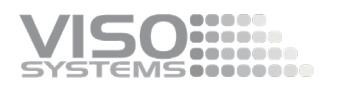

# **VISO SYSTEMS Light Inspector**

# **User Manual**

Revision: 2022NOV03

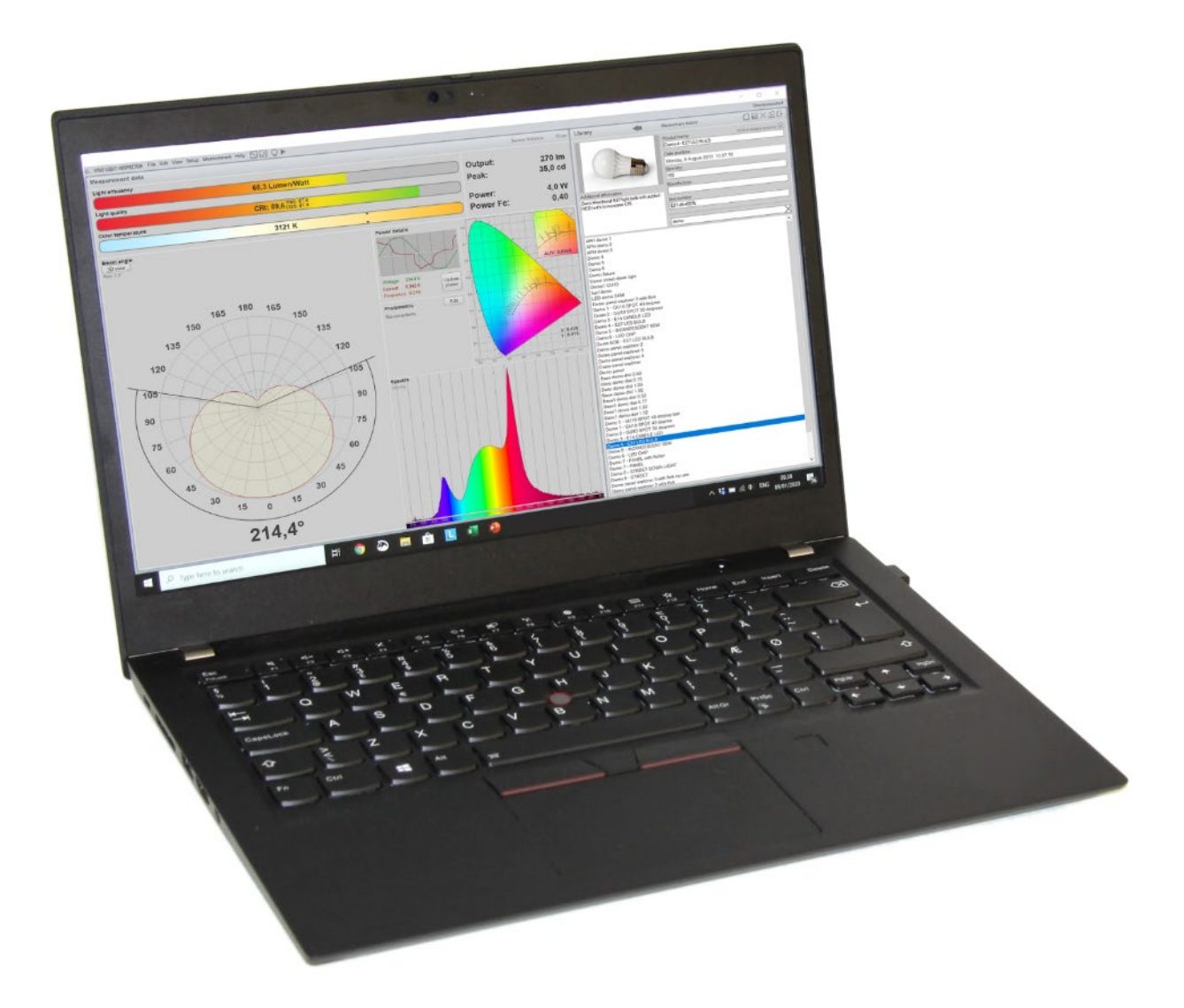

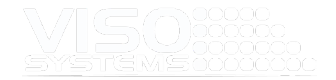

*Congratulations on purchasing your new Viso Systems product. Before using this product, please read the Safety Information.*

*This manual contains descriptions and troubleshooting necessary to install and operate your new Viso Systems product. Please review this manual thoroughly to ensure proper installation and operation.*

*For news, Q&A and support at Viso Systems, visit our website at [www.visosystems.com](http://www.visosystems.com/)*

*Other manuals in this series (the latest version can be downloaded from [www.visosystem.com\)](http://www.visosystem.com/):*

- Guidelines [building a lighting laboratory](https://data.visosystems.com/content/manuals/guidelines_building_a_lighting_laboratory.pdf)
- [LabSpion Assembly Manual](https://data.visosystems.com/content/manuals/labspion_assembly_manual.pdf)
- [LabSpion User Manual](https://data.visosystems.com/content/manuals/labspion_user_manual.pdf)
- [LabRail User Manual](https://data.visosystems.com/content/manuals/labrail_user_manual.pdf)
- [BaseSpion Assembly Manual](https://data.visosystems.com/content/manuals/basespion_assembly_manual.pdf)
- **[BaseSpion User Manual](https://data.visosystems.com/content/manuals/basespion_user_manual.pdf)**
- [LightSpion User Manual](https://data.visosystems.com/content/manuals/lightspion_user_manual.pdf)
- **ElightSpion Extender User Manual**
- LabFlicker [User Manual](https://data.visosystems.com/content/manuals/labflicker_user_manual.pdf)
- [Labarazzi User Manual](https://data.visosystems.com/content/manuals/labarazzi_user_manual.pdf)
- [CALI-T50 User guide \(calibration light source\)](https://data.visosystems.com/content/manuals/cali-t50_user_manual.pdf)
- CALI-DT300 [User guide \(calibration light source\)](https://data.visosystems.com/content/manuals/cali-dt300_user_manual.pdf)
- [LabTemp User Manual](https://data.visosystems.com/content/manuals/labtemp_user_manual.pdf)
- [REF-800 User Manual](https://data.visosystems.com/content/manuals/ref800_user_manual.pdf)
- Guidelines [dimensions of lighting fixtures and IES/LDT file formats](https://data.visosystems.com/content/manuals/guidelines_dimensions%20of%20lighting%20fixtures.pdf)
- Guidelines working [with UV in DIALux](https://data.visosystems.com/content/manuals/guidelines_working_with_uv_in_dialux.pdf)

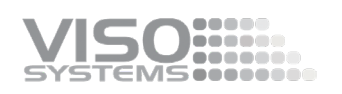

# **Contents**

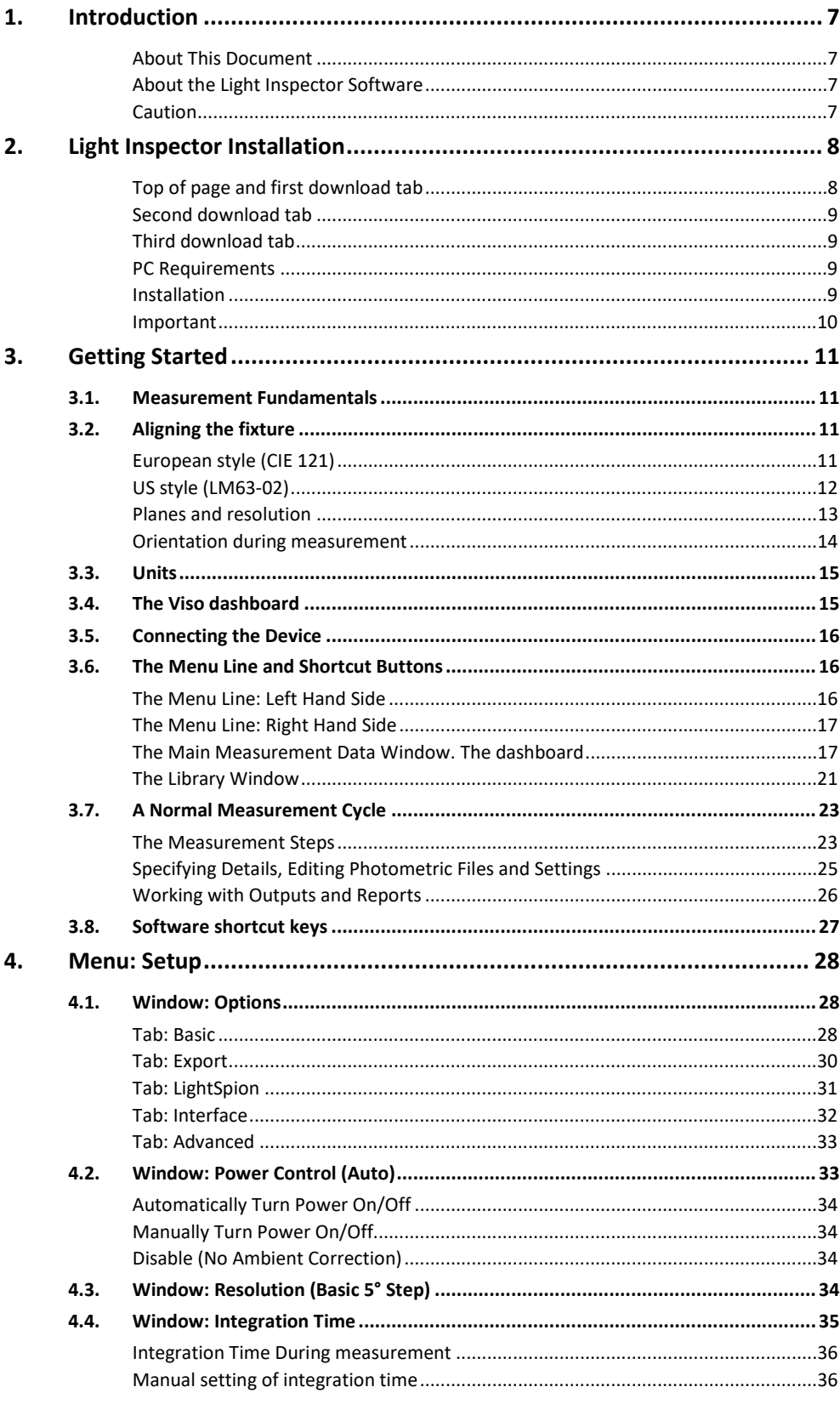

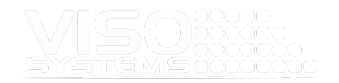

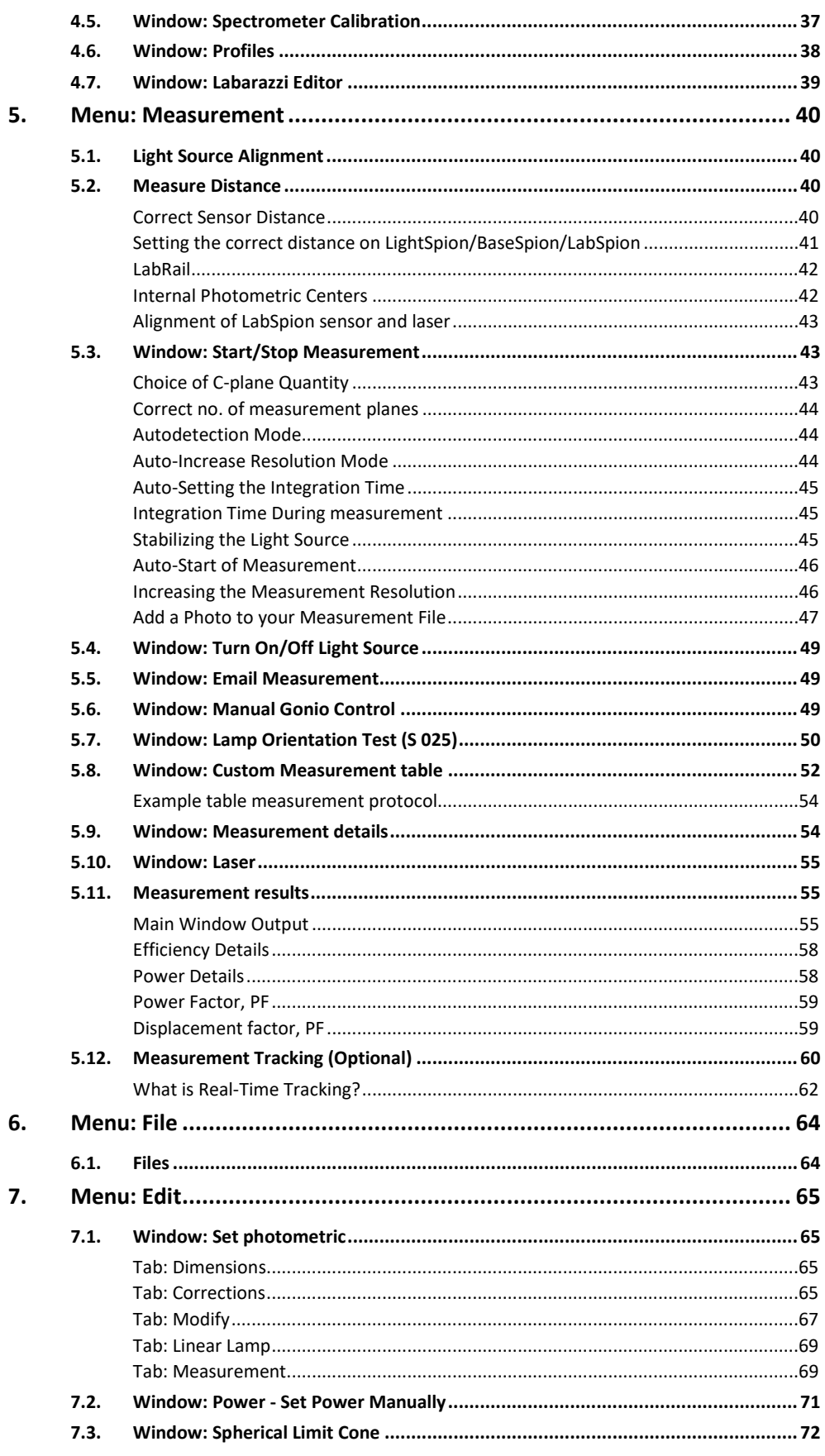

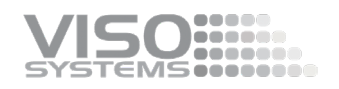

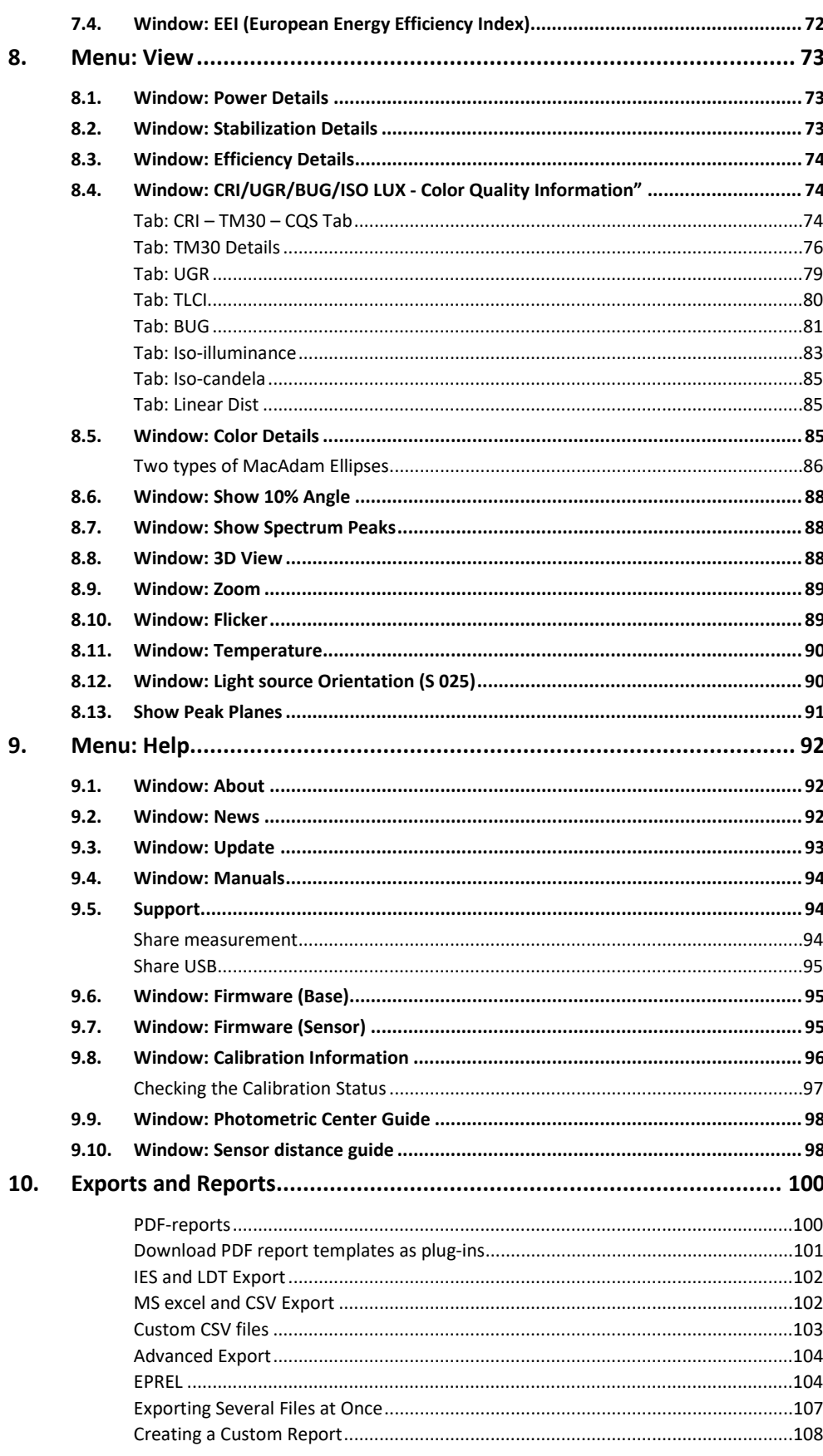

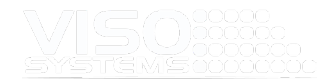

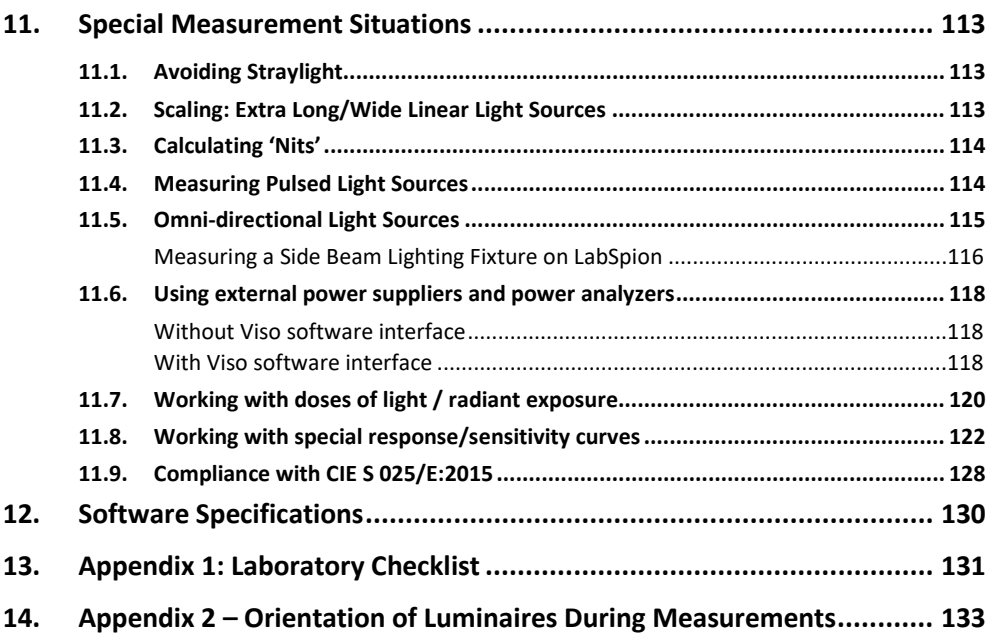

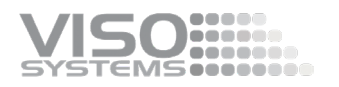

# <span id="page-6-0"></span>**1. Introduction**

# <span id="page-6-1"></span>About This Document

This guide shows you how to get started using the Light Inspector software and takes you through an in-depth introduction of all the features in the software.

### <span id="page-6-2"></span>About the Light Inspector Software

The Light Inspector Software is light measurement software that it is used with all Viso Systems measurement systems. It enables you to quickly measure, evaluate, save and export the newly obtained data.

The Light Inspector software is made with an intuitive interface and shows the data being measured in real-time. The photometric results are graphically represented to give you a fast overview of all measurements.

# <span id="page-6-3"></span>**Caution**

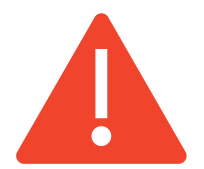

Viso light measurement equipment is not for home use. Action must be taken to protect personnel working in lighting measurement laboratories from damages to skin (UV light) or eyes (UV, powerful light sources, blue light sources).

Viso light measurement equipment contains heavy parts and moving parts.

© 2020 Viso Systems ApS, Denmark

All rights reserved. No part of this manual may be reproduced, in any form or by any means, without permission in writing from Viso Systems ApS, Denmark. Information subject to change without notice. Viso Systems ApS and all affiliated companies disclaim liability for any injury,

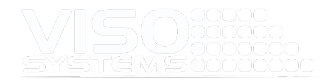

damage, direct or indirect loss, consequential or economic loss or any other loss occasioned by the use of, inability to use or reliance on the information contained in this manual.

# <span id="page-7-0"></span>**2. Light Inspector Installation**

To install the Viso Light Inspector software you must follow the link below to download the latest version:

<https://www.visosystems.com/download-light-inspector/>

Activating this link opens the download page.

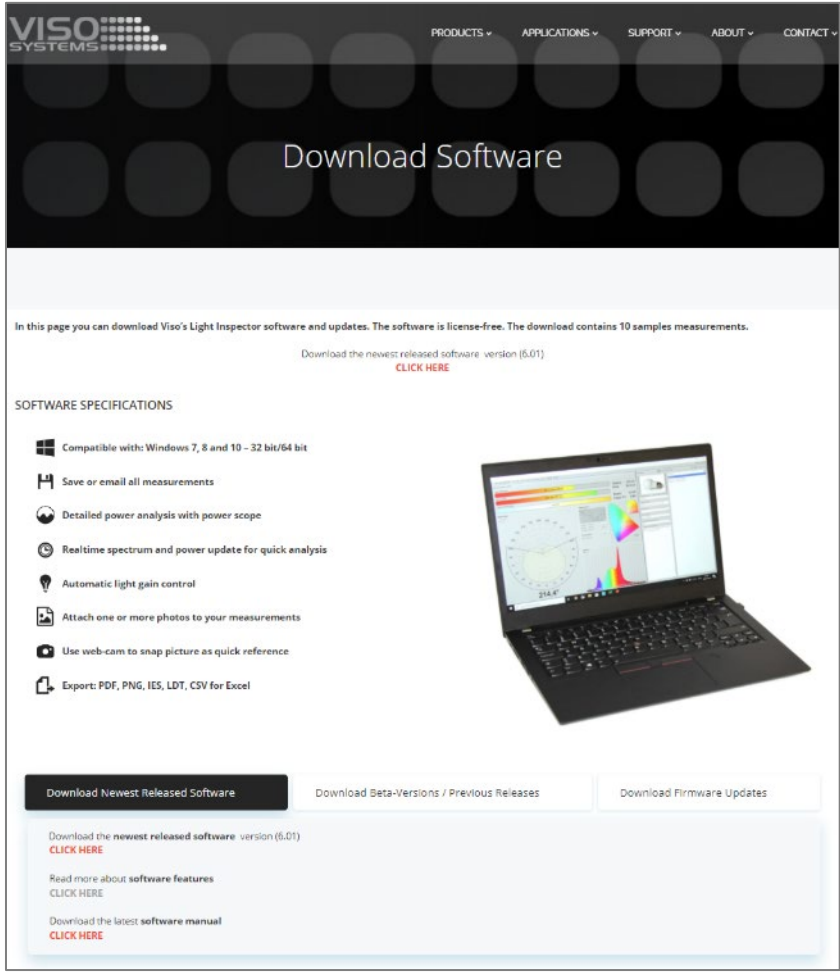

Note: Please make sure no measurement devices are connected to the computer during software installation.

# <span id="page-7-1"></span>Top of page and first download tab

Find the latest released version in the top of the page or under the first tab. Expect new releases to come quarterly.

## <span id="page-8-0"></span>Second download tab

Under the second tab in the bottom of the page you can download the newest beta releases. Please be aware these releases can be unstable, and we recommend you use the latest final version available.

However, new beta versions come often as it is a way to make newly developed features available as soon as possible to Viso clients.

If you scroll further down, you can find and install all earlier releases of Light Inspector.

#### <span id="page-8-1"></span>Third download tab

Under the third tab you will find firmware versions.

#### <span id="page-8-2"></span>PC Requirements

- The software is compatible with: Windows 7, 8, 10, and 11 (64 bit)
- System requirements minimum 8 GB RAM
- Internet connection is needed to make software updates, tracking options, automatic language updates etc., Viso news etc.
- Microsoft Word is needed to customize PDF reports

#### <span id="page-8-3"></span>Installation

To install, run the .msi file from the file that you have downloaded to your "Downloads" folder and follow the installation instructions.

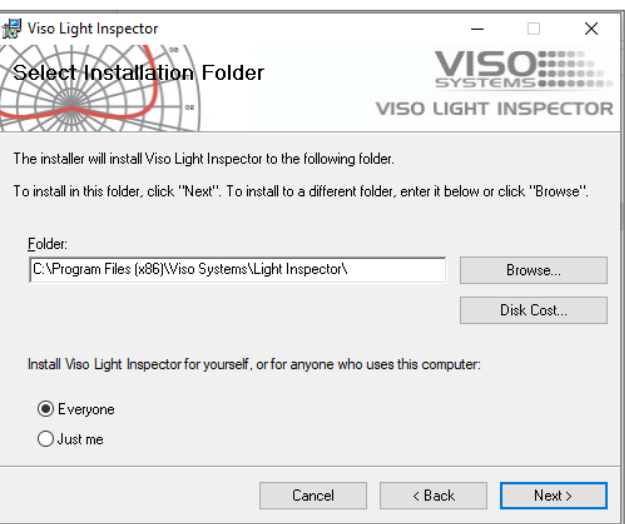

USB drivers are automatically installed.

Your measurements are not lost when installing newer versions or uninstalling. All measurements will always remain in your document folder (default C:\Users\"Your Name"\Documents\Viso Systems\Light Inspector).

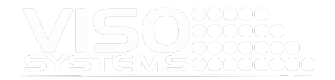

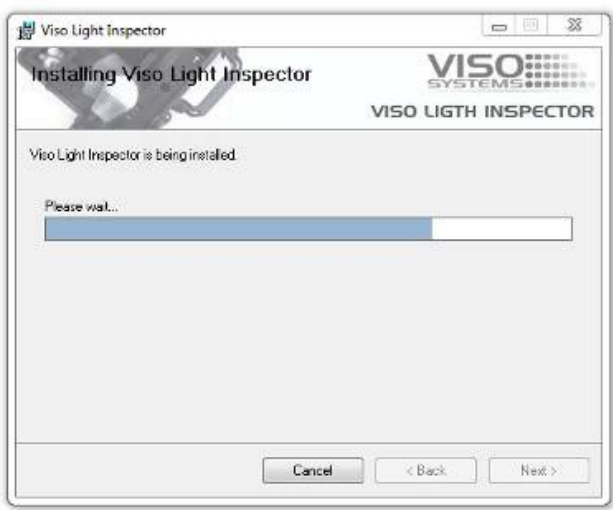

Click "Finish" and run the software from the link on your desktop

#### <span id="page-9-0"></span>**Important**

#### Don't run any high resource demanding applications doing a measurement!

It is very important that the computer used with any of Viso Systems goniometers is not used for any high demanding tasks while measuring. This can lead to parts of the measurement being lost and will result in inaccurate measurements.

#### Radio waves precautions

It is recommended not to have a transmitter of radio waves close to a working LabSpion/LightSpion/BaseSpion. Hence, it is advisable to keep your smartphones and other electronic devices away from the system as they can interfere with the spectrometer and disturb the final results.

#### Measuring conditions

Adhere to the physical measuring conditions detailed in Viso manual "Guidelines building a lighting laboratory"

# <span id="page-10-0"></span>**3. Getting Started**

# <span id="page-10-1"></span>**3.1. Measurement Fundamentals**

Viso Systems manufactures far-field goniometers (type-C horizontal goniometers). A far-field system produces what is commonly referred to as "far-field data". This means that the dimensions of the light source (assumed point-shaped) no longer have an influence of the light distribution (beam angle, etc.) when it is at relatively long distance.

All measurement standards require that the measurement is done using a far-field system (or near-field measurement corrected to far-field) (Standardized in ANSI/IESNA LM-63-02 and CIE S025).

"Far-field" means measuring in principle at an infinite distance when the light source can be considered to be a point (having no physical dimensions). In practice, measurements are performed at a distance that is a compromise between

- Getting close enough to have a good signal to noise ratio
- Getting far enough away to limit the influence of the luminaire size normally around 8-15 times the max. size of the luminous area. See more details in "Guidelines - [Building a Lighting Laboratory"](https://www.visosystems.com/user-manuals/guidelines-building-a-lighting-laboratory-2)
- For powerful, narrow beam light sources: Getting far enough away to avoid oversaturating the sensor

# <span id="page-10-2"></span>**3.2. Aligning the fixture**

The goniometer does not "know" how it is rotated/oriented, so anyway you turn lamp bracket, and the base manually will be the start position. Every automatic measurement starts with the lamp being turned 90 degrees just to make it possible to detect any mechanical fixation problem before the measurement actually starts.

Thus, it is recommended to lock the base while aligning the sensor and fixing the lamp, and if necessary to keep a level nearby to align the lamp vertically on the lamp bracket. Then unlock the base before starting the measurement

As the software does not "know" how the lighting fixture is actually positioned on the goniometer, it is very important that the fixture is aligned in a way that the "length" will actually be interpreted as "length" in posterior outputs.

As there are two prevailing standards that work with different orientations there is you need to decide whether you want to work **"European style"** or "**US Style"**.

# <span id="page-10-3"></span>European style (CIE 121)

Choose European Style if your primary output is LDT files. Make sure that the measurement starts with the fixture having the *length being parallel to c9-c270* on the goniometer<sup>[1](#page-10-4)</sup>.

The image to the left shows the C-plane orientations of the LabSpion. BaseSpion and LightSpion work the same way).

<span id="page-10-4"></span><sup>1</sup> Standardized in CIE 121-1996, section 2.8.

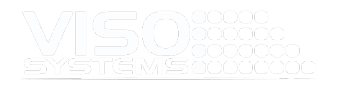

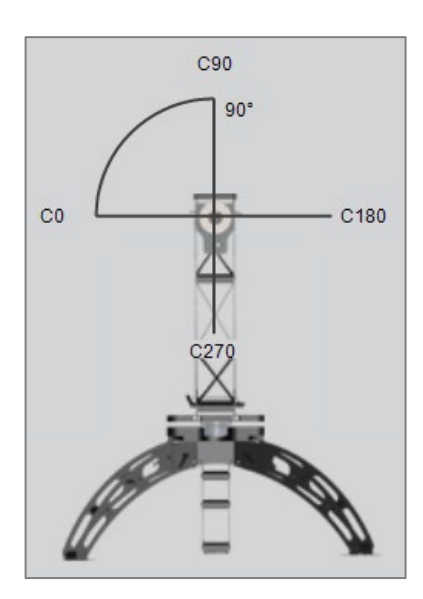

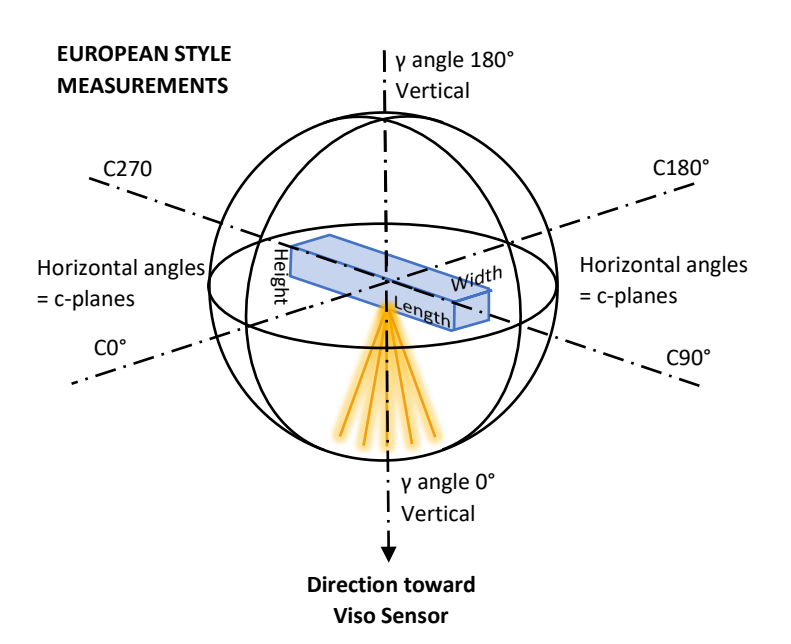

Please note that in advance of exporting European style measurements to IES the light distribution must be rotated 90 degrees.

Alternative: Make a custom IES file format that swaps {LENGTH\_M} and {WIDTH\_M}, see *pag[e 30, Tab: Export](#page-29-0)*.

# <span id="page-11-0"></span>US style (LM63-02)

Choose US Style if your primary output is IES files. Make sure that the measurement starts with the fixture having the *length being parallel to c0-c180* on the goniometer[2](#page-11-1).

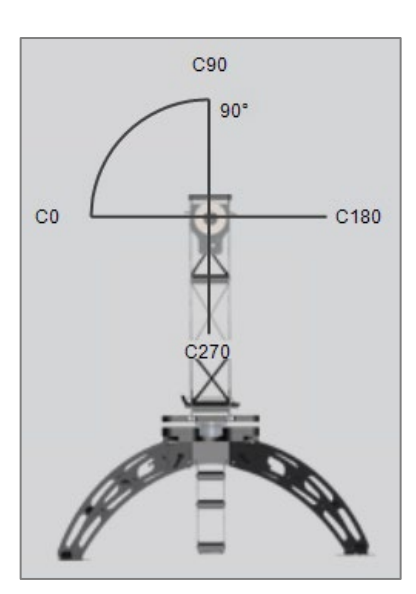

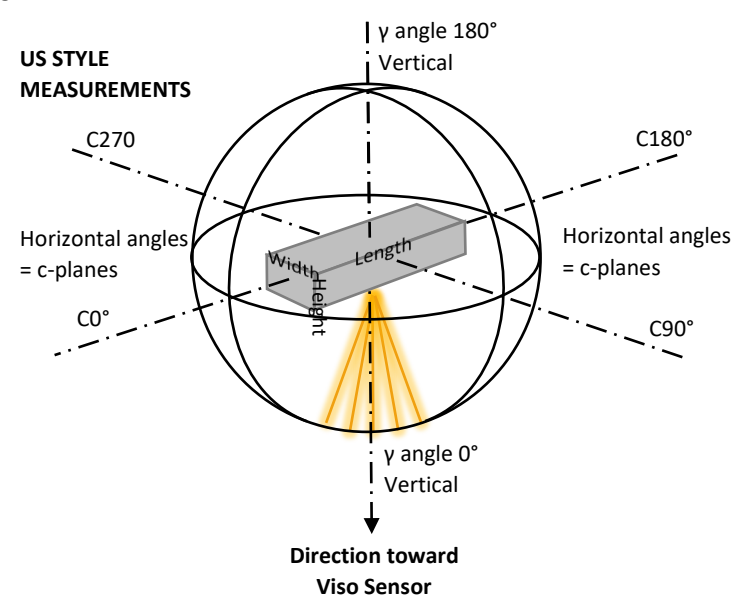

<span id="page-11-1"></span><sup>2</sup> Standardized in LM63-02

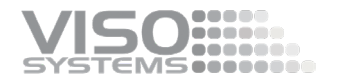

Please note that in advance of exporting US style measurements to LDT the light distribution must be rotated 90 degrees. Also please note that software UGR calculation assumes European style orientation.

Alternative: Make a custom LDT file format that swaps {LENGTH\_LMP\_MM} with {WIDTH\_LMP\_MM} and {LENGTH\_MM} with {WIDTH\_MM}}, see *pag[e 30, Tab:](#page-29-0)  [Export.](#page-29-0)*

#### <span id="page-12-0"></span>Planes and resolution

The system measures the total flux from the light source in all directions with a resolution that can be set by the user. The orientation is standardized in CIE 121- 1996, section 2.8. Please note that in the parallel North American standard IESNA LM63-02, this is defined differently. In LM63-02, the length axis is parallel with C0- 180. Consequently, Viso export to .IES formats interchanges length and width luminaire dimension indications as off software version 6.44.

 C-planes all rotate around the vertical axis of a light source (by definition, the primary light direction being vertical in real life, thus horizontal on the measurement system). There are two C-planes per measuring plane (the goniometer measures the

full 360° in every sweep). The number of planes can be set from 1 to 36 by the user (equaling 2 to 72 C-planes), or a suitable number can be detected automatically (see *pag[e 43, Choice of C-plane Quantity](#page-42-2)*). LightSpion measures one full plane (equaling two C-planes).

- In each C-plane, light is measured for a set of γ-angles (standard every 5° = 36 γ-angles per C-plane). This γ ("gamma") resolution can be set down to 0.1° by the user. Further, the LightInspector may suggest a finer resolution automatically if large variations are detected (see *pag[e 46, Increasing the](#page-45-1)  [Measurement Resolution](#page-45-1)*). In LightSpion, the standard resolution γresolution is 7.5°.
- In Viso Systems goniometers, light sources are placed with their normal vertical burning direction (usually **vertically down**) pointing **horizontally** toward the sensor. Compensation for output changes due to burning directions can be made in the software – see *sectio[n 8.12, Window: Light](#page-89-1)  [source Orientation \(S 025\)](#page-89-1)*.

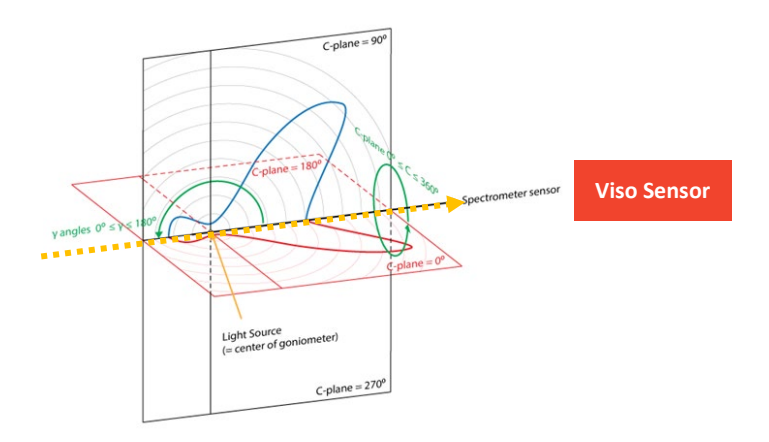

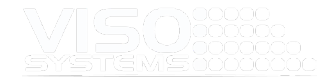

- As the goniometer is fitted with a fast-speed spectrometer sensor, the system measures radiometric properties in all chosen directions. Hence, the raw data are light intensities expressed in W/nm/sr, and all other properties are calculated from this.
- For more explanations about orientation during measurements, please refer to *pag[e 133, Appendix 2 – Orientation of Luminaires During](#page-132-0)  [Measurements.](#page-132-0)*

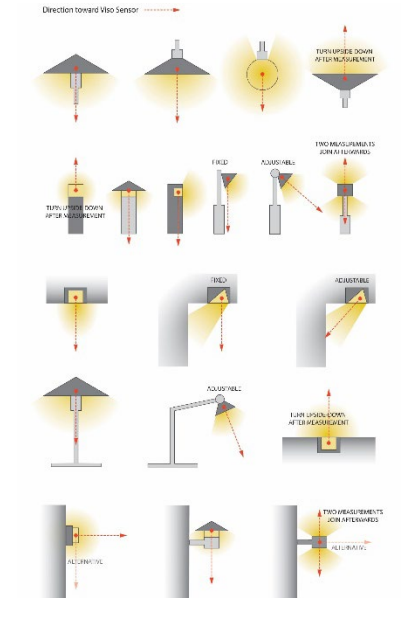

### <span id="page-13-0"></span>Orientation during measurement

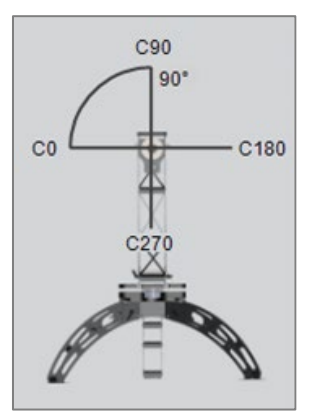

Orientation of C-planes in the measurement situation is as illustrated above on LabSpion seen from the sensor toward the goniometer. On BaseSpion and LightSpion plane orientation is similar.

#### **EUROPEAN STYLE MEASUREMENTS – PRIMARY OUTPUT IS .LDT**

Normally, C90-C270 is parallel to the length axis of the fixture. Correct orientation in the start position (luminaire length axis vertical) is important for subsequent calculations (e.g., UGR) and outputs. Read more about this in Guidelines [dimensions of lighting fixtures.](https://www.visosystems.com/wp-content/uploads/2021/01/Guidelines-dimensions-of-lighting-fixtures.pdf)

For streetlights, put the street side in direction C270 (down).

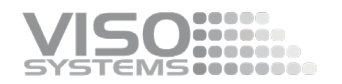

#### **US STYLE MEASUREMENTS – PRIMARY OUTPUT IS .IES**

Normally, C0-C180 is parallel to the length axis of the fixture. Correct orientation in the start position (luminaire length axis horizontal) is important for subsequent calculations (e.g., UGR) and outputs (.IES). Read more about this i[n Guidelines](https://www.visosystems.com/wp-content/uploads/2021/01/Guidelines-dimensions-of-lighting-fixtures.pdf)  [dimensions of lighting fixtures.](https://www.visosystems.com/wp-content/uploads/2021/01/Guidelines-dimensions-of-lighting-fixtures.pdf)

For streetlights, put the street side in direction C270 (down).

# <span id="page-14-0"></span>**3.3. Units**

Viso Systems use SI-units.

Only few exceptions are possible to this principle, e.g., within illuminance units where fc (footcandle) and ft (feet) are possible.

Custom reports can be made in any sort of unit through inserted excel objects, see section, see *pag[e 108](#page-106-1)*)

Full stop "." is 1000 separator Comma "," is European style decimal separator.

# <span id="page-14-1"></span>**3.4. The Viso dashboard**

With the Light Inspector started for the first time you will be presented with an empty sheet like below and some pre-saved demo-measurements in the Viso library.

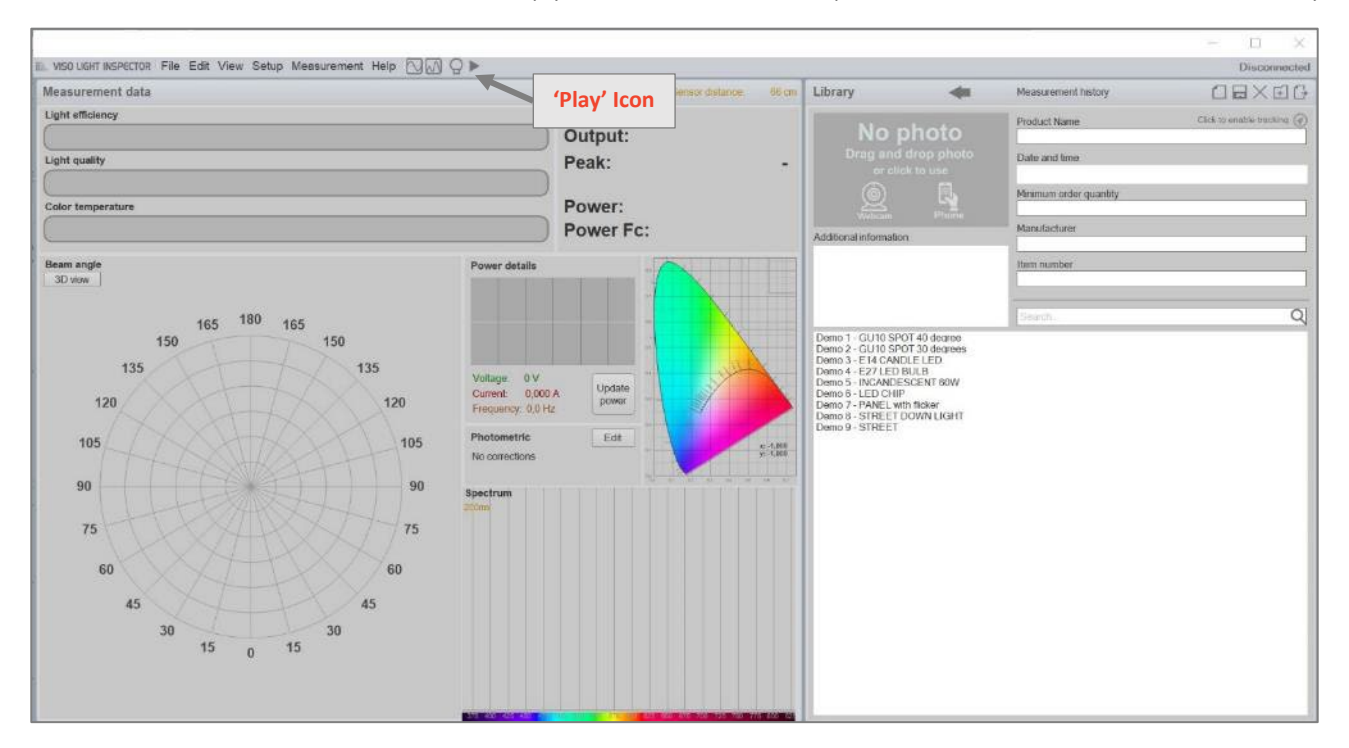

With no device connected, the Light Inspector software runs in demo mode. Pressing the 'Play' icon will start a demo measurement showing a little video of the LightSpion goniometer making a measurement while the software simulates a measurement with live graphics and ends up showing the results.

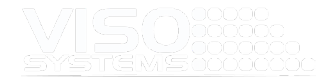

# <span id="page-15-0"></span>**3.5. Connecting the Device**

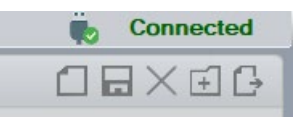

When Viso equipment is connected via USB, a "connecting" symbol will be shown in the top-right corner. After about 10 seconds, the device(s) will be connected, and this will be displayed in the top right corner as well.

## <span id="page-15-2"></span><span id="page-15-1"></span>**3.6. The Menu Line and Shortcut Buttons**

#### The Menu Line: Left Hand Side

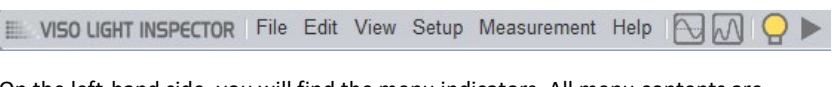

On the left-hand side, you will find the menu indicators. All menu contents are detailed in this manual.

Further you will find 4 short-cut buttons:

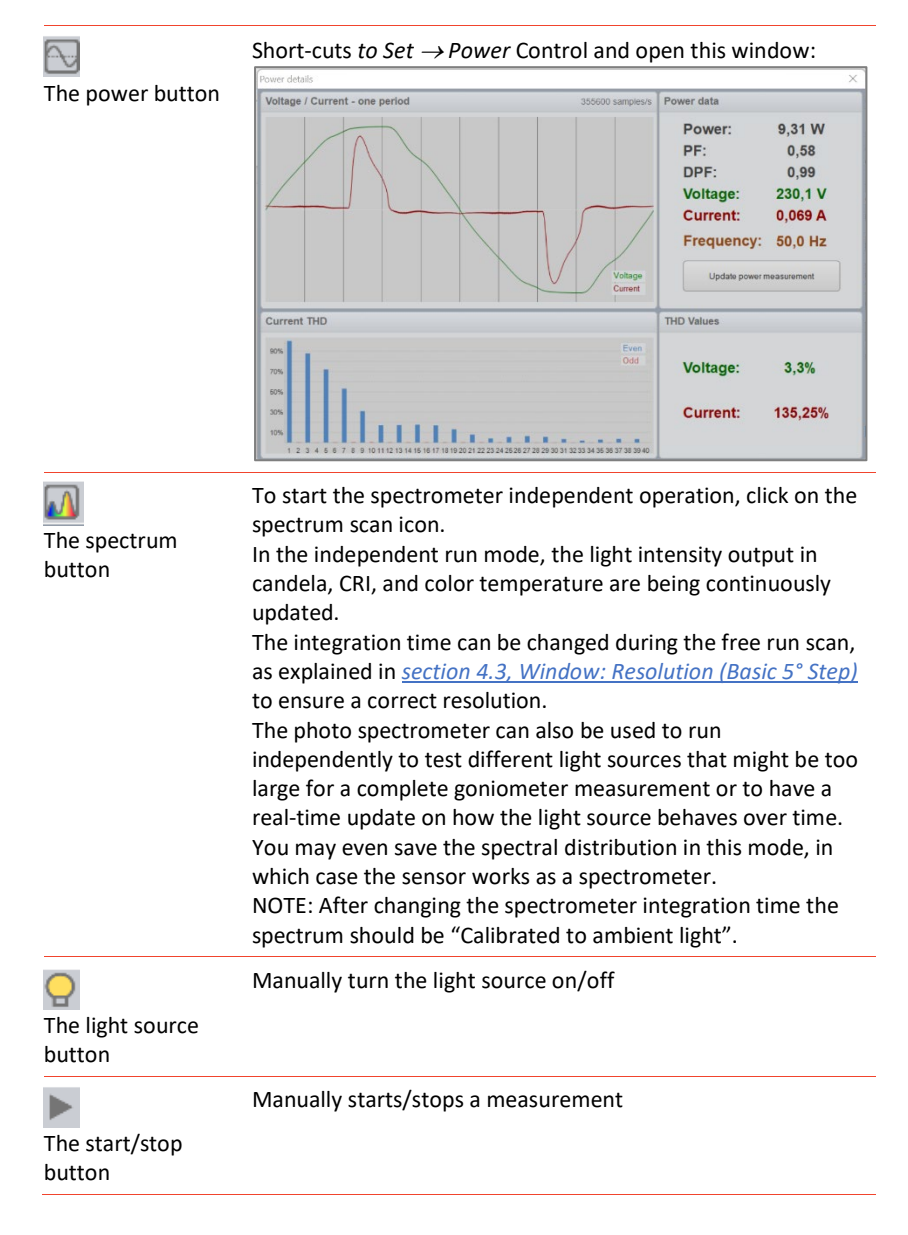

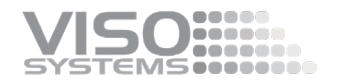

## <span id="page-16-0"></span>The Menu Line: Right Hand Side

Ambient light correction

Measuring ambient light **in Connected** 

On the right-hand side of the menu line, you will find:

- a short text indicating whether ambient light correction is on
- a short text describing the status of the current process
- an indicator showing the hardware connection status

#### <span id="page-16-1"></span>The Main Measurement Data Window. The dashboard

The following description covers the appearance of the dashboard in default mode. Some changes to the appearance occur in special measurement modes such as Radiometry Mode or Dose Mode (*see pag[e 69, Tab: Measurement](#page-68-1)*)

The dashboard includes the most important measurement results, but much more information and output are available in the menus.

The dashboard number, curves and spectral data are updated in real-time while you do the measurement. This means that if you have made an error (e.g., wrong measurement settings or inaccurate alignment), you will see this right away. You may then immediately stop the measurement, correct and restart.

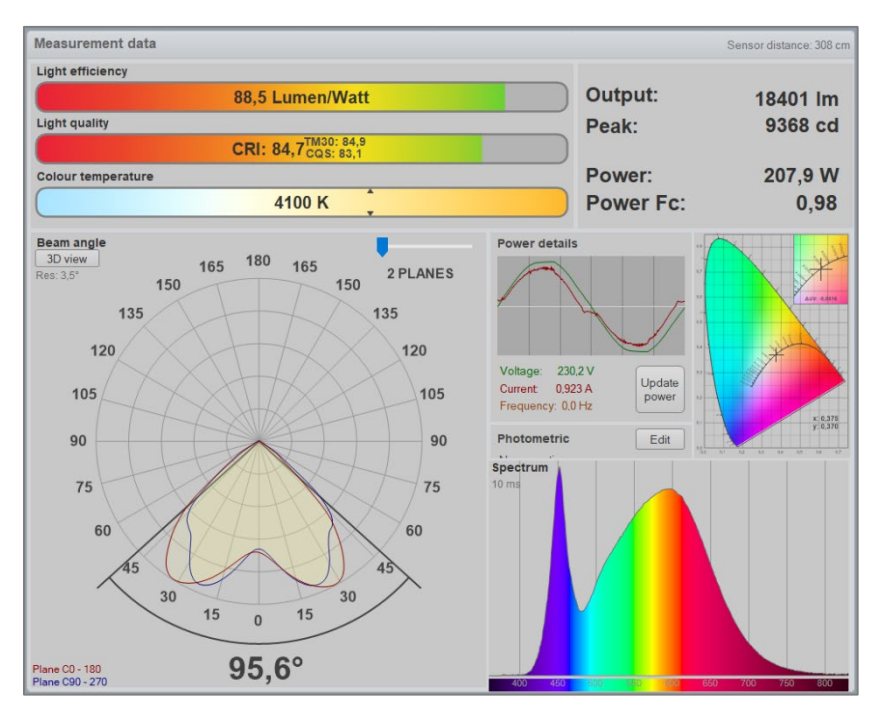

The dashboard will provide all major measurement results updated in real-time.

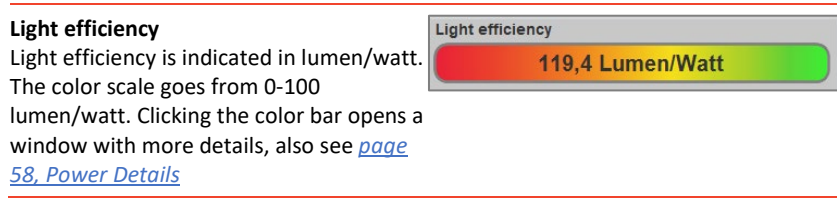

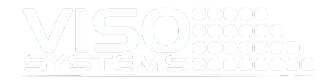

#### **Light Quality**

Color rendering index, TM30-18  $R_f$  and CQS values are indicated. The color scale goes from CRI 0-100. Clicking the color bar opens a window with more details, also see *pag[e 74, Window: CRI/UGR/BUG/ISO](#page-73-1)  LUX - [Color Quality Information".](#page-73-1)*

#### **Color Temperature**

Color temperature is indicated in Kelvin. The color scale goes from 2,000-12,000 K. Clicking the color bar opens a window with more details, also see *pag[e 85,](#page-84-2)  [Window: Color Details](#page-84-2)*. If corrections have been made to this

value, the original value is shown in brackets.

#### **Right-hand side**

In the top right-hand corner, the following key figures are shown:

- Output in lumen (min. four significant digits). The total luminous flux measured. If corrections have been made to this value, the original value is shown in brackets
- Peak luminous intensity in candela (4 significant digits/3 digits behind comma). The maximum candela value found in all directions. If corrections have been made to the total lumen package, the peak value will be recalculated too, and the original peak value is shown in brackets
- Power in watt. The total power consumption of the system under stable conditions as measured by the built-in power analyzer. Also see *pag[e 58,](#page-57-1) [Power Details](#page-57-1)*
- Power factor (no unit). The ratio of the actual electrical power dissipated by an AC circuit to the product of the r.m.s. values of current and voltage. The difference between the two is caused by reactance in the circuit and represents power that does no useful work. Also see *page [59, Power Factor](#page-58-0)*.
- In Radiometry Mode or Dose Mode this field looks differently, *see pag[e 69, Tab: Measurement](#page-68-1)*

#### **Light distribution**

This (set of) curve(s) indicates the measured light intensity as a function of γ-angle. Normally just two curves are shown – red is c-planes 0 and 180, blue is c-planes 90 and 270.

Sometimes these planes overlap, and you will just see one brownish curve. The individual measurement points form the basis for the curves, and measurement points are connected with Bezier curves to create a smooth impression. If one of the curves "stick out" – thus being more 100% - this indicates that the measurement resolution (γ) is too low.

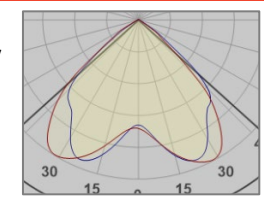

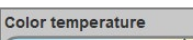

**Light quality** 

5831 K

CRI: 72,5 TM3: 73,6

 $(1305 \text{ Im})$ Output: 1200 lm 399 cd Peak:  $(434 \text{ cd})$ Power: 11.0 W **Power Fc:**  $0.91$ 

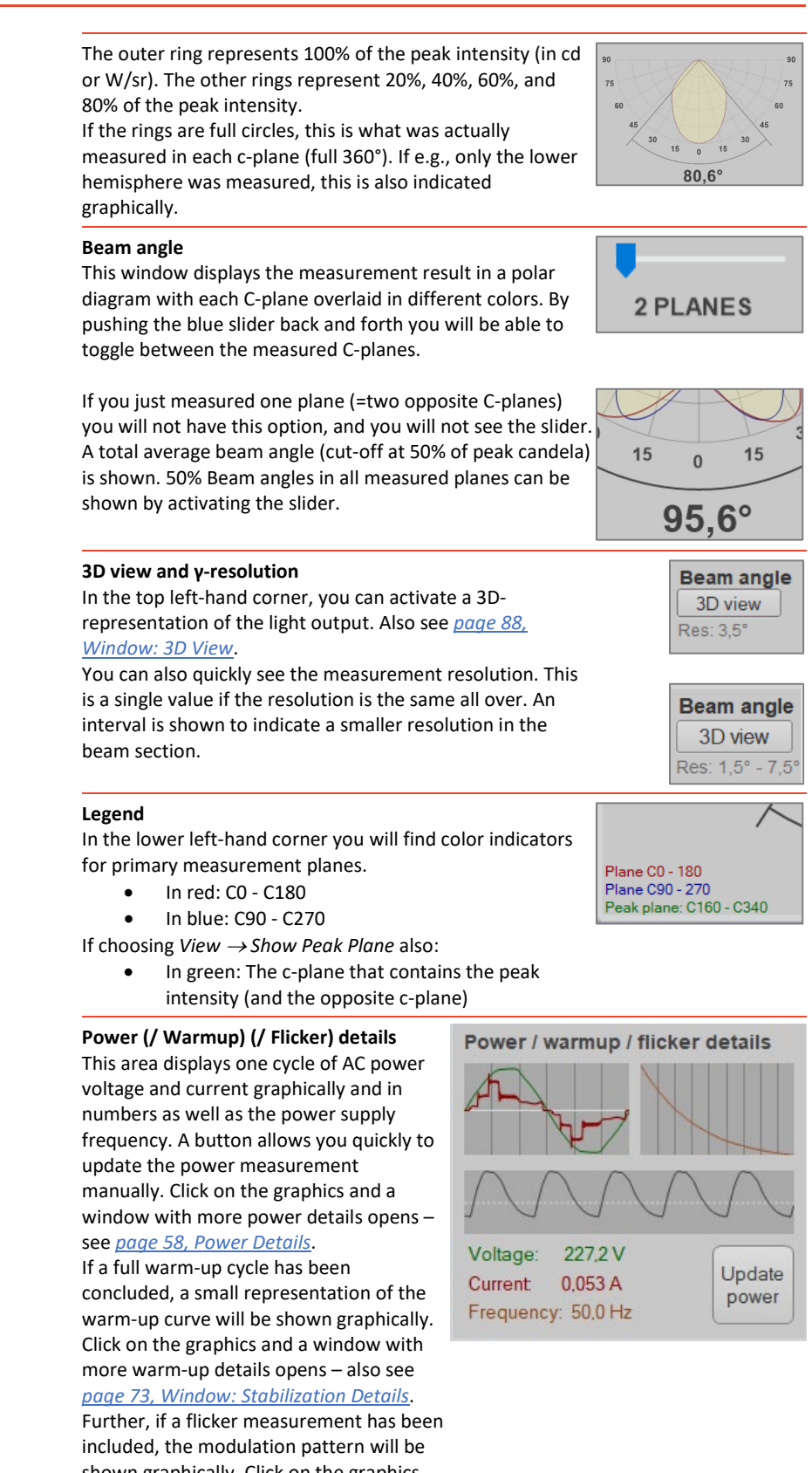

shown graphically. Click on the graphics and a window with more flicker details

..... **Boone and PN** 

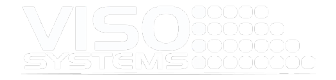

opens – also see *page [89, Window:](#page-88-1)  [Flicker](#page-88-1)*.

#### **Photometric**

In this field photometric changes are listed – corrections and information about light sources sizing.

Clicking the Edit button opens a new window where all corrections are listed. If light source sizing has been entered, a generic image of the light source will appear.

There are many possible corrections – see *sectio[n 7, Menu: Edit](#page-64-0)*

Angle correction Asymmetry correction Panel (42cm x 42cm)

**Photometric** 

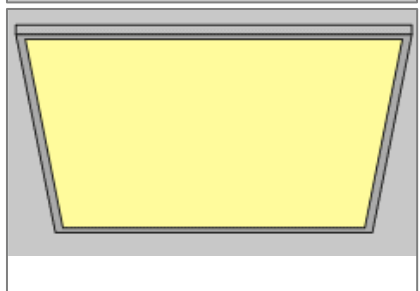

Edit

#### **Color space**

To the right, the x,y-coordinates of the summarized color data are listed and displayed in a CIE 1931 diagram. In the upper right-hand corner, the graph is zoomed to the x,y-position in detail. Further, the equivalent Δu,v-value is listed (distance to the Planckian Locus in u,vspace). If the color temperature target value/expected value is set, the software will also calculate MacAdam steps (SDCM, see *pag[e 58](#page-57-2)*).

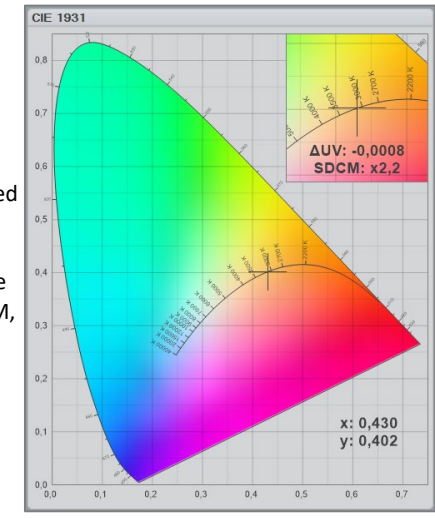

#### **Spectrum**

In this window the summarized spectrum for all directions is displayed graphically. In the top left corner, you will find the spectrometer integration time in milliseconds.

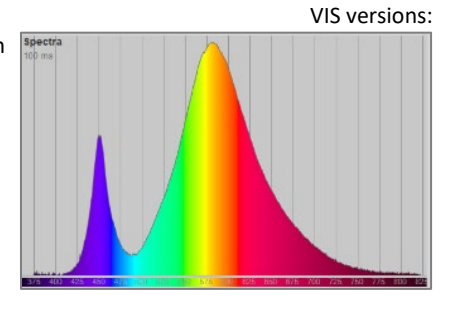

Depending on your sensor version, the spectrum will cover either [360;830] nm (VIS-versions), [200;850] nm (UV-VIS versions), or [200;1100] nm (UV-VIS-NIR versions).

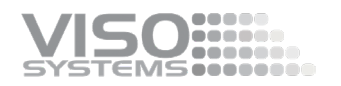

If you have chosen to smoothen the spectrum (just cosmetically) you will also see the original spectrum indicated with a fine line in this window.

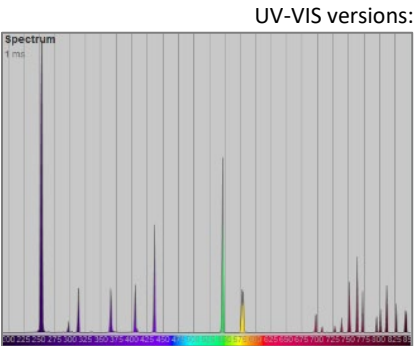

Original (line) and smoothened spectrum:

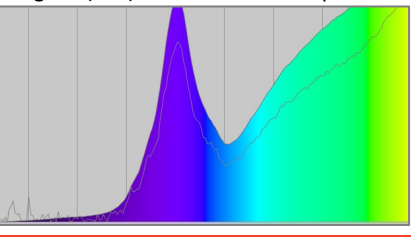

# <span id="page-20-0"></span>The Library Window

In the top part, you may add your own specifications that allow you to identify the tested light source and measurement. You may also add a photo, see *pag[e 47, Add a](#page-46-0)  [Photo to your Measurement File](#page-46-0)*.

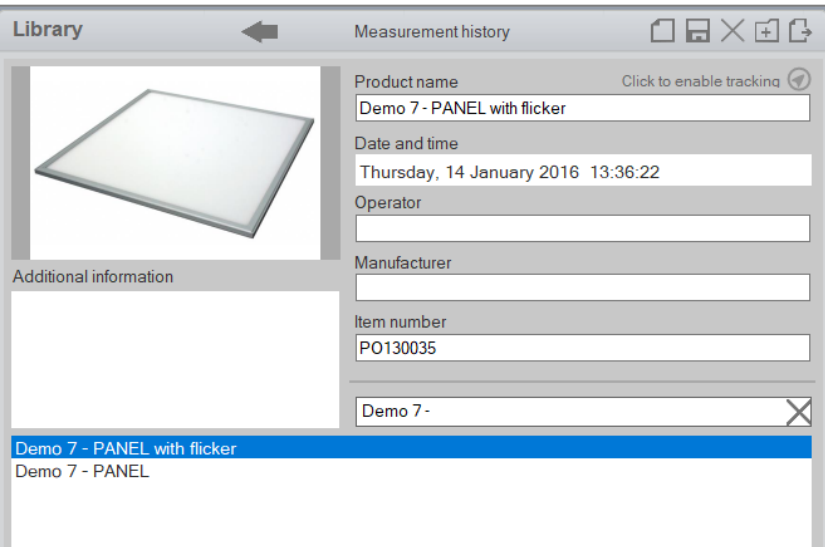

The measurements listed in the bottom part are measurement saved in the chosen folder. The default folder is C:\Users\'UserName'\Documents\Viso Systems\Light Inspector. Read more in *pag[e 28, Tab: Basic](#page-27-2)*. Measurements are stored in the Measurement library in an alphabetic order as *.fixture* files (the .fixture file format is a special Viso format).

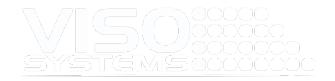

The demo measurements are just for illustrating how measurements could look. If you don't want them in your list, they can be removed by right-clicking and selecting 'delete'. Alternatively, move them to another folder via a standard file browser or change the default output folder (*pag[e 28, Tab: Basic\)](#page-27-2).*

Fill in and store all the necessary information about each measurement in the appropriate section, as shown in the picture. It is highly recommended to fill in fields consistently and devise names that makes browsing through your measurement library easy.

- The "Date and Time" field is mandatory and will be filled in automatically.
- "Product Name", "Manufacturer", "Item Number", "Operator" and "Additional Information" are all labels that can be customized to your needs. Simply click on the label and overwrite. The new label will stay in your version of the software, also after updating. Please note that PDF report keywords will not change accordingly. Hence, the contents of the field labelled "Manufacturer", will still have keyword {MANUFAC\_NAME} even if you replace the software label with e.g., "Supplier".
- The information can be part of your own report templates as well, se*e pag[e 108,](#page-106-1) [Creating a Custom Report.](#page-107-0)*
- Add lots of custom fields in the "Additional information area": When double-clicking this area, a new window opens. A table allows you to define your own labels and information:

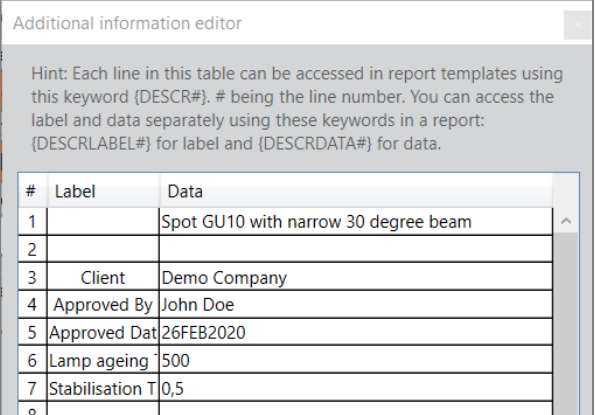

 Note: In older software versions, the "Additional Information field" was merely a text field with no columns. "Hard line shifts" (Enter = ¶) marked line shifts in report {DESCR#} text. It is important not to use "space" to separate lines.

To save the measurement simply click on the save icon or select: *File* <sup>→</sup> *Save as* or by clicking the 'save' icon. If you forget to save, you can browse through recent measurements with the **library arrows**, find the right measurement and save it later.

The folder can also be opened through selecting *File* <sup>→</sup> *Fixture Files*<sup>→</sup> *Open*.

When files are added or removed the overview can be updated by right-clicking in the white space to the right of your measurements and choosing "refresh". Here, you will also find the possibility to delete measurements, move them to the root or order them by date/alphabet.

Your own saved measurements will be listed here.

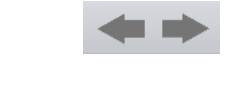

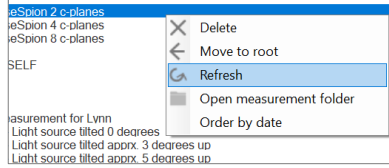

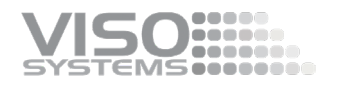

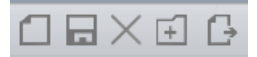

The **five short-cut buttons** in the top right corner will allow you to

- 1) Create a new measurement
- 2) Save a measurement
- 3) Delete a measurement
- 4) Add a folder to the library. A folder can be created by clicking on the folder icon with a plus inside or right click and click 'New folder' and fixture files can be dragged and dropped to it.
- 5) Export a measurement

# <span id="page-22-0"></span>**3.7. A Normal Measurement Cycle**

The following section outlines the steps in a normal measurement cycle:

- Measuring
- Specifying details, editing and settings
- Working with outputs

The section specifies basic steps. In the right-hand column, you will find references to where you may find additional information on the topics.

A practical checklist (before/after measurement) is available in *pag[e 131, Appendix](#page-130-0)  [1: Laboratory Checklist](#page-130-0)*.

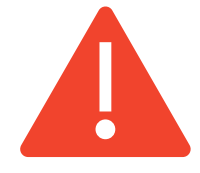

**Warning** – if you are measuring light sources that have the potential to damage human eyes or skin (lasers, UV-light sources, blue light), take measures to prevent any contact or exposure (screens, eyeglasses, warning signs etc.)

#### <span id="page-22-1"></span>The Measurement Steps

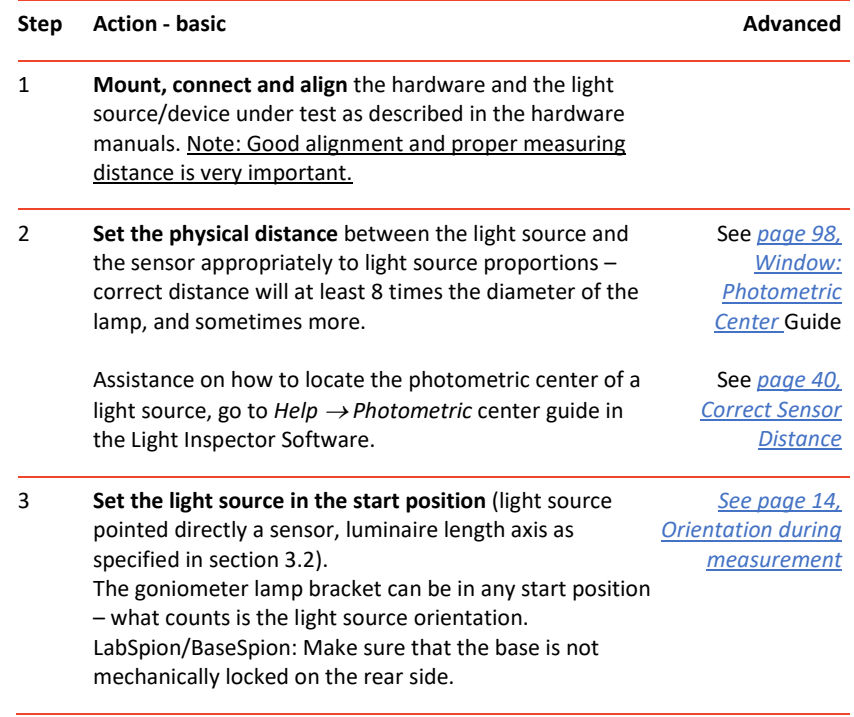

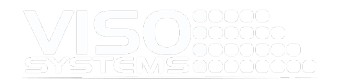

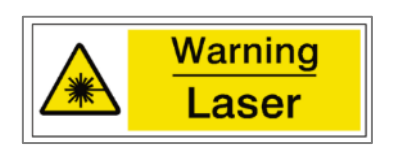

#### 4 **Open the Light Inspector Software**  Pick a clean sheet with *File* <sup>→</sup> *New* or

5 **Measuring distance.** On LightSpion and BaseSpion, the distance is detected automatically and should not be measured). On LabSpion: Measure the distance, using the laser: Caution: Do not stare directly into the laser beam or mirrored reflections of it. Simply long-press the laser button on the rear side of the sensor, and a window will pop up in the software

indicating the measured distance.

This step is redundant fo[r LabRail](https://www.visosystems.com/labrail/) owners.

# 6 **Start a new measurement**

Click *Measurement* <sup>→</sup> *Start Measurement* or click the 'Play' button See *pag[e 43,](#page-42-1)* 

*[Window:](#page-42-1)  [Start/Stop](#page-42-1)* [Measurement](#page-42-1)

See *pag[e 43,](#page-42-2)  [Choice of C-plane](#page-42-2)  [Quantity](#page-42-2)*

See *pag[e 40](#page-39-1) , [Measure Distance](#page-39-2)*

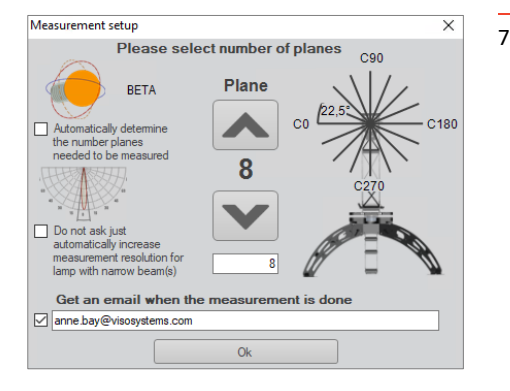

# 7 **Choose measurement resolution**

A dialog box asks how many measurement planes you would like to run. Enter the desired amount (each represents two c-planes, for example plane 0 and the opposite plane 180). More planes increase accuracy but adds to the total measuring time. For diffuse light sources, 2 planes may be enough More complex light sources as e.g., streetlights, e.g., 36 planes is suited. Keeping arrow buttons depressed scrolls fast through all plane options. Alternatively, tick off the "Autodetection of C-plane no."

feature.

For γ-resolution (steps in each c-plane) the system always start out in a basic 5°-resolution (LightSpion = 7,5°). The system automatically detects if the beam section needs an increased resolution. Tick off the "Do not ask..." box if you want the resolution in the beam section increased automatically.

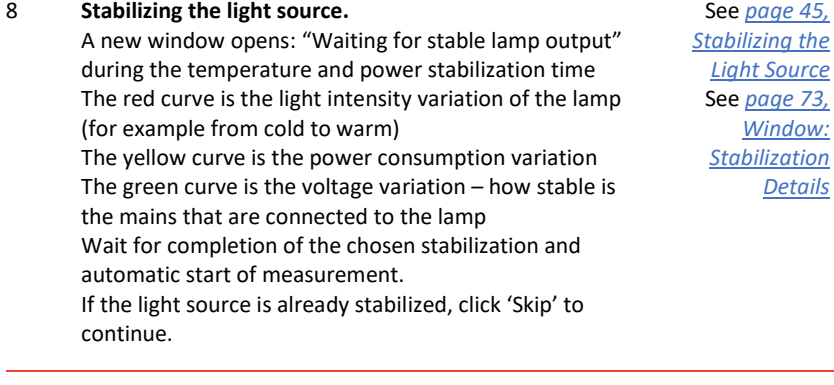

#### 9 **Real time measurement output** Now you can see the light measurement happening, all on one screen, in real-time. Each c-plane takes about 20 seconds (dependent on resolution), so a standard, 2 plane measurement takes less than one minute.

See *pag[e 55, Main](#page-54-2)  [Window Output](#page-54-2)* See *pag[e 73,](#page-72-1)  [Window: Power](#page-72-1)  [Details](#page-72-1)*

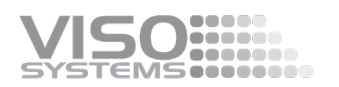

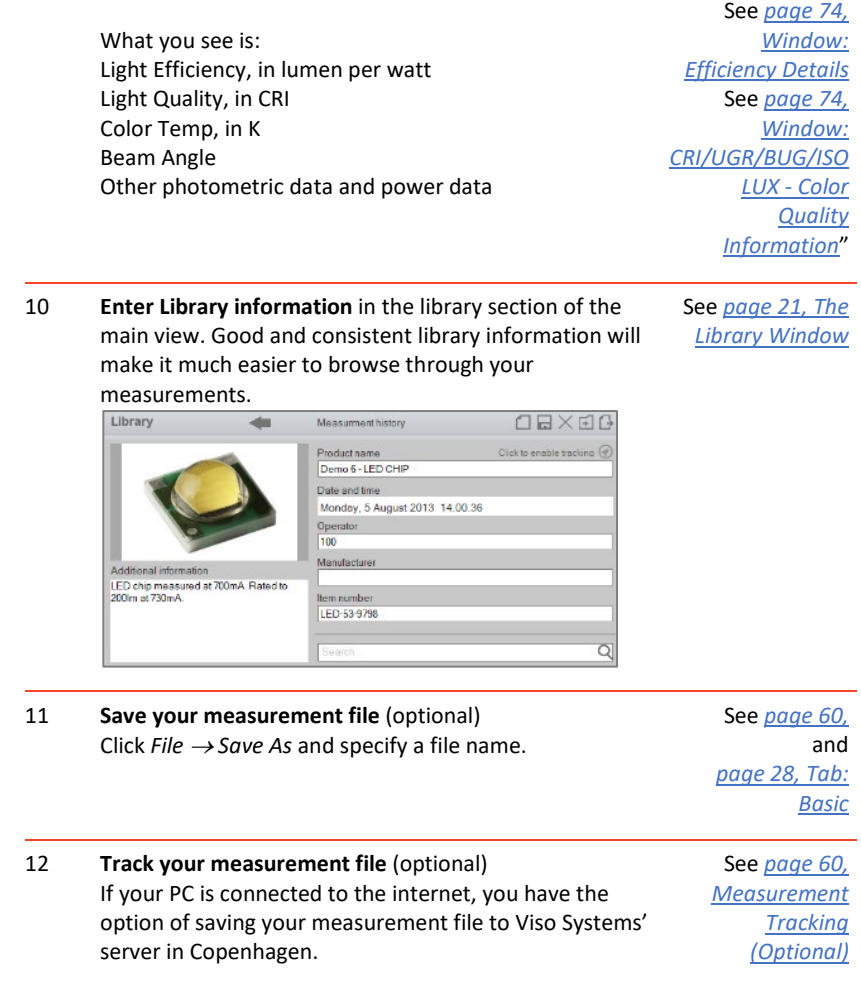

# <span id="page-24-0"></span>Specifying Details, Editing Photometric Files and Settings

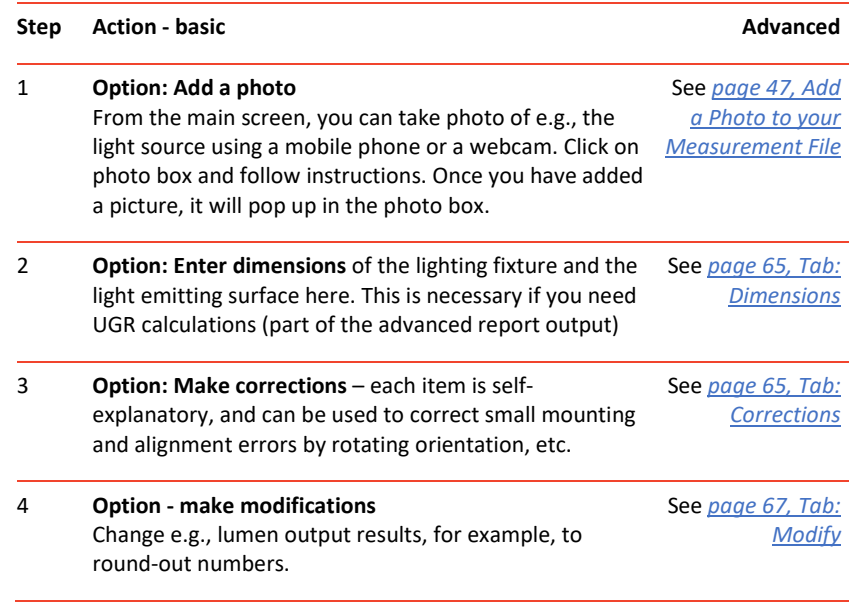

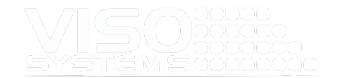

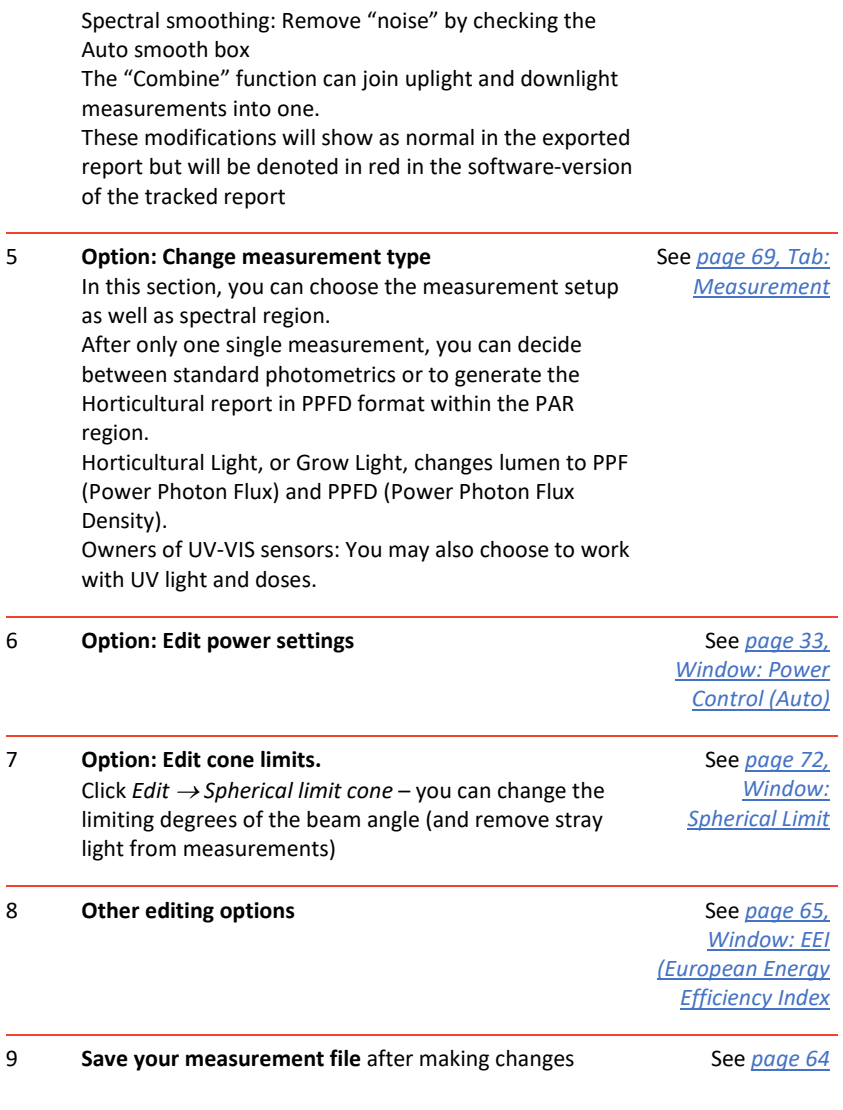

Note: You can play with modifications as much as you want. They will not be saved to your measurement file before you actively choose "Save" or press the "Save" icon. When shifting between measurements, your modifications will be lost unless you have actively saved them.

Tip: Work out your own laboratory checklist – see example in *[Appendix 1: Laboratory](#page-130-0)  [Checklist](#page-130-0)*

# <span id="page-25-0"></span>Working with Outputs and Reports

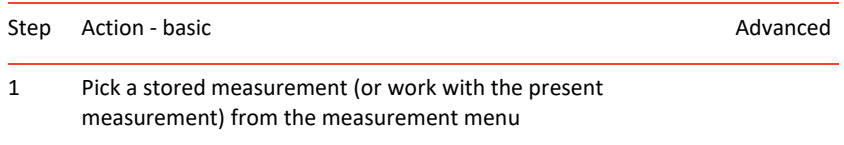

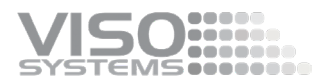

2 Click *File* <sup>→</sup> *Export* or click short-cut button in the top right-hand corner See *pag[e 100,](#page-98-0) [Error!](#page-98-0)  [Not a valid result for](#page-98-0)  [table.](#page-98-0)*

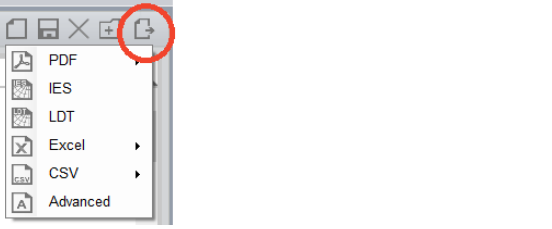

<span id="page-26-0"></span>2 Choose output format and save

# **3.8. Software shortcut keys**

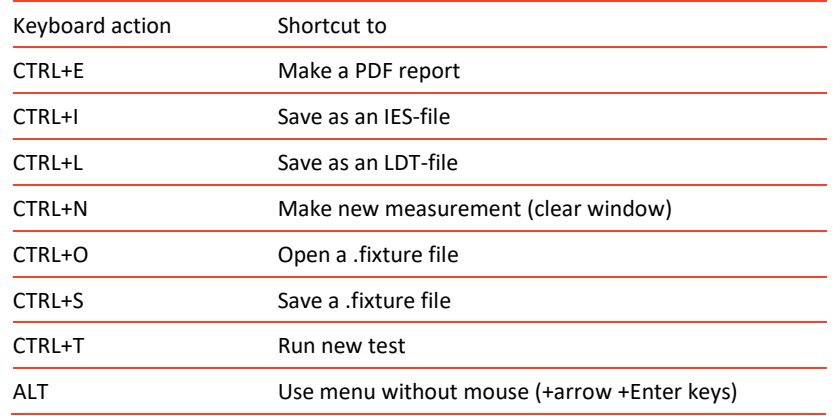

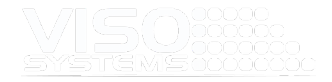

# <span id="page-27-0"></span>**4. Menu: Setup**

# <span id="page-27-1"></span>**4.1. Window: Options**

Under *Setup* <sup>→</sup> *Options*, there is a collection of settings you want to consider before making any measurements.

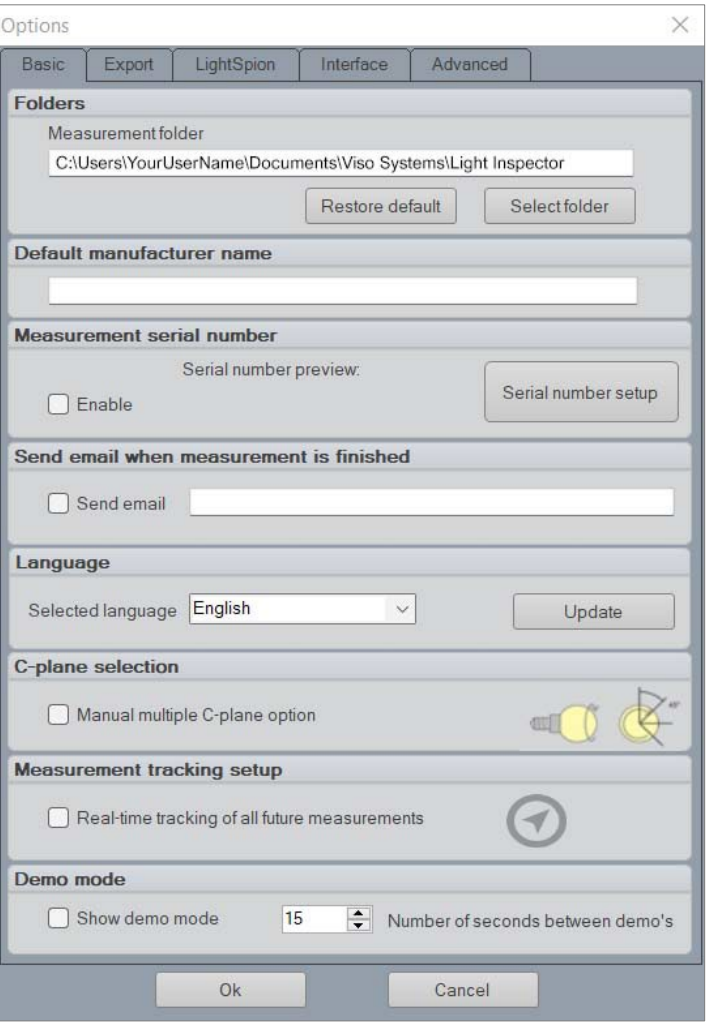

# <span id="page-27-2"></span>Tab: Basic

## **Folders**

Here, you have the option to select a default folder for your measurements, which includes server folders, thus enabling access to the folder on several computers. You can always choose to restore it to the default folder.

#### **Default manufacturer name**

In this field you can set a default manufacturer name which will be shown in all your measurements as well as in PDF reports.

#### **Measurement Serial Number**

When 'Serial number' is enabled, it gives you the option to add a serial number to all of your measurements. Press setup to open the 'Set Serial number' window. Here you can customize your own serial number by choosing the following:

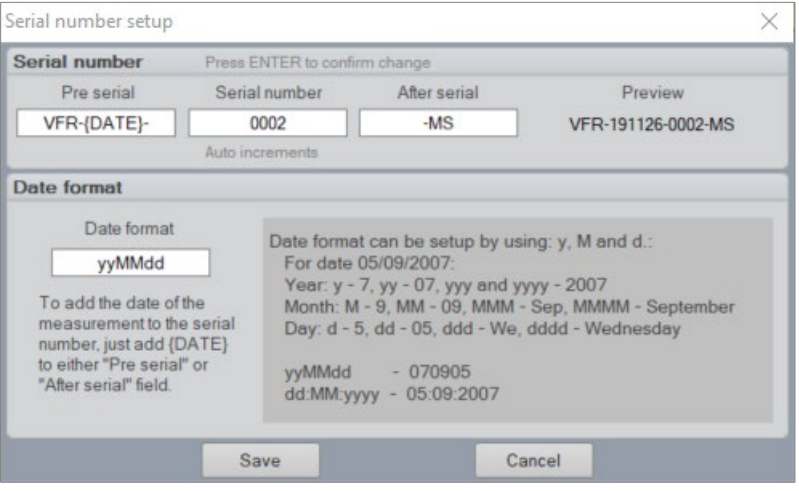

- Pre-serial: Add in the first part of the serial number, e.g., your company name. If you keep {DATE} the date will automatically be added here.
- Serial number: Choose how many digits the serial number should consist of.
- After serial: Add in any number or characters to be added at the end.
- Date format setup: Choose how you want the date to be shown, yyMMdd, yyyyMMdd, ddMMyy etc.
- Press enter after each change to confirm changes

#### **Send email when measurement is finished**

Specify a standard email address in this field and the system will send an email to you when a measurement is terminated. This will save you some time checking in on the equipment for progress.

#### **Language**

This field allows you to choose between German, Simplified Chinese, Japanese or English.

- To shift language, pick an alternative language from the list and click "OK". The software needs to restart to make this change.
- Languages are automatically updated when new translations are available. To check for changes/updates press the "Update" button. If there no updates, the software will not change anything and let you continue. If there are updates the software needs to restart. When opening the software again, changes have been implemented.

#### **C-Plane Selection**

C-Plane selection is a LightSpion only feature and will give you manual 4 pcs C-Plane option. Read more in th[e LightSpion user manual.](https://data.visosystems.com/content/manuals/lightspion_user_manual.pdf)

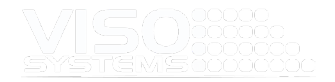

#### **Measurement tracking set-up**

By checking the box, you will enable all measurements to be tracked to Viso Systems' online database. If the box is unchecked, you will be asked whether you want to choose the tracking option manually for every measurement. Checking the box is also useful if you are going run a series of trackable measurements. Read more in *page [60, Measurement Tracking \(Optional\)](#page-59-0)*.

#### **Demo mode**

Tick off this box if you want the system to loop the same measurement for demonstration purposes.

### <span id="page-29-0"></span>Tab: Export

The Light Inspector allows you to export photometrical data in the two standard formats: .IES and .LDT (EULUMDAT) – read more in *pag[e 102, IES and LDT Export](#page-101-0)*. Both are text file formats that contain very similar information but arranged differently. Both are primary outputs for software intended for light planning in spaces.

You can choose either default IES<sup>[3](#page-29-1)</sup> and LDT<sup>[4](#page-29-2)</sup> templates or design your own. Designing your own templates will be stored and can be reused and shared. The templates will typically be stored in measurement folder. Remember to abide by standards when building your own [.IES/.LDT output formats.](https://data.visosystems.com/content/manuals/guidelines_dimensions%20of%20lighting%20fixtures.pdf)

Before saving, you also have the option of resampling your measurement to alternative resolution or number of C-planes.

<span id="page-29-2"></span><span id="page-29-1"></span><sup>3</sup> Standardized in ANSI/IESNA LM-63-02

<sup>&</sup>lt;sup>4</sup> Also called EULUMDAT. Not standardized, but proposed by Axel Stockmar (Light Consult Inc., Berlin) in 1990

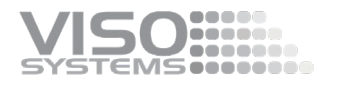

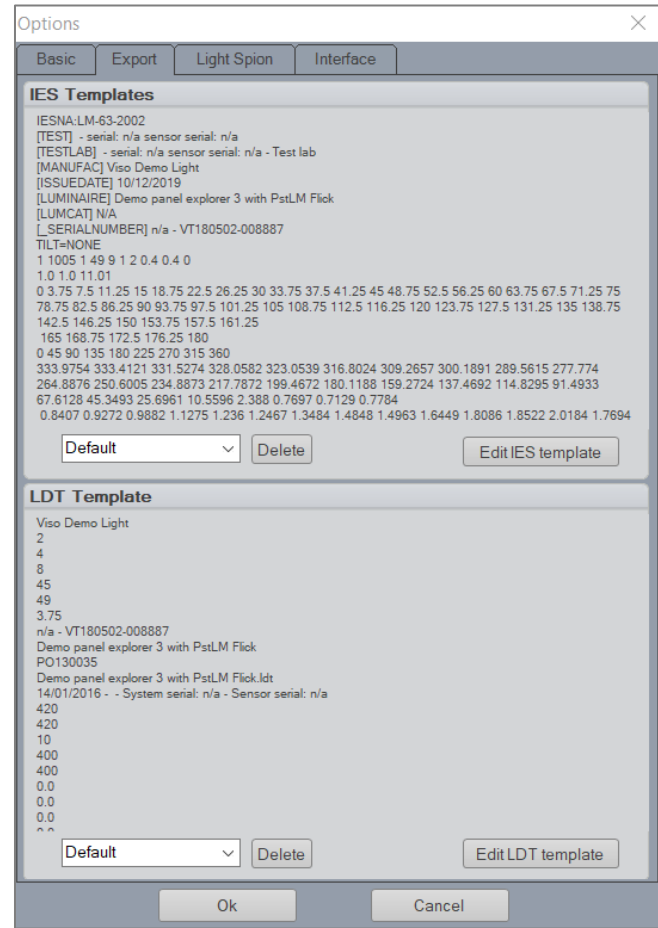

**Important**: The results will be exported to .IES and .LDT formats based on the chosen spectrum. Default spectrum is "Full", i.e., all light detected with the sensor measurement range (VIS-versions: around 380-830 nm, UV-VIS versions: 200-850 nm). If you have limited the spectral region (*Edit* <sup>→</sup> *Photometric* <sup>→</sup> *Measurement* <sup>→</sup> *Spectral region*) the .ies and .ldt will also reflect this.

The numbers in the .IES/.LDT file reflect the chosen setup (e.g.. Candela, Watt/sr or mMole/m2/s) see *Edit* <sup>→</sup> *Photometric* <sup>→</sup> *Measurement* <sup>→</sup> *Measurement Setup)*

This also means that it is possible to export radiometrical or horticultural data to .IES/.LDT*.* If so, please note, that as these formats that intended for photometrical data, all numbers will be right, but units will be wrong. Read more in these [guidelines.](https://data.visosystems.com/content/manuals/guidelines_working_with_uv_in_dialux.pdf)

## <span id="page-30-0"></span>Tab: LightSpion

The contents under this tab only apply to users of LightSpion goniometers.

"Goniometer type" specifies whether a long or short extender is connected to the system or not.

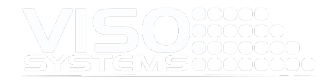

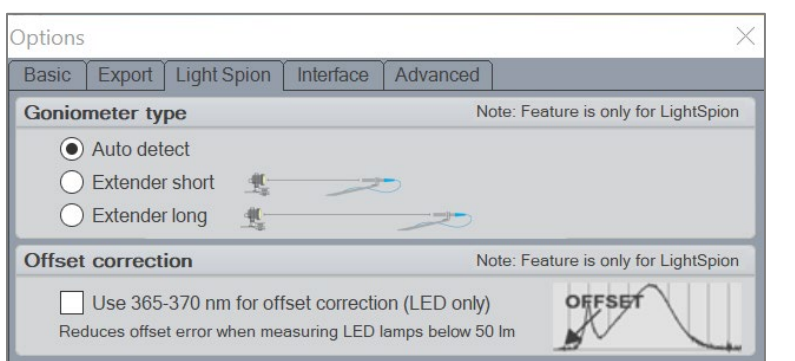

Offset correction will use some of the pixels in the spectrometer sensor as dark/black pixels and will limit the wavelength range a bit but will give a better noise to signal ratio on low output LED's.

# <span id="page-31-0"></span>Tab: Interface

The interface sections allow the user to select and use an external power supply and or external power analyzer.

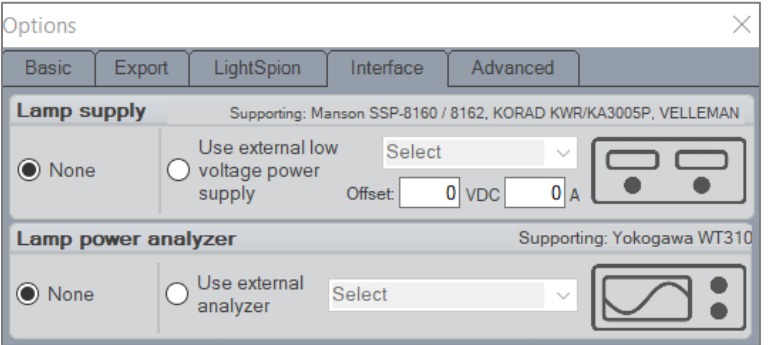

The offset of the external power supply to adjust what the software reads from the device. If there is a difference from what the software reads to what the device displays.

# <span id="page-32-0"></span>Tab: Advanced

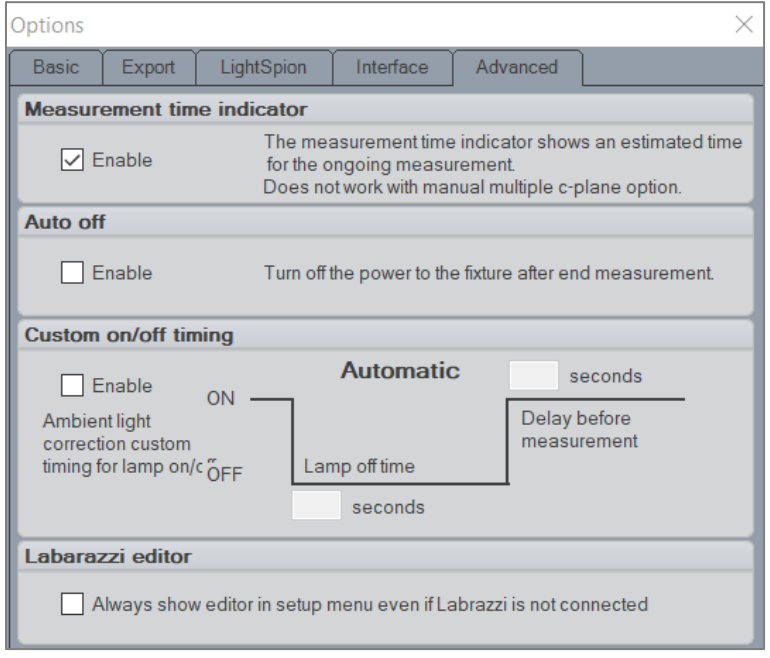

In this window, you have the option of **activating a time indicator** that shows the estimated time for the ongoing measurement.

You may also choose whether the device under test should be **powered off automatically** when the measurement is completed.

You have the option of **customizing the on/off cycle** for ambient light correction. Some lamp types do not turn off immediately, some do not turn on immediately. By customizing/increasing the built-in delays you may compensate under such conditions.

Finally, and if you own a Viso Labarazzi TLA generator, you can force **the Labarazzi Editor** menu point always to be visible.

# <span id="page-32-1"></span>**4.2. Window: Power Control (Auto)**

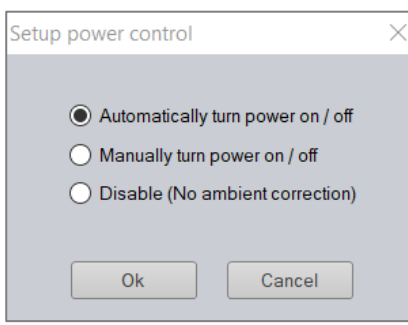

When a computer with the Light Inspector software installed is connected to any of the goniometers from Viso Systems, the software automatically detects which of the goniometer systems it is connected to and change setup for that specific system.

- When connected to the LightSpion system the "Viso Light Inspector" software is default set to 'Ambient Light Correction' for measurements in rooms with some ambient light.
- When connected to the LabSpion or the BaseSpion system the "Viso Light Inspector" software is default set to 'No Ambient Correction' for dark room measurements.

These default behaviors can be changed by going to *Setup* <sup>→</sup> *Power Control*, where you change between

- Automatically (Ambient light correction)
- Disable (No ambient correction)

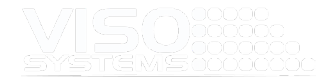

## <span id="page-33-0"></span>Automatically Turn Power On/Off

When 'Automatically turn power on/off' is chosen, the Viso Light Inspector software makes fully automatic measurements. It adjusts the spectrometer to the background light environment by initially turning off the light source and measuring the background light level, and this light is subsequently subtracted from the following measurements.

#### <span id="page-33-1"></span>Manually Turn Power On/Off

In some situations, it is necessary to control the power to the light source manually. For example, when measuring a flashlight on batteries, the LightSpion's power analyzer will not be able to turn on and off the light source automatically. Another example could be a low voltage light source such as LED chips. The external power supply of such chips has a low response time when turned on and off, therefore it would lead to an inaccurate result of the ambient light level.

To enable the manual power control, select Setup – Power control and select Manually turn power on/off.

When the manual power control has been selected the Light Inspector will ask you to manually turn on and off the light source, when necessary, as shown below.

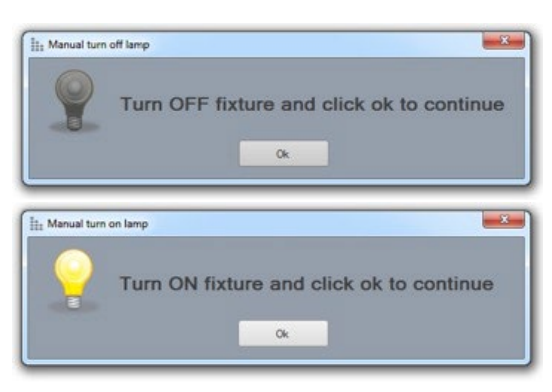

## <span id="page-33-2"></span>Disable (No Ambient Correction)

When "Disable" is chosen the Light Inspector is configured for dark room measurements and the light source will not be turning on and off before measurement. The integration time is still being set and the power measured. For this setup it is important to have a completely dark room.

# <span id="page-33-3"></span>**4.3. Window: Resolution (Basic 5° Step)**

The "Viso Light Inspector" uses the Basic 5° resolution by default (LightSpion default value is 7,5°). It is recommended to leave the resolution the default setting. In any case, the system will automatically detect if a finer resolution is needed. If so, the system will prompt you during measurement to allow for increasing resolution in the beam section only. In this way the fine resolution will be used only where needed, which optimized your total measurement time.

It is possible to manually select the measurement quality beforehand in Setup - Measurement quality:

Medium

- High
- Custom.

Each quality level increases the number of measurements made during the goniometer operation. It also increases the spectrometer integration time whilst lowering the noise level of the sensor measurements. Increasing the measurement resolution results in substantial measuring time extension.

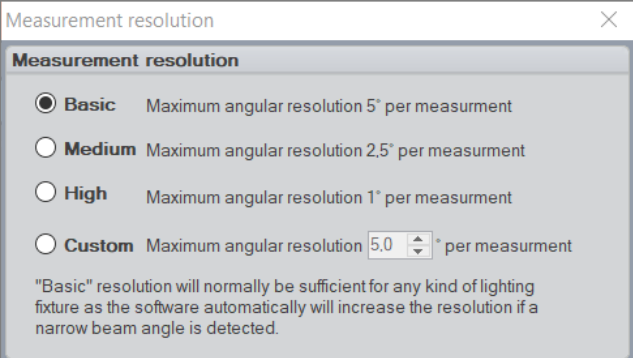

In this window, you can also change the measurement area – typically to reduce measurement time. The setting will apply to all c-planes.

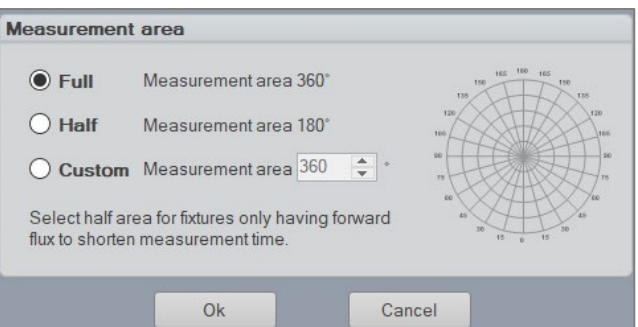

# <span id="page-34-0"></span>**4.4. Window: Integration Time**

The integration time is the time spent by the spectrometer sensor to accumulate light in every step of the measurement. A long integration time will provide more accurate results by optimizing the signal-to-noise-ratio. An integration time that is too short will be less accurate and the spectrum may be jagged. Too long integration times will cause the sensor to over-saturate.

The integration time is set automatically according to the intensity of the light source and any flicker signal periods – *se[e 45, Auto-Setting the Integration Time](#page-44-0)*.

To optimize the signal-to-noise ratio, the system will auto-set an integration time that is adapted to the light source in case. Hence, high-intensity light source will need short integration times and vice-versa.

The integration will also be adapted to any flicker in the light source so that the final integrations in a multiple of flicker periods.

**It is recommended to use the default, basic 5°-resolution for all measurements and let the system detect the need for increased resolution in dedicated areas only.** 

**With this setting the system will only use a fine resolution where it is necessary, and the total measurement time will be optimized.**

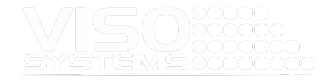

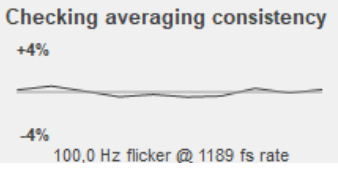

If ambient light correction is chosen (default in LightSpion) it will then turn off the light source for 2 seconds to measure the ambient light in the room, so the Light Inspector software can deduct this from the final results.

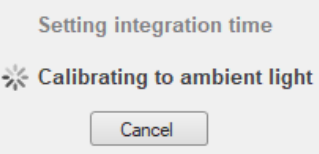

# <span id="page-35-0"></span>Integration Time During measurement

Per default, the system will set the integration time based on the amount of light in 0 degrees. If there is very little light in this direction (e.g., a side emitting LED or lighting fixture), then the integration time will be set too high. When during measurement the system encounters more light than the sensor is set for (oversaturation), a warning will pop up:

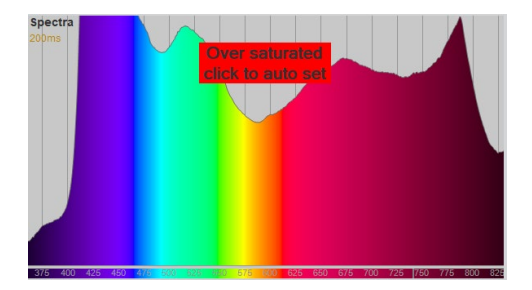

The system will then go to the point of oversaturation and spend a little time setting the integration time correctly, checking consistency and automatically rescan the measurement plane where the over-saturation occurred. Another option is to preset the integration time manually.

#### <span id="page-35-1"></span>Manual setting of integration time

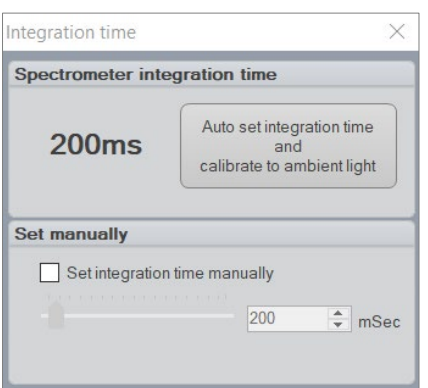

In some rare cases it could be desirable to set the integration time of the spectrometer manually. One case could be when measuring a light source emitting most of the light to the sides instead of in the central direction. As the automatic setup of the integration time is done in the center at 0 degrees, the integration time would be too high, resulting in over-saturation of the photo spectrometer and leading to an inaccurate measurement. Systems with a Sony sensor can work with integration times down to 0,1 ms. Systems with a Hamamatsu sensor can go down to 0,011 ms.

The integration time of the spectrometer can be set manually by selecting *Setup* <sup>→</sup> *Integration time*.
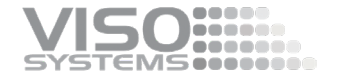

In manual mode and if ambient light correction is turned on, you can do an ambient light correction by clicking the "Calibration to ambient" button, otherwise it does nothing.

In case you are seeing an oversaturated status on the spectrum graph after setting the integration time manually, you either have to adjust the timer further down or move the sensor further away.

In parallel, if your sensor is very far away from the light source, the integration time increases automatically, but the signal to noise ratio decreases. Hence, always optimize the sensor distance to the light source in case. See *sectio[n 5.1, Light Source](#page-39-0)  [Alignment.](#page-39-0)*

### **4.5. Window: Spectrometer Calibration**

All Viso products has two memory areas where calibration data can be stored. The first memory area contains the factory calibration and can only be edited by Viso Systems. But the second area contains a custom calibration and can be changed by the user as many times as desired.

Viso Systems goniometers can be calibrated using Viso Systems own calibration light source, the CALI-T50 irradiance reference lamp, or you can choose to use a calibration lamp of your choice.

Calibration information is stored within the sensor and not in the software. This also means that you may use different Viso sensors in the same laboratories. For renewing factory calibrations, Viso System just needs you to ship the sensor.

If you are using the Viso Systems CALI-T50, please follow the guide in the CALI-T50 manual.

#### **Calibrations steps**

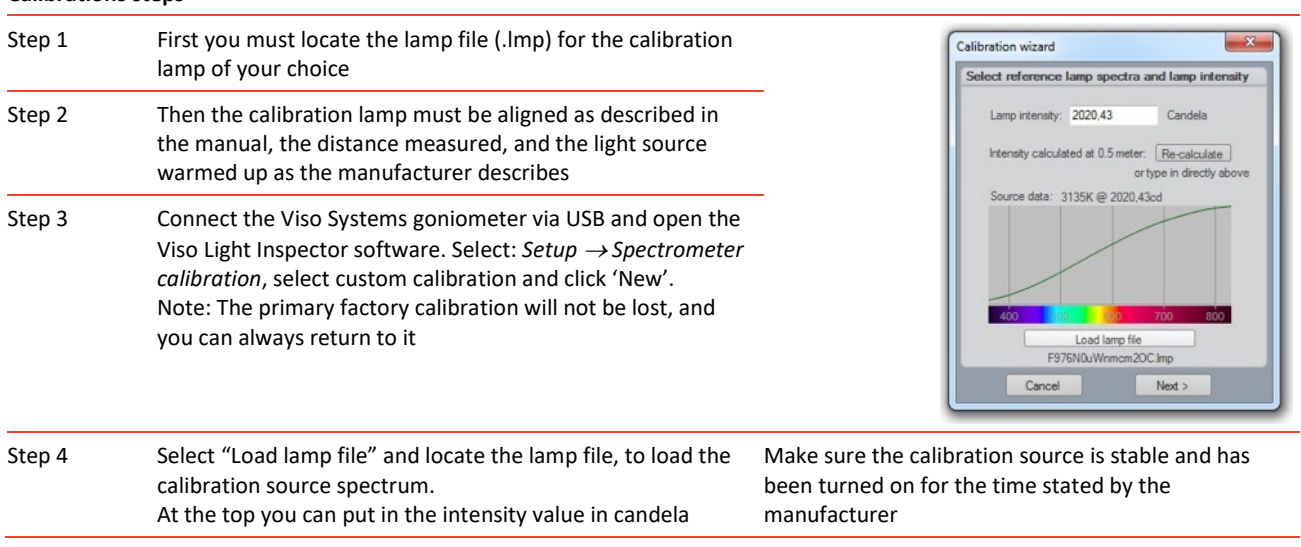

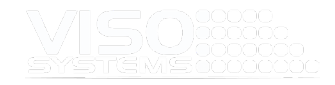

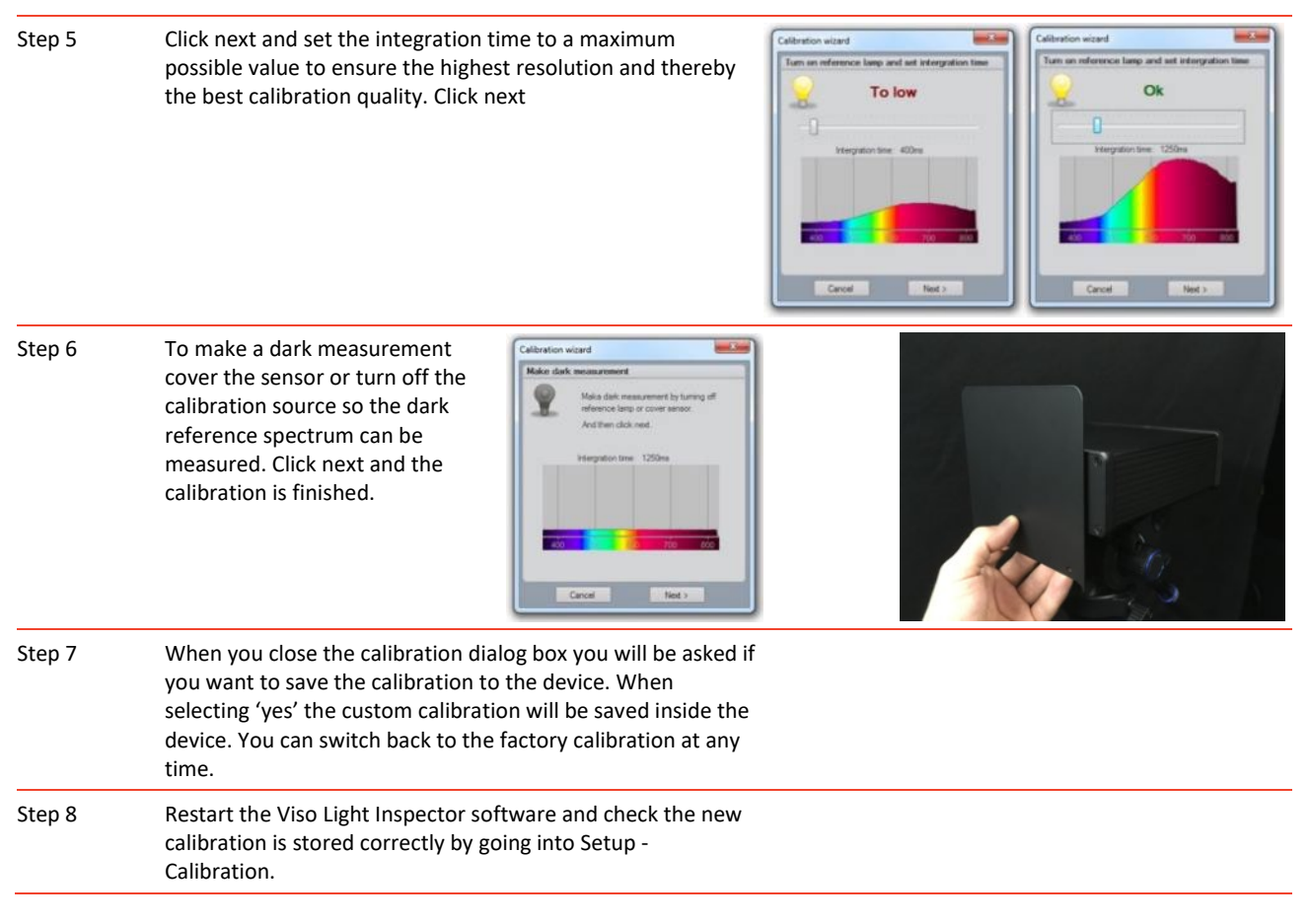

### **4.6. Window: Profiles**

The measurement profile window allows the user to create different reusable measurement setups. This is handy when you want to measure many different fixture types in the same way and can save you some time making changes or settings before and after you do a measurement.

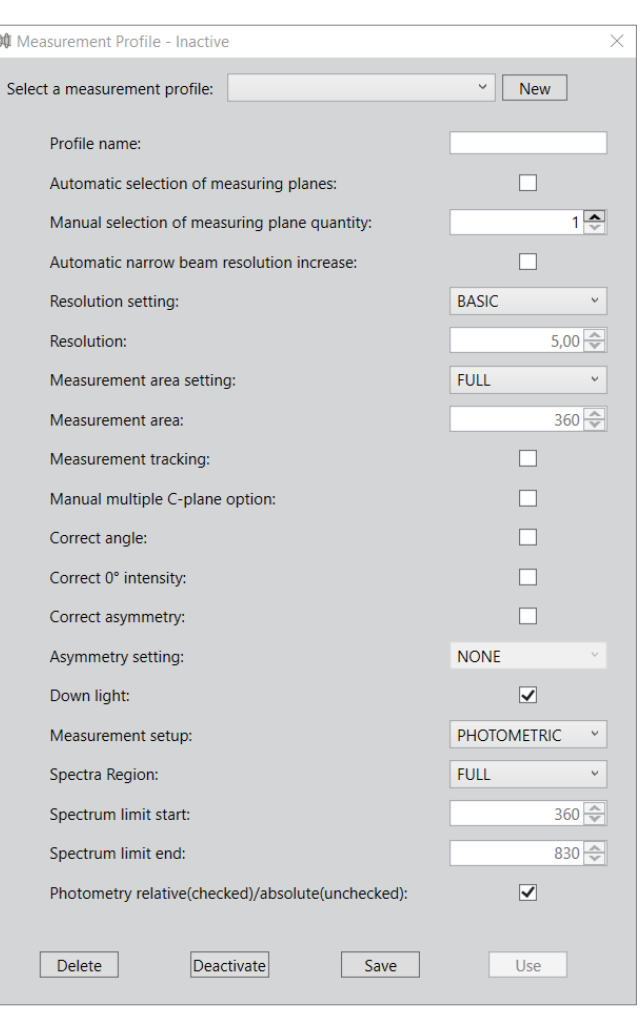

Set your preferences, choose a profile name and press "Save". For use with the next measurement, press "Use" (only runs with saved profiles).

If the title says "Inactive", no saved measurement profile is active when starting a new measurement.

**000** Measurement Profile - Active profile: Test ×

If the window title says 'Active profile: "YourProfileName"' then all subsequent measurements will be based on this profile until you choose another profile or deactivate the Profiles feature.

### **4.7. Window: Labarazzi Editor**

If you own a Viso Labarazzi (TLA generator) and connect it to your PC, the menu point "Labarazzi Editor" will appear in your Setup menu.

You can force the menu point to be listed even if a Labarazzi is not connected by going to *Setup* <sup>→</sup> *Options* <sup>→</sup> *Advanced* and ticking off the box "Always show Editor....". By doing so you may explore the Labarazzi capabilities before owning one.

Using the Labarazzi Editor software is described in detail in the Labarazzi User Manual here

[https://data.visosystems.com/content/manuals/labarazzi\\_user\\_manual.pdf](https://data.visosystems.com/content/manuals/labarazzi_user_manual.pdf)

) addiso **EMS**essesse

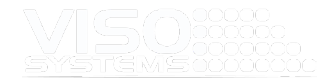

# **5. Menu: Measurement**

### <span id="page-39-0"></span>**5.1. Light Source Alignment**

**Perfect sensor and center of rotation alignment is extremely important in providing accurate results!**

When the device is connected and the light source is correctly aligned with the goniometer and sensor, you are ready to make the first measurement (for alignment of the light source please go to the LabSpion/BaseSpion/LightSpion manual). A popup window will appear at the first measurement each time the software has been restarted to remind you of this. Simply hit 'enter' or click 'Ok' to bypass this. Below is an example from LightSpion.

Find more information about light source alignment in the specific hardware manuals fo[r LightSpion,](https://data.visosystems.com/content/manuals/lightspion_user_manual.pdf) [BaseSpion](https://data.visosystems.com/content/manuals/basespion_user_manual.pdf) an[d LabSpion.](https://data.visosystems.com/content/manuals/labspion_assembly_manual.pdf)

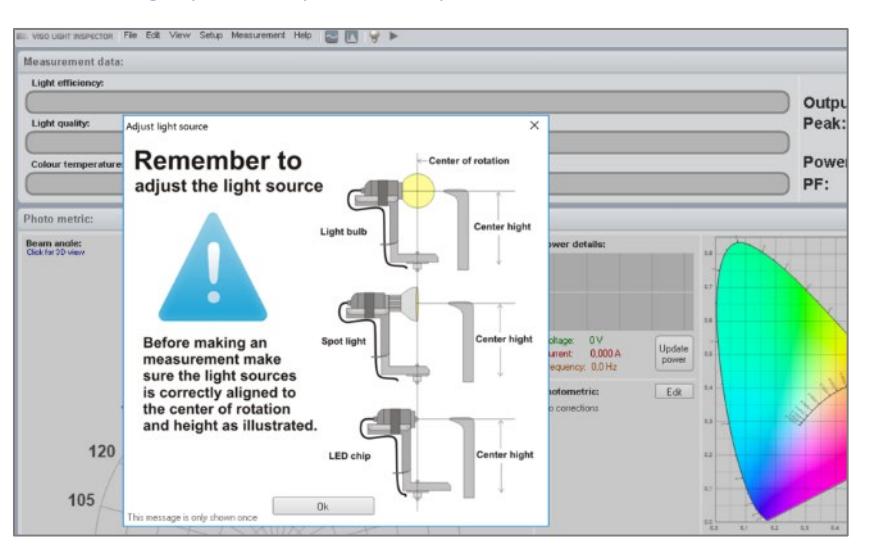

### **5.2. Measure Distance**

#### Correct Sensor Distance

According to CIE S 025/E:2015, minimum measuring distances should be (D is the largest dimension of the luminous area):

- Beam angle ≥90°: ≥5xD (Viso Systems ≥8xD)
- Beam angle ≥60°: ≥10xD
- Narrow angular distribution / steep gradients: ≥15xD
- Large non-luminous areas with maximum distance S: ≥15x(D+S)

Get the software to calculate the correct minimum sensor distance with the Sensor Distance Guide in the Help menu. Read more in *pag[e 98, Window: Sensor distance](#page-97-0)  [guide.](#page-97-0)*

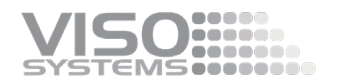

### Setting the correct distance on LightSpion/BaseSpion/LabSpion

On the **LightSpion** (without extender) this distance is fixed. On the other systems, the sensor must be placed in a suitable distance from the photometric center of the light source (see *page [98,](#page-96-0)* 

*[Window: Photometric Center](#page-96-0)* Guide).

On **BaseSpion**, there are a limited set of distances to choose. The system will register the chosen distance automatically.

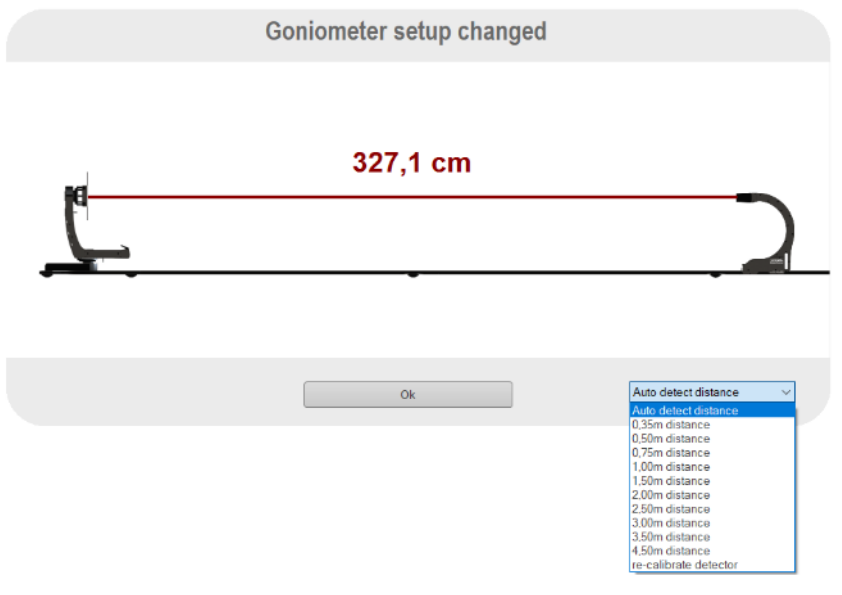

Tip: If you experience that the automatic distance detection on the BaseSpion does not go as smoothly as it used to do, you may re-calibrate the detector. Just go to the re-calibrate menu point to do this.

On **LabSpion** (unless you own a LabRail system), simply press the "Measure Distance" on the rear side of the sensor head and the laser will measure the distance to the light source. The distance (in centimeters) is displayed immediately on the Light Inspector and can be checked manually if desired.

**Caution: Do not stare directly into the laser beam or mirrored reflection of it.**

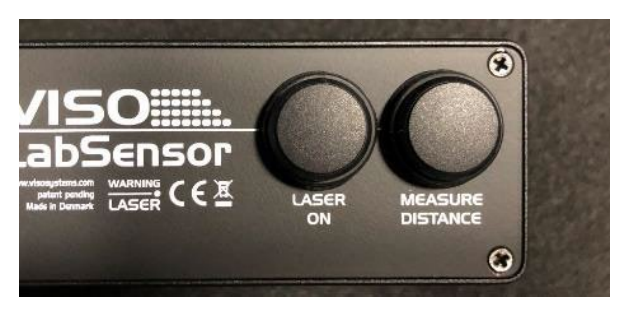

*LabSensor Model 1*

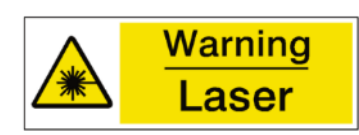

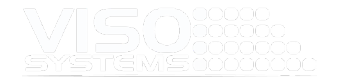

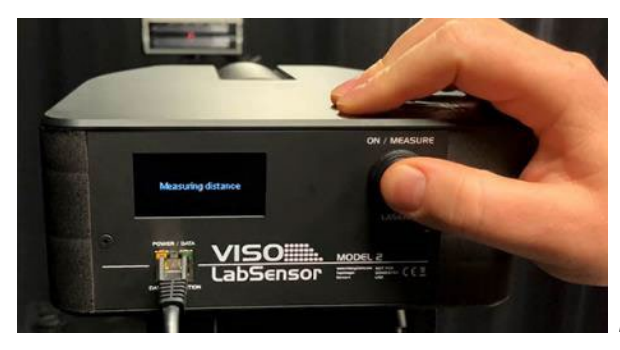

*LabSensor Model 2*

Sometimes the laser beam will hit optics that spread the light and prevent the distance measurement. If so, place an adhesive label on the optics where the laser beam hits, make the measurement, and remove the label again.

- To turn on the laser, push the "laser on" button shortly
- To measure the distance, push and hold the "laser on" button until an audible sound is heard, and the software window indicates that a new distance is set.
- The laser turns off automatically after about 60 seconds. To force turn off, push the "laser on" button shortly again.
- Note: Remember to measure the distance every time the tripod is LabSensor moved

#### LabRail

With the [LabRail](https://www.visosystems.com/labrail/) accessory combined with a LabSpion goniometer you will have a system that

- Allows for very easy adjustments for the sensor distance keeping the sensor in the optical axis at all times
- detects the measurement distance automatically every time
- Keeps the floor free of cables

#### Internal Photometric Centers

If the photometric center is internal/is not on the very front of the light source (see *pag[e 98,](#page-96-0)* 

*[Window: Photometric Center](#page-96-0)* Guide), the measuring procedure includes the following procedure:

- Place the front of the lighting fixture in the centerline of goniometer.
- Measure the distance with the laser
- Move the lighting fixture forwards and align the internal photometric center with the centerline of the goniometer.
- Start measuring

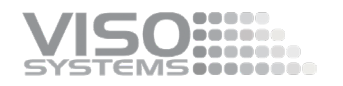

#### Alignment of LabSpion sensor and laser

The laser and the sensor directions are carefully aligned during production. The laser direction (and thus also the sensor direction) is not necessarily aligned with the top of the sensor housing. Because of the small physical distance between the sensor and the laser within the LabSensor housing, this alignment is most accurate at 2 m distance.

### **5.3. Window: Start/Stop Measurement**

Click the "start" button in the top line or click *Measurement* <sup>→</sup> *Start measurement*.

If no measurement instruments are connected, the following window will be displayed:

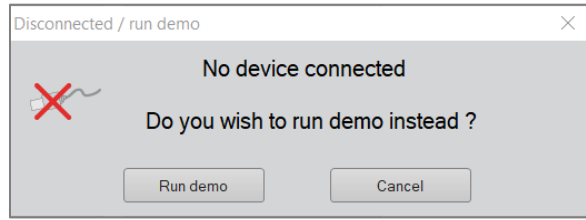

The measurement can be stopped anytime by clicking the short-cut "stop" button (appears when measurement is running) in the top line, or by clicking *Measurement*  <sup>→</sup> *Stop measurement.*

### Choice of C-plane Quantity

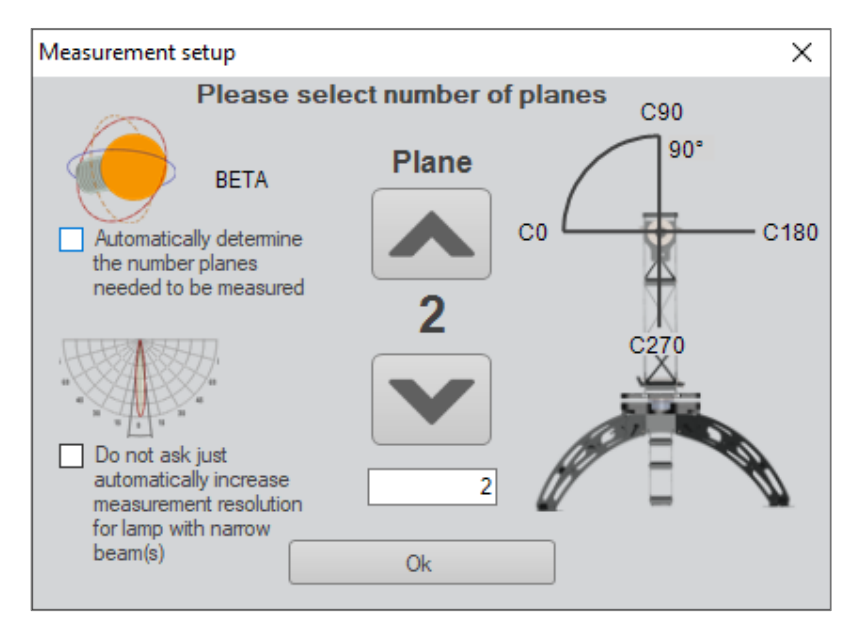

The LabSpion and BaseSpion both have the option of measuring multiple C-Planes, so pressing the "play" button to start a measurement, a window will appear where the number of planes for this measurement can be set. Default is a full sweep in a single plane (equals two opposite C-planes). Up to 36 full planes (equaling 72 C-planes, and a 5° resolution) are possible.

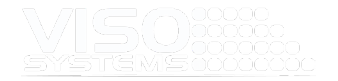

LightSpion measures a single plane (=2 c-planes). More planes are possible with manual C-Plane rotation is possible, see the LightSpion manual.

Read more about 3D measurement resolution (C-planes and γ-steps) in *sectio[n 3.1,](#page-10-0) [Measurement Fundamentals.](#page-10-0)*

Pressing and holding the arrow buttons allows you to scroll quickly through the number of planes. Typing the desired number is also possible in the field below.

#### Correct no. of measurement planes

There is no standard that specifies the correct number of c-planes, but general advice can be given:

- Accurate alignment is essential for symmetrical light sources, the more accurate, the less planes are needed.
- Diffuse light sources with wide beam angle doesn't need many measuring planes. If aligned very accurately then 1 plane (= 2 planes) is in principle enough (as on LightSpion). Viso recommends using minimum 2-4 measuring planes to make sure any misalignment can be detected
- For asymmetrical light sources, more measuring planes are needed. Viso recommends using 12-36 planes
- For narrow beam (less 15-20° beam angles) Viso recommends minimum 12 planes. This is because narrow beam light sources are harder to align, so chances are that the plane containing the peak intensity will be missed. Viso recommends using 12-36 planes.
- When in doubt, run the autodetection mode described below

#### Autodetection Mode

Version 5.87 or later will allow you select a feature that detects a recommended number of measuring planes. When ticking this box, the measurement will start with a pre-measurement that detects light distribution asymmetry/spikiness and bases the recommended number of planes on this analysis.

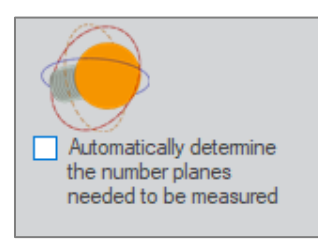

#### Auto-Increase Resolution Mode

Beside the number of C-planes ("horizontal resolution") the systems also needs an adequate vertical resolution, γ (Greek letter *gamma*). Per default, the system is set up to run with a basic 5° γ-resolution. It is also set up to detect during measurement whether this needs to be increased. When the system finds that increasing the resolution should be considered, a dialog box will open. If you want the system to increase measurement γ-resolution automatically without asking you should tick off the box "Do not ask...etc."

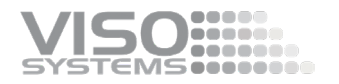

Read more about 3D measurement resolution (C-planes and γ-steps) in *sectio[n 3.1,](#page-10-0) [Measurement Fundamentals.](#page-10-0)*

### Auto-Setting the Integration Time

Next, the system will automatically scan the power draw:

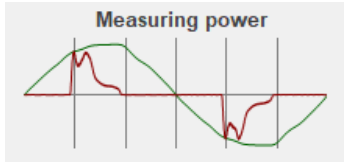

Then, the correct integration time for the light source is set. The integration time is the time that the sensor spends picking up the signal in each measurement point. To optimize the signal-to-noise ratio, the system will auto-set an integration time that is adapted to the light source in case. Hence, high-intensity light source will need short integration times and vice-versa.

Read more about integration time in *page [35, Window: Integration Time.](#page-34-0)*

#### Integration Time During measurement

The system will then go to the point of oversaturation and spend a little time setting the integration time correctly, checking consistency and automatically restart the measurement. Another option is to pre-set the integration time manually.

#### <span id="page-44-0"></span>Stabilizing the Light Source

To make an accurate measurement, the light source must be stable with regards to power consumption, light output and temperature – the time needed depends on the light source. A graphical 'stabilization' window will appear while the light source warms up and stabilizes. The default is set so the intensity variation from the light source must be less than 2% over 15 minutes before the measurement automatically starts. By clicking the dropdown, you may choose from several other options.

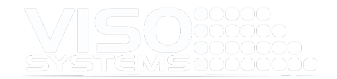

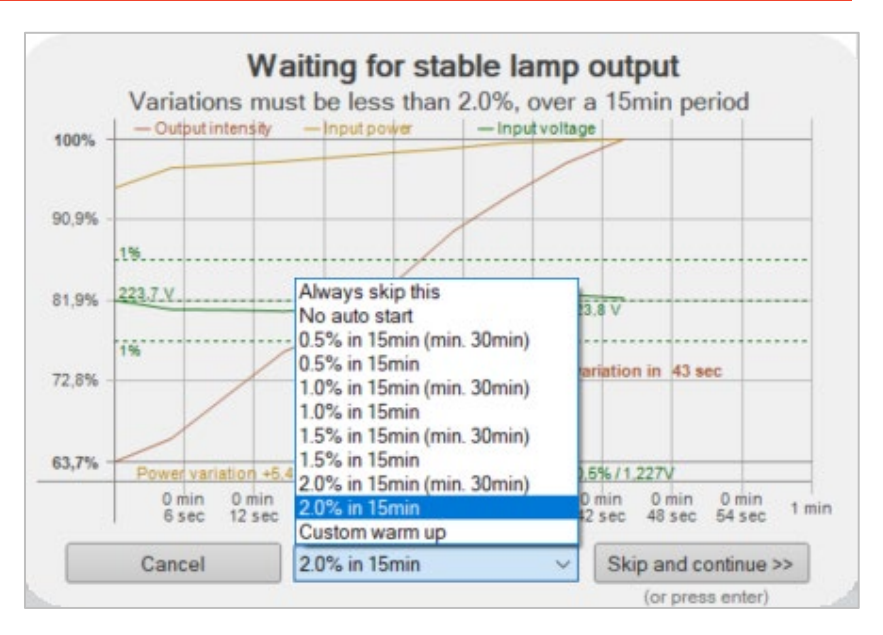

Proper stabilization is necessary to conform with measurement standards such as CIE S025 and IES LM79.

CIE S025: "The DUT shall be operated for **at least 30 minutes,** and it is considered as stable if the relative difference of maximum and minimum readings of light output and electrical power observed over **the last 15 minutes is less than 0,5 %** of the minimum reading (etc.)"

IES LM79-19: "Stability shall be achieved when the variation (maximum to minimum) of at least three readings of the light output and electrical power consumption, taken at a maximum of 10-minute intervals over **a period of 20 minutes** and divided by the last of these measurements chronologically, **is less than 0.5%** (etc.)"

If the light source is already stable the warm-up can be skipped by hitting 'enter' or clicking 'Skip to continue'.

Note: When skipping, the stabilization will not be logged and recorded in the measurement file.

Clicking 'Cancel' will stop the measurement.

#### Auto-Start of Measurement

When the warm-up time is completed (or skipped), the goniometer will then go to start position by turning 180° counterclockwise, then do a complete 360° clockwise measurement sweep and go back to the start position. If multiple measuring planes has been selected, the C-Plane goniometer motor head will turn one plane for each 360° measurement.

#### Increasing the Measurement Resolution

The default 'Basic' resolution can be insufficient for light sources with narrow beam angles. So, to generate accurate results, the "Viso Light Inspector" software will automatically ask you if you want a more detailed scan of the beam section. If 'Yes',

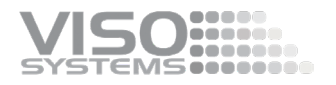

the goniometer will rotate back and redo the measurement within the beam section at 'High' resolution.

The basic/default resolution is 5 degrees in LabSpion and BaseSpion.

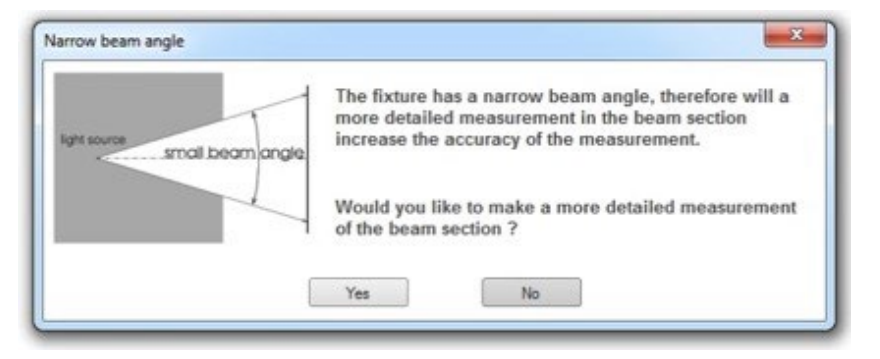

The example below illustrates the result of an increased in measurement quality after a detailed re-scan of the narrow beam section.

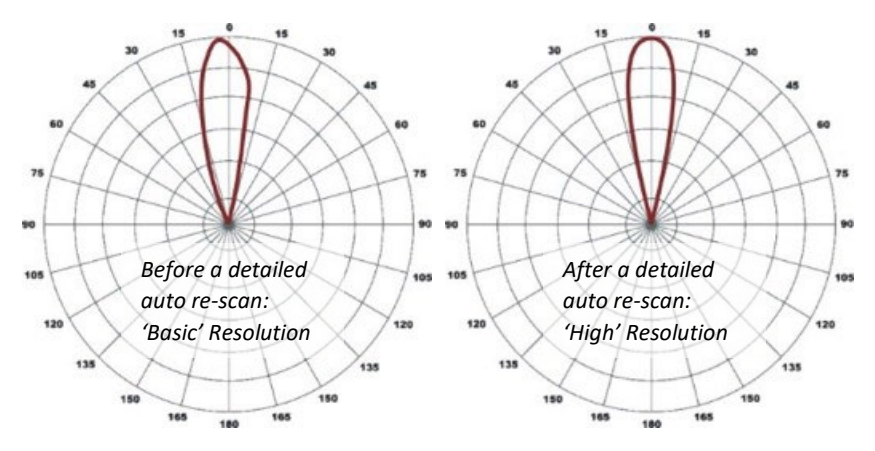

The individual measurement points are not connected with straight lines but with Bezier curves. This means that light distribution curves will always make a smooth impression. Sometimes connection Bezier curves will "stick out" from the outer circle (>100%). This is a sign that the measurement resolution was too low.

#### Add a Photo to your Measurement File

Adding photos and other bitmaps to your measurement file eases browsing through previous results and is a straight-forward way of e.g., distinguishing different optical variants in R&D. You may also add bitmaps illustrating product drawings, sketches, your own QR codes etc.

The photos will be added to the measurement file and can be included in the pdfoutputs.

From the main screen, you can take photos of e.g., the light source using a mobile phone. Click on the picture frame, choose mobile phone, then scan the QR code on the screen. Once you have taken the photo and approved it, it will pop up in the photo box in the main screen.

You may also easily attach pictures to your measurements by dragging and dropping them towards the area of the picture frame. You can add as many picture files as you wish – also e.g., bitmap drawings.

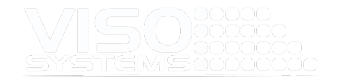

All images can be added to PDF reports with graphical Product Photo drag and drop functionality. By adding keywords ({PIC1}, {PIC2}, {PIC3}, ...) to the Image Alt Text in Word, you can specify which particular image to show.

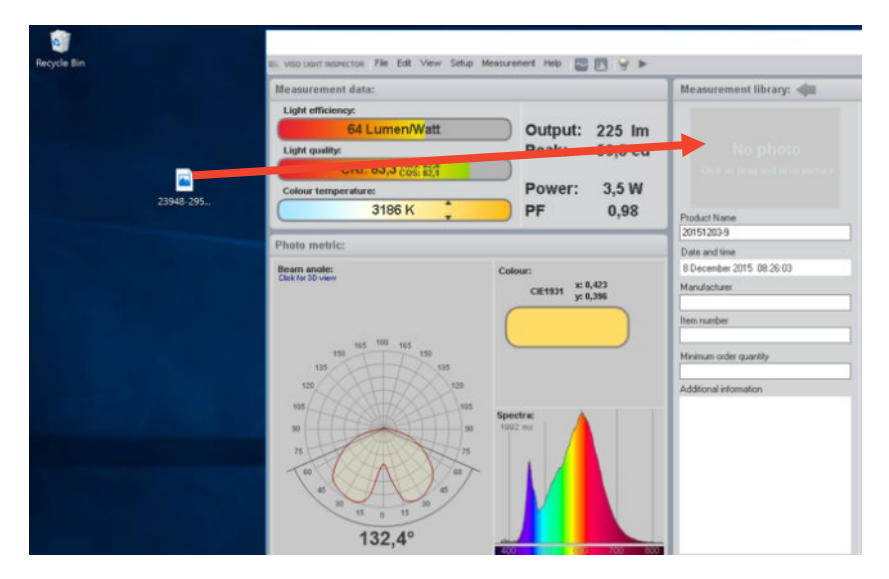

It is also possible to use a webcam to snap pictures of the measured light sources for quick references. To use the webcam, click on the picture frame to open a picture editor.

Click on the 'Start webcam' button to take as many pictures as you like. The first picture in the picture editor will be used as the primary one, which accompanies the measurement by default. Pictures can be moved or deleted by right-clicking on each picture.

Each time a picture is added, you get the option of turning and/or cropping it.

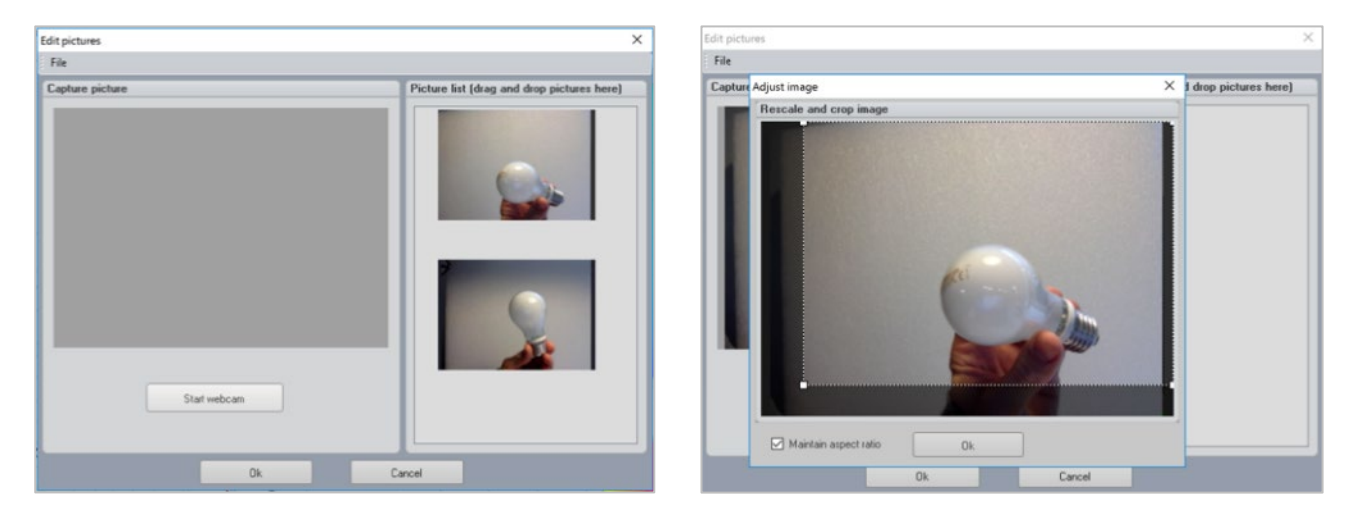

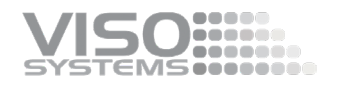

### **5.4. Window: Turn On/Off Light Source**

Choosing this option directly turns on/off the light source.

### **5.5. Window: Email Measurement**

The Light Inspector software is capable of directly emailing measurements by clicking on the email icon.

- Click *Measurement* <sup>→</sup> *Email measurement*
- **Type in the email address**
- An email with an attached .pdf report will arrive

The report in the email will be the Standard PDF report, like below.

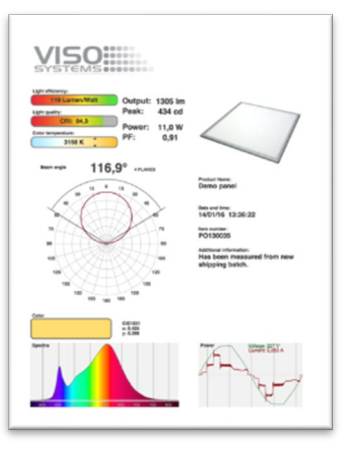

### **5.6. Window: Manual Gonio Control**

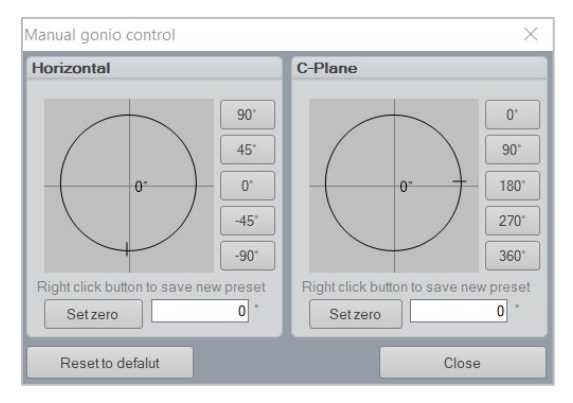

Manual gonio control can be used to turn the Gonio Base or C-Plane to a desired position to read the candela or see the spectrum. In principle, you can change both horizontal and c-plane positions with your hands on the gonio with the same result. However, by using the software, you are in perfect control of the angles, which might be an advantage if you are searching for e.g., intensities or CCT's in specific directions.

In the right-hand side, there are five presets which all can be changed individually and saved as new presets.

When one of the planes is turned to a new position and 'Set zero' is pressed and a new measurement is started, this will be used as the new starting position.

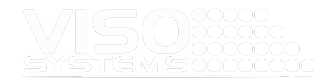

### **5.7. Window: Lamp Orientation Test (S 025)**

 $Ok$ 

According to the international LED measurement standard CIE S 025/E:2015 it must be documented how much the light source intensity is affected by the physical orientation in the measurement situation as opposed to the intended installation orientation.

As the Viso measurement systems measure light sources in a horizontal orientation it is only necessary to perform this test if the light source is intended to be installed lighting up or down. For most LED lighting fixtures the intensity only depends slightly on the burning orientation, whereas the difference can be substantial for fluorescent light sources.

The lamp orientation test can be run semi-automatically through the Light Inspector.

Click *Measurement* <sup>→</sup> *Lamp Orientation Test (S025)*, and simply follow the detailed steps in the procedure windows shown below:

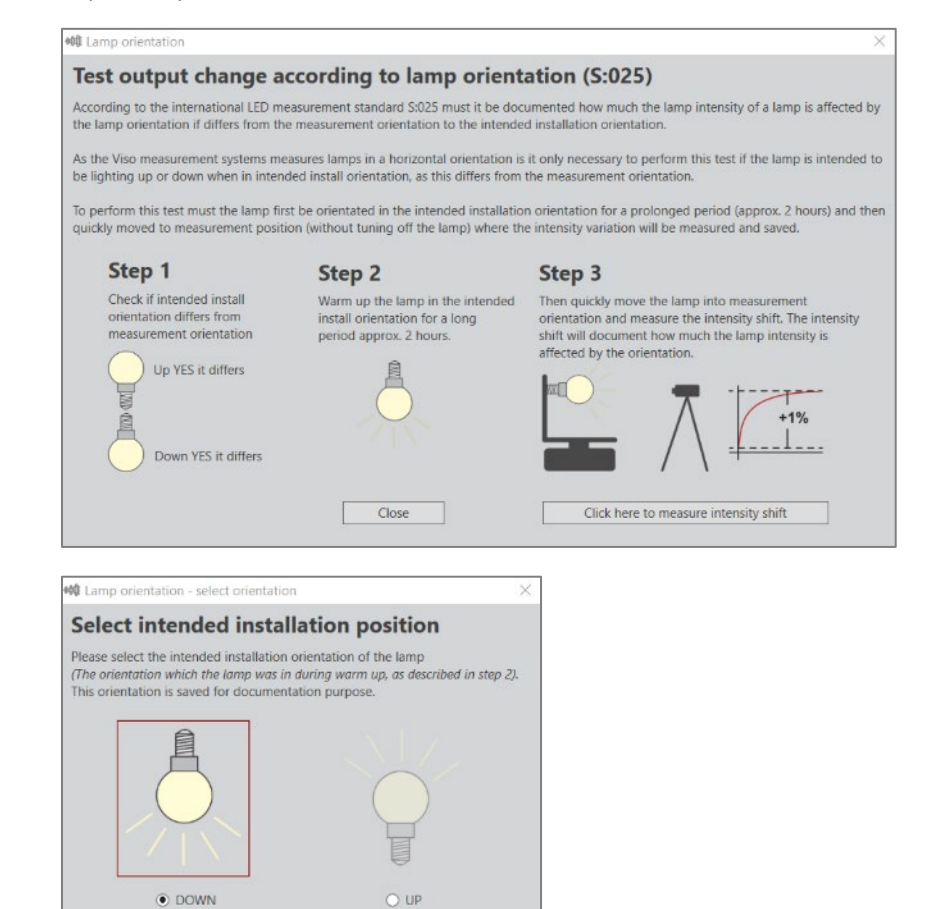

Cancel

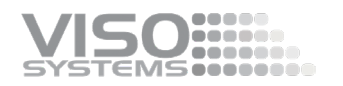

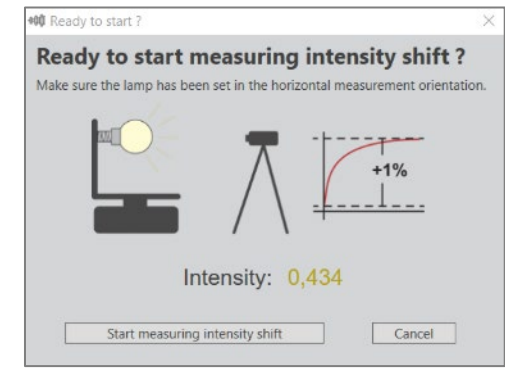

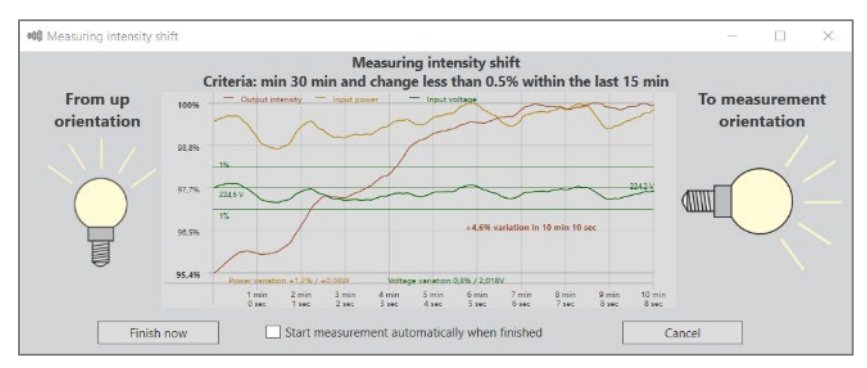

The measurement will continue until the intensity is stable (variation less than 0.5% for 15 minutes).

When the test is terminated, an information box will appear stating the measurement time to stability and the recorded variation from intended installation position to measurement position. For more details about S 025 conformity, please see *pag[e 128,Compliance with CIE S 025/E:2015](#page-127-0)*.

As for the measuring standard IES LM-79, it requires that the lamp be measured in their install position (usually pointing up or down). This is because the intensity of metal halide lamps and fluorescent lamps can change quite a bit if the lamp rotated. As Viso measurement systems rotate the lamp during measurement, the measurement is not compliant with LM-79 standards for measuring these conventional light source types. As a general rule, however, the LED lamps do not vary significantly. CIE S:025 is on course to replace the old north American LM-79 standard. All rotating type goniometers have this fundamental situation.

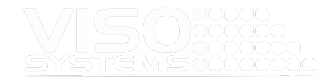

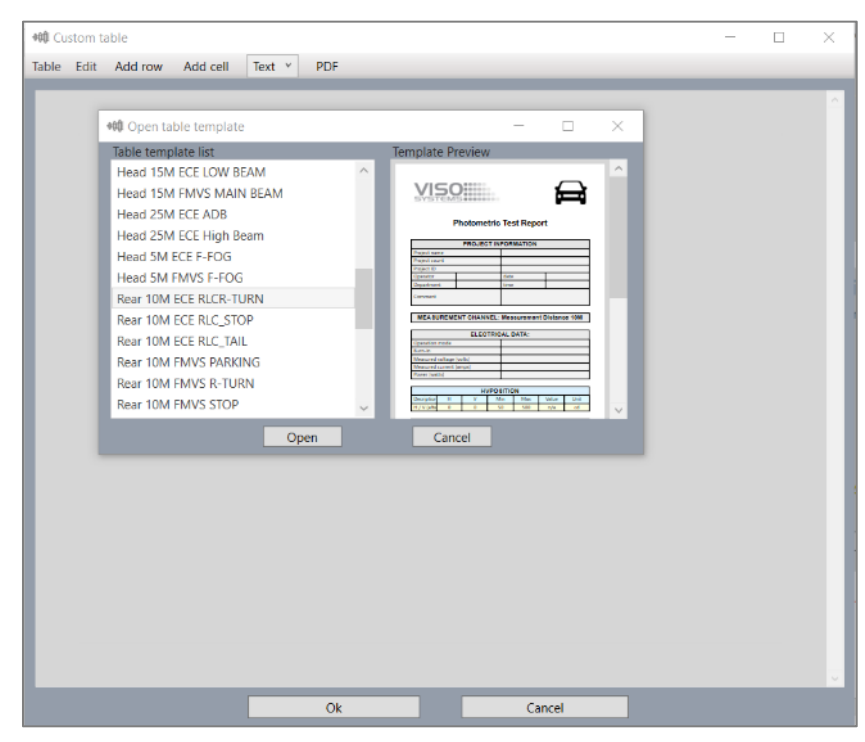

### **5.8. Window: Custom Measurement table**

Specific photometric tests and measurements are required by automotive and transportation lighting standards including Rail, Aviation and Marine lighting. Viso Systems offers instruments and special dedicated software for a full characterization of light intensity distribution, flicker and colorimetry.

No matter which fundamental goniometer movement setup that is used (Type A, type B, type C), the test result consists of discrete measurement points in specific light directions. Viso BaseSpion and LabSpion can be programmed to measure in any global direction just like a robot and fulfil e.g., type B requirements.

This special "table measurement" feature allows you to set up your own measurement protocols and reports. Click *Measurement*<sup>→</sup> *Custom Measurement Table* to start a new table. A window showing a blank table opens:

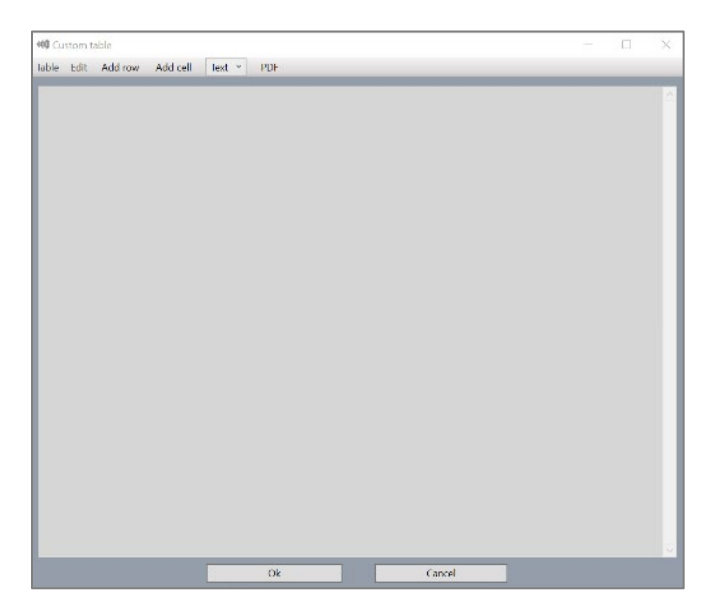

- You can now add row and each row you may add cells (adds another cell to a row every time you click 'Add cell'.
- Drag cell borders to change sizing,
- Edit cell layout and cell content with
- **Add images and logos**
- Add measurement points. Click Change  $\rightarrow$  Measurement Command:

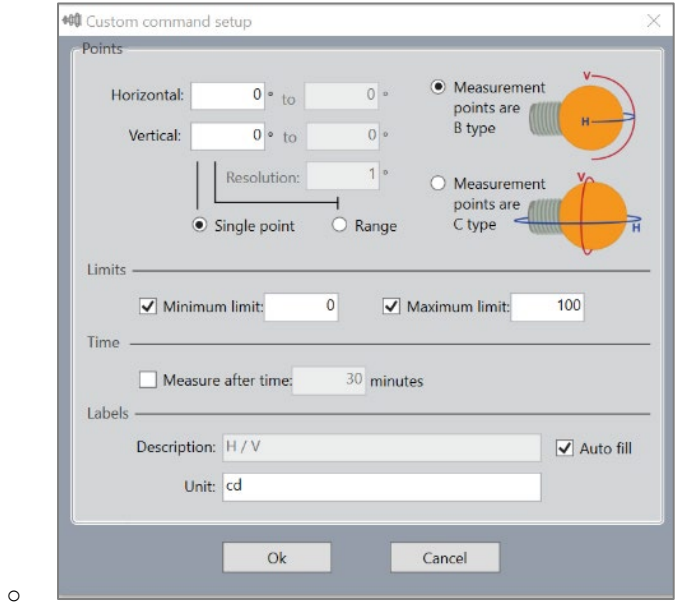

Add single point or ranges and choose range resolution

- o Set minimum and maximum limits for output result and allow the table to check that values are within limits
- o Delay measurement start e.g., to allow for stabilization
- Save your template to use it again
- Export directly to pdf click PDF button

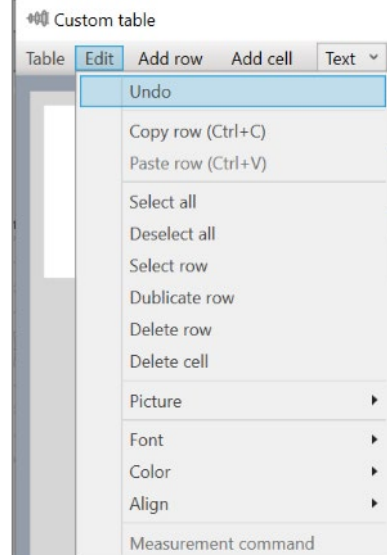

andose<br>Concesse **MSeconder** 

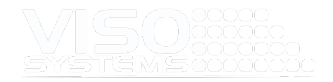

### Example table measurement protocol

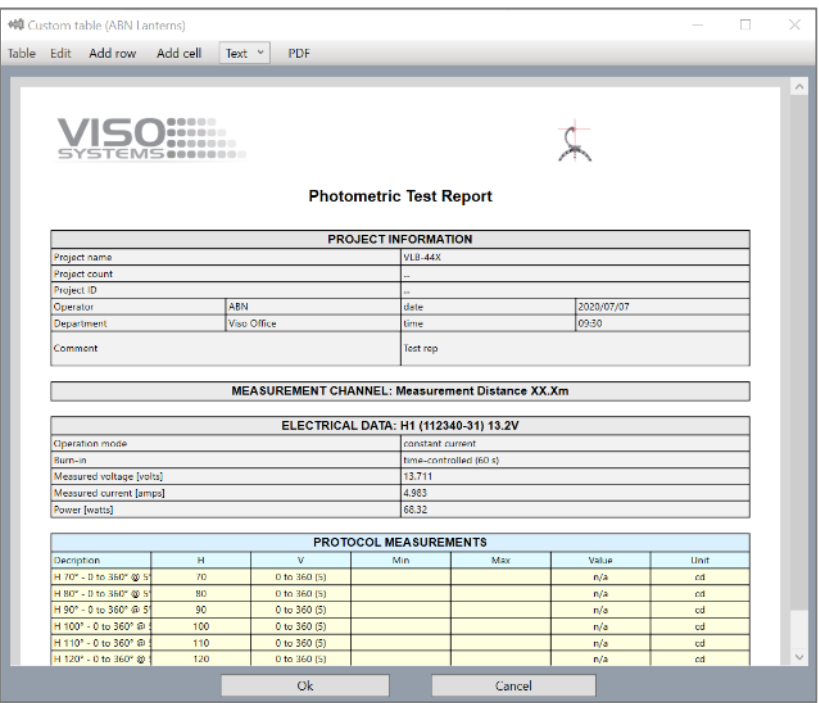

### **5.9. Window: Measurement details**

Choose this menu point to get the full overview of your system and measurement setup.

Tip: If you contact Viso Systems or a local Viso distributor for support, a screen shot of this window is a valuable starting point. Also, sending an original measurement file in .fixture format provides a lot more information to the supporter than pdf reports.

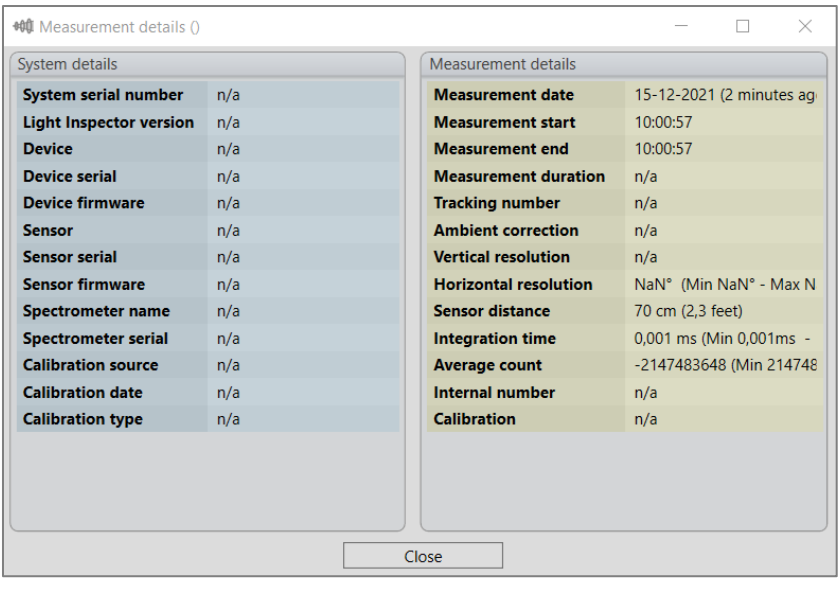

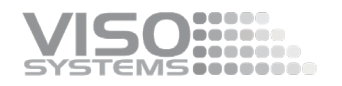

### **5.10. Window: Laser**

When a LabSpion sensor is connected to the software, it is possible to turn the built laser on and off via the software. Click Measurement  $\rightarrow$  Laser  $\rightarrow$  Sensor on/off.

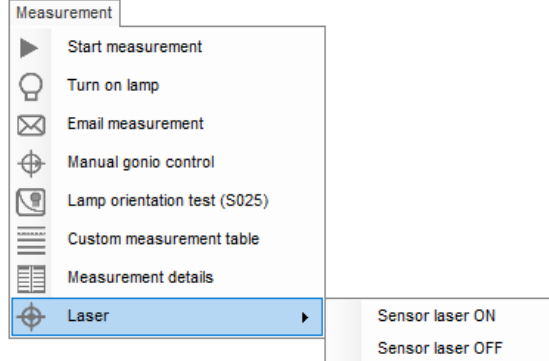

If you forget to turn off the laser, it will turn off automatically after about 10 minutes.

# **5.11. Measurement results**

### Main Window Output

After the goniometer measurement is complete the following results are displayed.

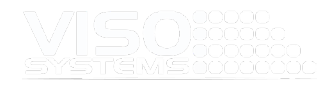

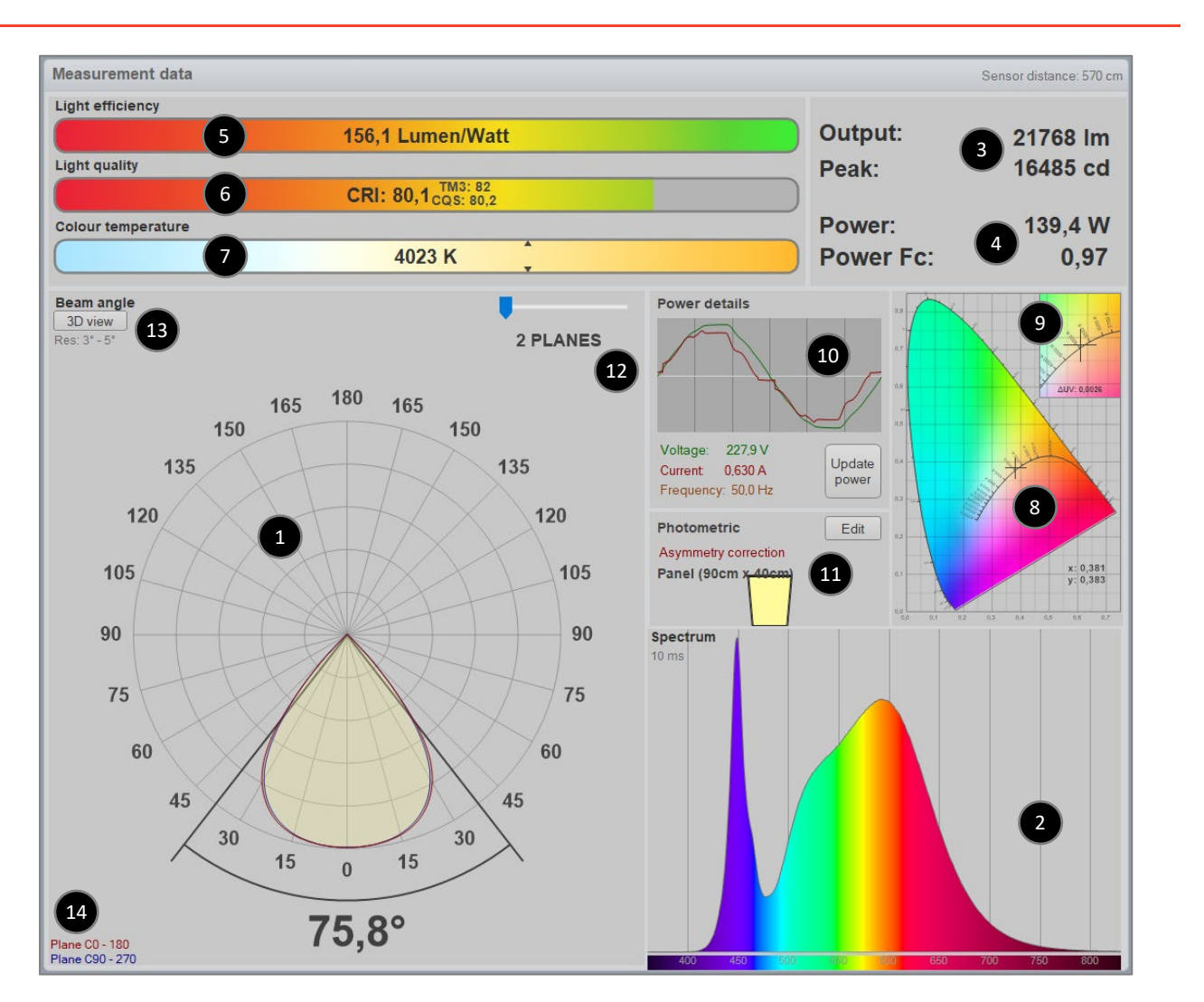

- 1. The angular light distribution shows the amount of light from the nonrotational symmetrical part of the light source. This field distribution is used to calculate the average beam angle (crosses at 50% of peak value).
- 2. The complete integrated spherical spectrum is shown in the spectral window. Integrated spherical spectrum is a spectrum that is mathematically integrated from all of the individual spectra in the spatial distribution. Thus, it represents the equivalent of a spectrum obtained from an integrating sphere.
- 3. The complete integrated spherical spectrum calculated in the previous step is utilized to calculate the radiated output – normally luminous flux in lumens. The peak intensity output in candela is also displayed, which indicates the highest level of the light output during goniometer measurement. The power is measured by sampling a voltage and a current at a rate of 50.000 samples per second to ensure high resolution and thus high-power measurement precision.

Depending on the measurement setup (read more here: *Sectio[n 7.1, Window:](#page-64-0)  [Set photometric](#page-64-0)*), different values and unit appear in this area.

- **Photometrical Units**: Standard output in lumen (lm) and candela (cd)
- **Horticultural Units**: PAR region (400-700 nm) output in PPF (μmol/s) and PPFD (μmol/s/m2 @1m)
- **Radiometrical Units**: Radiated power output in W and W/sr

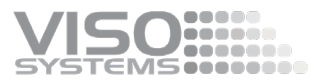

- **Dose Units:** Radiated power output in W and W/sr and specific dose time (hh:mm)
- 4. The total power to the light source is indicated.

The power factor (PF) indicates the quality of power consumption, where 1.0 being the best (it is generally achieved with a pure resistive load such as a tungsten light source) and 0.0 being the worst. For a satisfactory level, the PF value should be located between 0.5 – 1.0.

5. The efficiency in lumen per watt is calculated by dividing the luminous flux in lumen to the power consumption. The result is displayed in the efficiency bar with a corresponding color, where 100 lumen/watt it shown as the outmost green. The theoretical maximum value of 100% efficiency is 683 lumen/watt (green light at 555 nm). For broad-spectrum white light a theoretical maximum would be around 360 lumen/watt.

In Dose Unit mode, this area looks different:

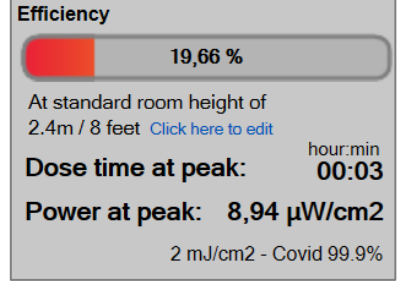

Read more in *section [11.7, Working with doses of light / radiant exposure.](#page-119-0)*

- 6. The CIE color renderings index,  $R_a$  or CRI is calculated using the standard 8 color samples. Although theoretically this value can be negative, in the graphics 0 indicates the worst quality and 100 indicates the best quality. The CRI can only be used for white light, so if the CRI is not shown it means that either the radiated light does not meet the criteria for white light or that light levels are too low to be measured. See more on *pag[e 74](#page-73-0)* about CRI.
- 7. The correlated color temperature indicates the integrated color of white light and is displayed in Kelvin. The graphics indicates 6,000 K as cold and 2,500 K as warm. The Kelvin scale was initially derived from the temperature of an ideal black body radiator. Therefore, a low color temperature is considered as warm light and vice versa. If the color temperature is not displayed, it means that either the radiated light does not meet the criteria for white light or that light levels are too low to be measured.

The radiated color is also shown with x,y-coordinates in the CIE1931 diagram/color space. The diagram illustrates all colors visible to the human eye. It is based on an experiment conducted in 1931 with a number of participants aiming at determining the eye's perception of color. The black line in the diagram is called the black body locus [BBL] (or the Planckian Locus or black body curve). The BBL illustrates all colors that are perceived as white from warm to cold. The point corresponding to the measured color is shown with a black cross. It can be used to check the whiteness of a color by checking how close it is to the BBL: the closer it is to the BBL, the more accurate the white color is. Light sources above the BBL will have green tint, whereas they will have a red tint if the cross is below the curve.

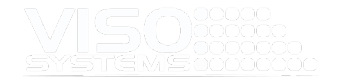

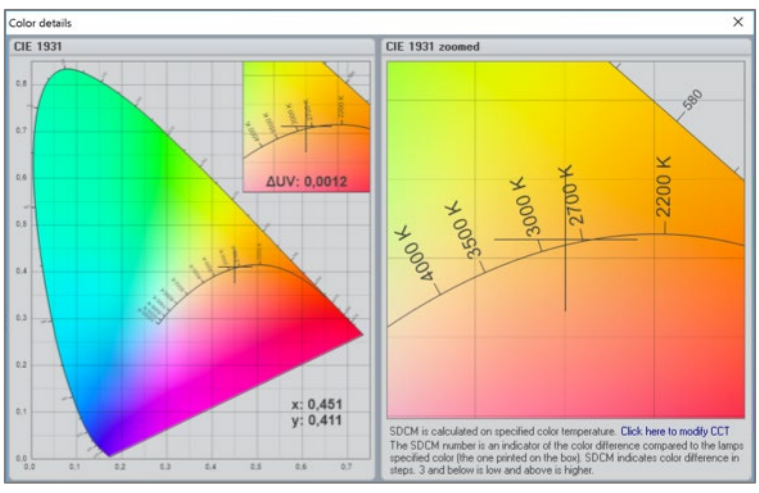

When the color space is clicked, a larger, more detailed view is presented.

- 8. MacAdam step values (noticeable color differences SDCM) can also be presented – see *pag[e 85, Window: Color Details](#page-84-0)*. x,y-coordinates in x,y color space indicated.
- 9. Zoomed in version of color space. Crosshairs indicate measured value. ΔUV value (distance from point to BBL in u,v color space) indicated.
- 10. Power details thumbnail. Click on the graph to open power details window.
- 11. Photometric overview indicating activated changes. Click "Edit" to change details.
- 12. Plane slider (2 c-planes per plane). Slide to quickly compare measurement results in the captured measurement planes. Not active if there is only one measurement plane (= 2 c-planes, 000 and 180).
- 13. 3D-view button. Opens the measurement result in Ilexa 3D viewer. Indicated in grey: Measurement average gamma resolution. If there are two numbers, the first indicates the gamma resolution in the beam section and the second number indicates the coarse gamma resolution outside the beam angle. Click grey text to get more details.
- 14. Colors of main c-planes in light distribution image. A third set of planes can be added (containing peak plane). See *sectio[n 8.13, Show Peak Planes](#page-90-0)*

#### Efficiency Details

For more detailed information, the three bars 'lumen/watt', 'CRI' and 'Color Temperature' can each be clicked, and a window will appear.

If the 'lumen/watt' bar is clicked, it shows how much of the consumed energy is actually radiated as light and what turns into heat, which gives an actual Power efficiency in %. Alternatively click on *View* <sup>→</sup> *Efficiency.*

#### Power Details

A click on the "Power details" (or going to *View* <sup>→</sup> *Powe*r *details)*, brings up an enlarged view of the voltage and current curves.

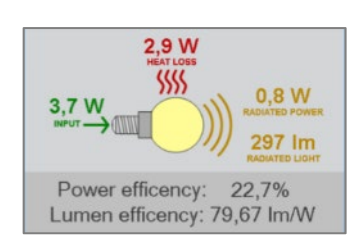

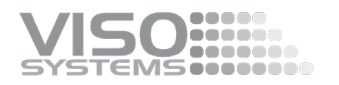

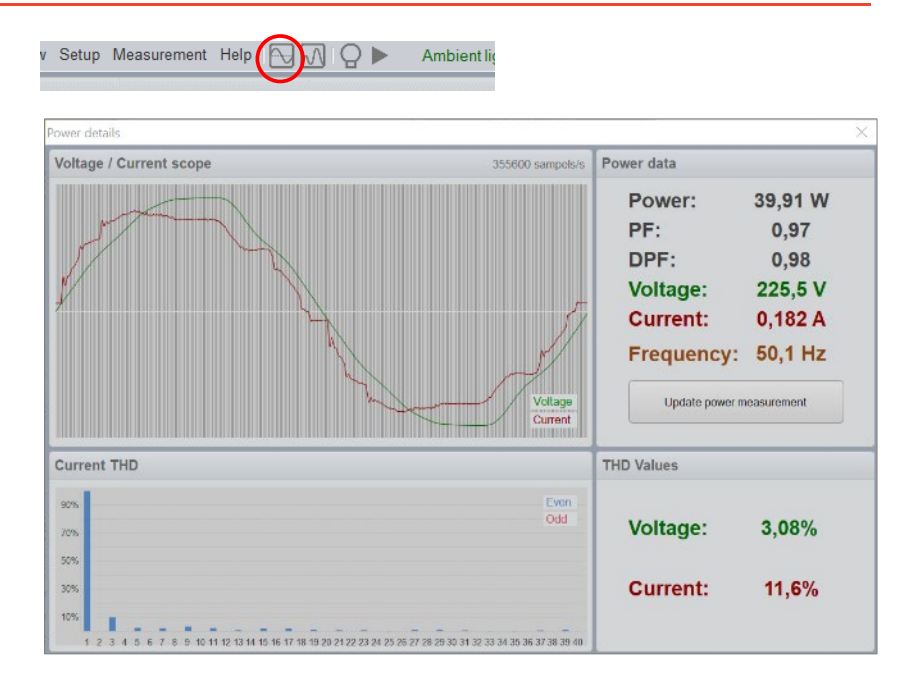

The green line illustrates voltage (often a sine curve). The upper part of the sine curve can sometimes have a flat top, which is explained by power grid distortions. The measured current is presented with a red line and displays how the current is consumed by the light source.

#### Power Factor, PF

The power factor is an indication of how well the current is consumed through an AC voltage period. The power factor is calculated according to the following principle: the value of the consumed power is divided by the product of the voltage and the current.

$$
PF = \frac{Power}{Voltage \cdot Current} = \frac{26,97 \text{ W}}{230 \text{ V} \cdot 0,120 \text{ A}} = 0,98
$$

When the transformation of the current by the light source is not efficient, the source will consume more current than necessary.

When the current is not consumed by the light source efficiently, the cabling during installation should be adjusted accordingly. The excess current will result in power loss due to cable heating, etc. A general rule is the following: a 10 W light source with a PF 0,5 must be connected to an installation capable of supplying 20 W. The corresponding formula reads installation W = Power/PF.

### Displacement factor, PF

DPF is another measure of the "efficiency" of power delivery, or a ratio between the useful energy delivered and the burden on the electrical system/mains. The DPF is the "power factor" of just the 50/60 Hz portion of the waveform for voltage and current. DPF is computed as the sine of the phase angle between the current and voltage fundamental sine waves.

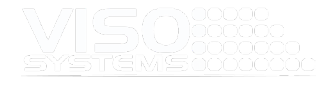

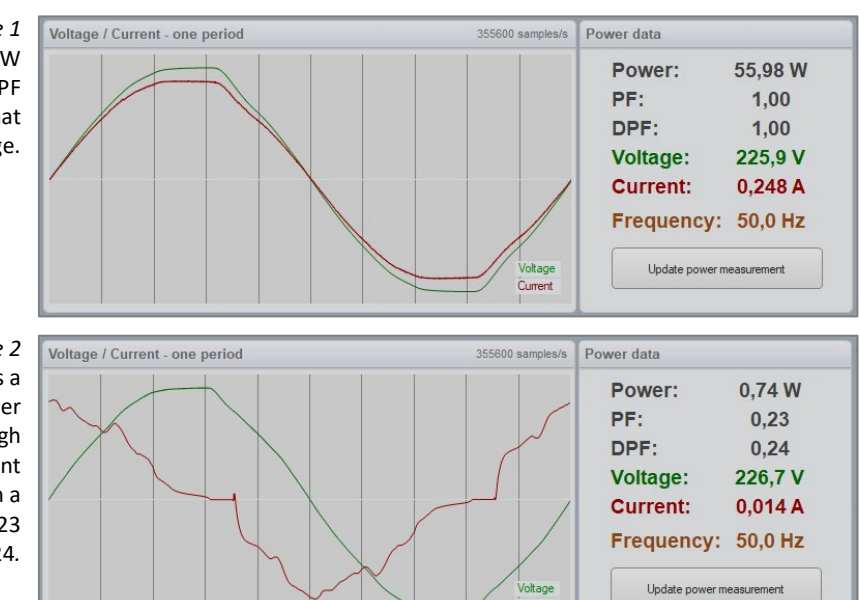

*Example 1* Shows a standard 60W tungsten bulb with an ideal PF of 1.0 and a current curve that is identical to the voltage.

*Example 2* Shows an LED bulb that has a passive capacitor power

supply, which results in a high phase shift between current and voltage, thus resulting in a very low power factor of 0,23 and displace factor 0,24*.*

*Example 3* Shows an LED bulb of a medium quality switch-mode driver with a high-capacity peak load, thus a medium quality power factor of 0.57. The displacement factor is as high as 0,9 because the fundament signal is in phase.

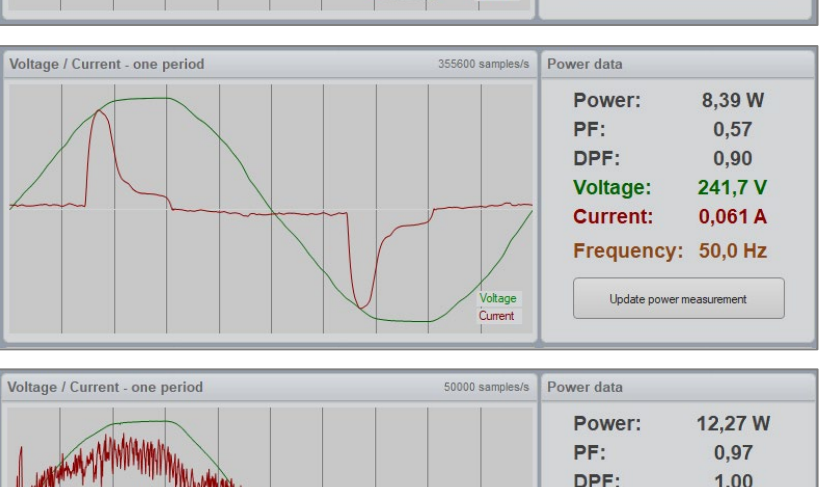

Current

*Example 4* Shows an LED bulb having a switch-mode driver with particularly bad filtering. It results in a high noise level of the current. Therefore, this level of noise would probably not be able to pass the EMC noise level requirements – but PF and DPF both look nice.

### DPF:  $1.00$ 228.4 V Voltage: **Current:**  $0,055A$ **Control May May 1999** Frequency: 0,0 Hz Update power measurement

## **5.12. Measurement Tracking (Optional)**

In a world in which thousands of new lighting products are released into the market each month it is difficult to keep track of the quantity of measurement data that accompanies each new product.

With current measurement technology, it is impossible to know when and where an IES file or PDF report was generated because it is easily altered. Also, it is not always possible to track information about modifications made to the IES file, and other information is also not available like symmetry, angle, and intensity corrections.

The Light Inspector software has a unique feature called "Measurement Tracking":

 You have the option of storing measurements on Viso's tracking server, including the date, time, and location of the measurement.

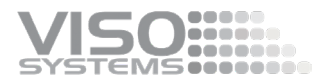

- Measurement tracking gives each measurement a tracking number verified by the Viso tracking server.
- External partners may access the complete measurement file (or parts of it) and posterior changes with just the tracking number available.
- You may track measurement in real-time or in a posterior process. Press "Click to enable tracking" in the upper right-hand corner to enable tracking of a single measurement.

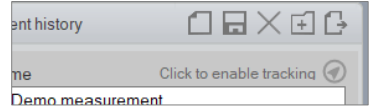

You may set tracking as a default option – see *pag[e 28](#page-27-0)*

Another powerful use for organizations is to keep track of measurements for internal use by, for example, the development team, in order to track the impact of design revisions on the light measurement. In addition, organizations can use measurement tracking to verify that the measurement data they receive from their LED supplier has indeed been done at a particular date and time and use the tracking number to retrieve the measurement data from the Viso server. This is a particularly beneficial in the quality control process.

Further, the external storage will also be a safe place to recover your data if they are lost locally.

The tracking number has the following format "VT180502-008887". The first 6 digits are the date of the measurement YEAR/MONTH/DAY where 180502 is the 2 of May 2018. The following 6 digits is a unique random generated measurement number.

With the tracking number, it is possible to track the measurement on the Viso tracking server by using the following link: <https://www.visosystems.com/tracking>

It is also possible to make a direct tracking link to a specific measurement using the following format <https://www.visosystems.com/tracking/?id=VT180502-008887>

On the tracking site (as shown below) the finished measurement data can be seen, and it is also possible to download the measurement as IES and LDT files.

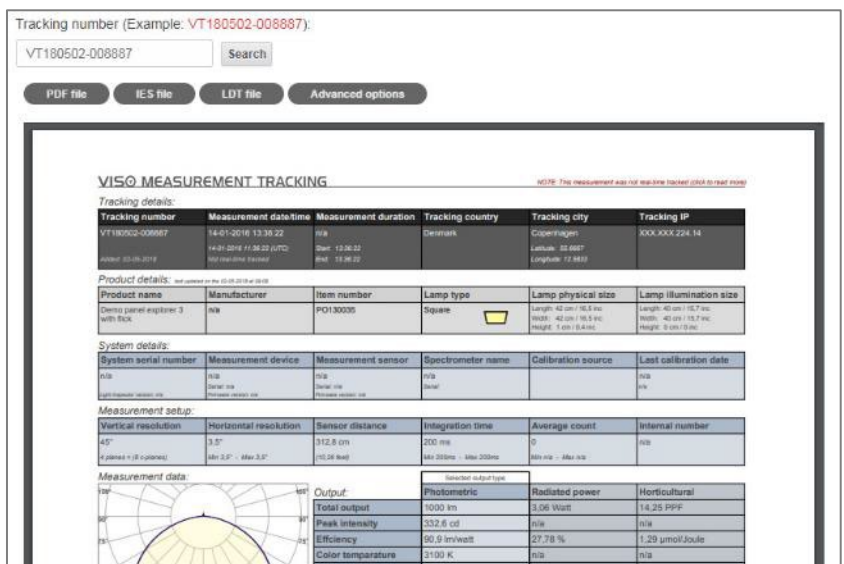

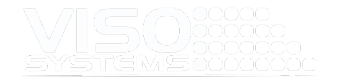

The tracking number is also embedded in the IES and LDT files which makes measurements fully traceable by time and date allowing for full transparency between supplier and buyer as well as internal departments.

Advanced details can be accessed by clicking on the "Advanced option" button as shown below.

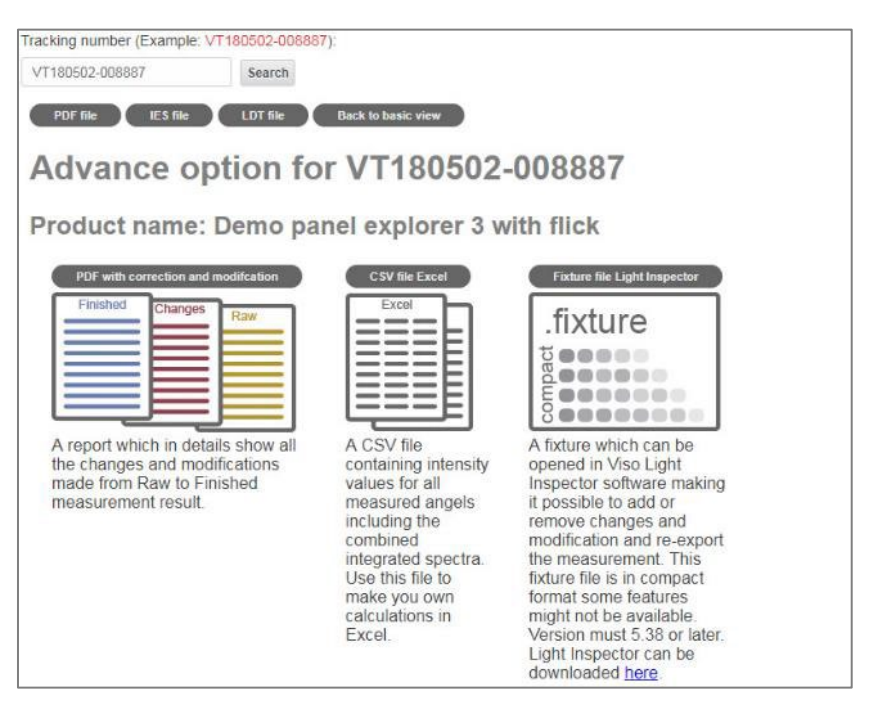

The advanced options include the option to export a 3-page report showing the raw measurement, changes made (such symmetry correction, etc.), and the finished measurement.

The measurement can also be exported into CSV for MS Excel making it possible to make custom calculations.

Finally, the measurement can also be exported into a fixture file for the Light Inspector software making it possible to add or remove modification as well as export it to your own designed PDF layout.

#### [What is Real-Time Tracking?](https://www.visosystems.com/real-time-tracking/)

Real-time tracking means a measurement was tracked at the exact moment the measurement took place. During a real-time tracked measurement, the Viso tracking server communicates with the measurement system in order to accurately verify and register the place and time of the measurement.

Real-time and non-real time tracked measurements are marked as shown below.

This measurement was real-time tracked and

### NOTE: This measurement was not real-time tracked

A measurement that was not real-time tracked, is typically a measurement which has been manually added to the tracking server after the measurement took place.

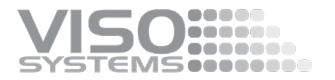

When a measurement is added to the tracking server afterwards, the measurement time will be stored locally in the measurement file and be used as the reference of the measurement time. The measurement location is then recorded as the location where the measurement was manually added to the tracking server thus giving less precise tracking data.

To ensure all measurements are real-time tracked, "Real-time tracking of all future measurements" must be enabled as shown below. (*Setup* <sup>→</sup> *Options* <sup>→</sup> *Basic*)

**Tracking setup** 

 $\boxed{\mathbf{V}}$  Real-time tracking of all future measurements

Tracking data does not contain any personal/confidential information such as name or computer name. It only contains the measurement including date, time and location.

A tracked measurement can only be located on the Viso Site using the tracking number and is not made available in any way to the general public.

Tracked measurements can always be deleted by the user.

Direct link without using the Viso website can be used for embedding data into your website. Direct link examples are shown below.

Tracking result: <http://www.luminetwork1.com/tracking/?id=VT180502-008887>

PDF report only: <http://www.luminetwork1.com/tracking/VT180502-008887.pdf>

IES file only: <http://www.luminetwork1.com/tracking/VT180502-008887.ies>

LDT file only: <http://www.luminetwork1.com/tracking/VT180502-008887.ldt>

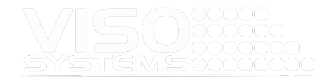

# **6. Menu: File**

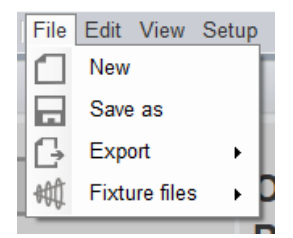

The File menu contains:

- New Creates a new empty measurement
- Save as Save the current measurement
- Export See *pag[e 100](#page-98-0)*

### **6.1. Files**

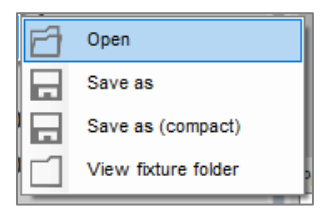

The Fixture files submenu, allows the user to (format *.fixture* is a Viso Systems format):

- *Open* Open a specific *.fixture* file
- *Save as* Save the current measurement to a destination measurement folder on your PC
- *Save as (compact)* Save to current measurement as a compact *.fixture* file. This is a much smaller version with limited spectral data
- *View fixture folder* Opens the measurement folder

The measurement will now be filed locally on your PC or in another chosen location.

The 20 last measurements will be held automatically – so you can also go back and store them later.

Fixture files contain all measurement basics, measurement results and all of the information you choose to attach or enter manually, such as flicker measurements, image files or various typed-in data.

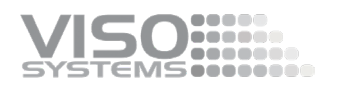

# **7. Menu: Edit**

### <span id="page-64-0"></span>**7.1. Window: Set photometric**

Important: No correction or modification will change the original, measured data. All modifications can be removed again.

#### Tab: Dimensions

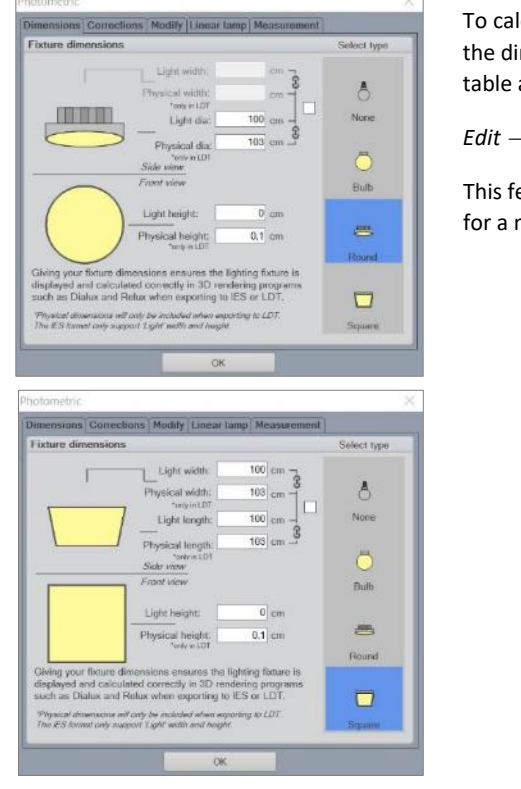

To calculate the correct light outputs for further visualization, it is necessary to insert the dimensions of the measured lighting fixtures (bulbs, spots and panels) in the table as shown in the figures. The table is found under:

*Edit* <sup>→</sup> *Photometric* → *Dimensions*.

This feature enables the data files to reflect the luminous and physical dimensions for a more accurate visualization in 3D lighting software, such as DIALux and Relux.

#### Tab: Corrections

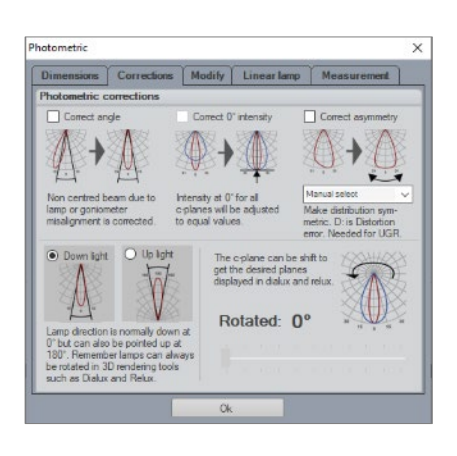

Options can be selected under the Photometric tab to let the light source software autocorrect an off-centered beam, for either one or several planes or correct for asymmetry. These options can be useful when measuring light sources with asymmetric or tilted intensity distribution curves; for example, outdoor or automotive lighting fixtures can yield slight tilts, which can be corrected by the software.

#### *Edit* → *Photometric* → *Corrections*

Ideally, corrections should be avoided. If measurements turn more asymmetrical than expected, alignment has probably not been correct, and the measurement should be corrected and repeated. Good alignment is especially important for narrow beam light distributions as the peak direction is easily missed. Choosing 8 measuring planes or more to some extent compensates for small alignment errors.

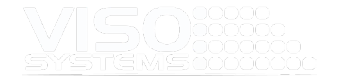

If you choose to make posterior correction, the result of corrections in terms of altering the peak intensity or lumen package is displayed for information.

*Correct angle* adjusts the off-centered intensity distribution relative to the 0° axis, so that it becomes symmetrical.

*Correct 0° intensity* equates the intensities at the 0° axis for all of the C-planes during a measurement, as sometimes the intensity values for different C-planes can vary due to goniometer misalignment or wobbly fixation to the goniometer.

Note: Mismatch of 0° intensity in different cplanes may also result from inadequate stabilization! *(Se[e Stabilizing the Light Source,](#page-44-0)  pg[. 45\)](#page-44-0)*. Discard the measurement, stabilize and measure again.

*Correct asymmetry* modifies the profile of the distribution to be vertically symmetric.

The systems allows the user to choose between various symmetrizing options and will prompt the most probable build on the actual light distribution.

Symmetrizing is necessary if you require calculation of UGR (unified glare rating). For this purpose, only the options "V AND H PLANE" and "CIRCULAR" (both marked with an asterisk) are allowed.

This modification should not be applied for light sources with off-centered beams, like street lighting systems.

*Downlight/Uplight.* Reverses the light output 180 degrees. Uplights need to be measured as if they were downlight – and then the direction is shifted in this posterior process.

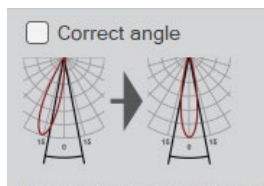

Non centred beam due to lamp or goniometer misalignment is corrected.

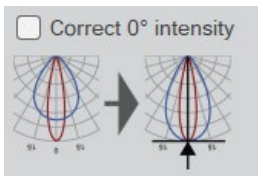

Intensity at 0° for all c-planes will be adjusted to equal values.

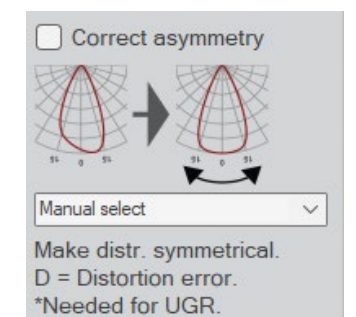

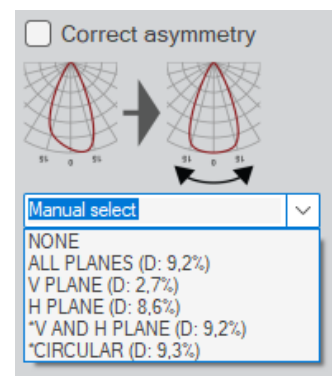

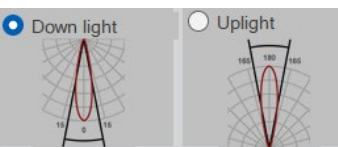

Lamp direction is normally down at 0° but can also be pointed up at 180°. Remember lamps can always be rotated in 3D rendering tools such as Dialux and Relux

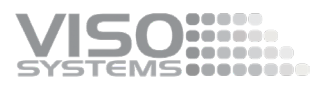

*Rotate distribution* – c-planes. Use the slider to rotate the whole light distribution around the vertical axis. Only actually measured planes can be chosen. By definition, it is not possible to rotate around other axes than 0 (vertical).

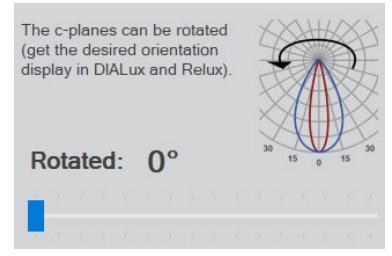

#### Tab: Modify

#### *Edit* <sup>→</sup> *Photometric* <sup>→</sup> *Modify /***Edit Results**

Under *Edit Results* the lumen, color temperature and beam angle can be edited so the exported PDF report shows the desired values in accordance with the customer's expectations (e.g., 3200 lm in the report versus 3219 lm from the measurement). This would usually be rounded numbers, or numbers that reflect the average of several measurements. These corrections do NOT affect the fundamental measurement results and can always be reversed.

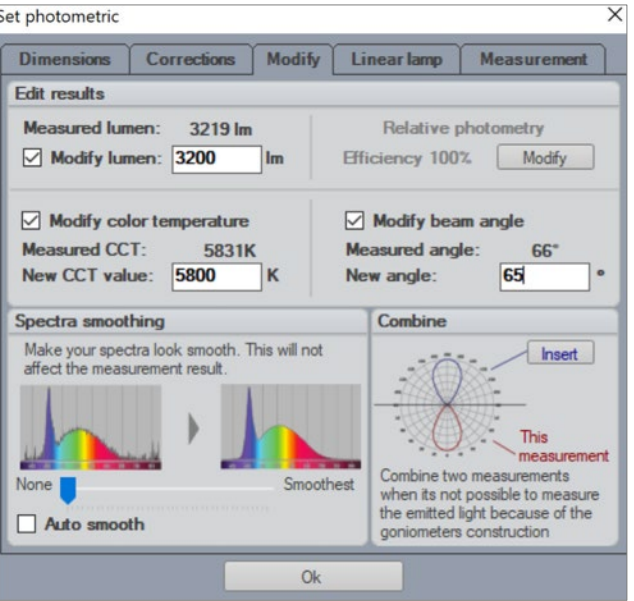

It is important to keep in mind that a corrected lumen value also affects the calculated intensity in candela.

Adding a new CCT value also serves a reference point for SDCM calculations. Read more in *sectio[n 8.5](#page-84-0) [Window: Color Details](#page-84-0) on pag[e 85.](#page-84-0)*

In the original data file, the measured values will always be displayed in parenthesis above the overwritten numbers, like in the example below.

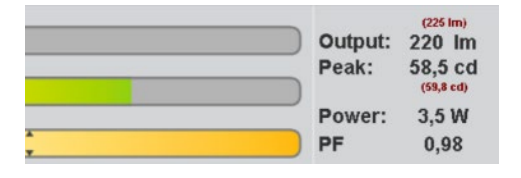

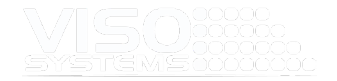

Relative photometry efficiency can be used to show the difference between the measured light source lumen and the lumen of the naked light source used in the lighting fixture.

#### **Spectral Smoothing**

Spectrum smoothing can be used make the spectrum look smoother for use in PDF reporting, web sites etc. The smoothing will not affect the original measurement result. In the dashboard, after smoothing, you will see the original spectrum as a fine line scaled to roughly 75% of the smoothened spectrum.

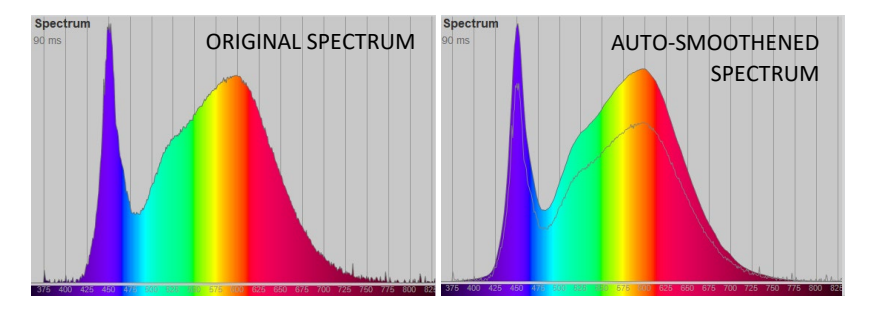

NOTE: A non-smooth spectrum may also be a sign of need for calibration or for other interferences.

#### **Combine**

For all light measurements systems, it is challenging to measure a lighting fixture, which emits light in  $4\pi$  (all directions), as the goniometer structure can block the light. To overcome this, the front and back of the lighting fixture are measured separately. The two intensity distributions are then merged to represent the fully spherical radiation. Thus, the "insert measurement" button will open a dialog for the additional data file, and then the two curves will be combined. Also see *pag[e 115, Omni-directional Light Sources](#page-114-0)*. Remember to save under a new name.

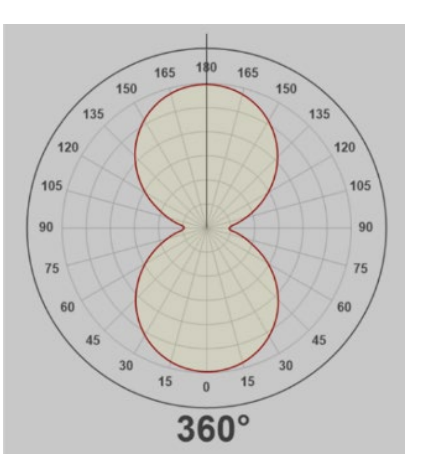

### Tab: Linear Lamp

Linear Lamp is a LightSpion only feature, making the system capable of measuring linear light sources by masking of the fixture, so only a specific portion of the light is measured. After the measuring process is finished, the actual length of the light source is typed into the software and the complete light output of the linear light sources is then calculated. For linear light sources of flexible lengths such as LED strips it is possible to get the light output information specified in lumen per meter or foot. See more about this in the LightSpion [User Manual.](https://data.visosystems.com/content/manuals/lightspion_user_manual.pdf)

The Linear Lamp feature assumes that the measured portion of the light source is representative of the entire length. As this is not always the case, care should be taken that extrapolation of measurement results increases the inaccuracy of the results. Thus, it is recommended not to extrapolate more than 500%. This means that a LightSpion without Extender will be able to measure linear light sources with a length up to 8 cm  $*$  5 = 40 cm, and a LightSpion with Extender will be able to measure up to 22 cm  $*$  5 = 110 cm with an acceptable accuracy.

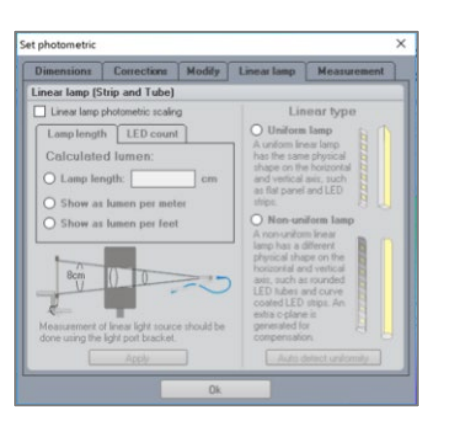

#### Tab: Measurement

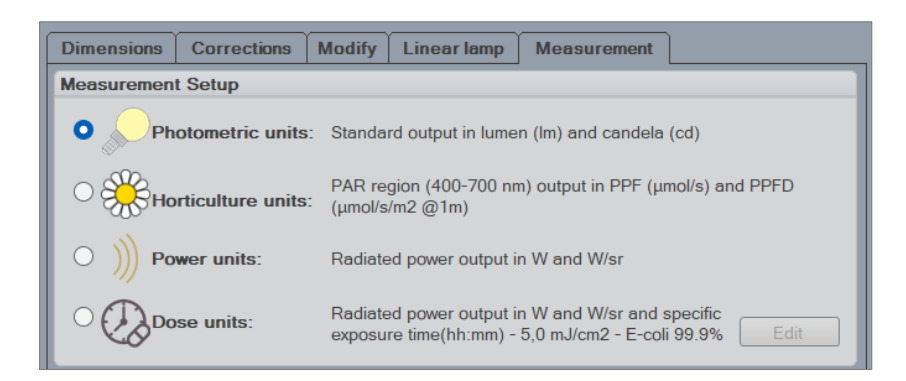

Under the **Measurement Setup** you can change measurement output to fit your own purposes. In any case, all output are calculated from raw measurement data in radiometric units (W and W/sr).

 **Photometrical Units**: Standard output in lumen (lm) and candela (cd). Standard Viso output is adjusted to human eye photopic sensitivity (CIE photopic luminosity function  $V(\lambda)$  is a function may be used to convert radiant energy into luminous (i.e., visible) energy. Viso uses CIE 018:2019 conversion).

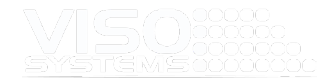

- **Horticultural Units**: PAR region (400-700 nm) output in PPF (μmol/s) and PPFD (umol/s/m<sup>2</sup> @1m). PAR is photosynthetic active radiation. PAR light is the wavelengths of light within the visible range of 400 to 700 nanometers (nm) which drive photosynthesis.
- **Radiometrical Units**: Radiated power output in radiant flux W=J/s and radiant intensity W/sr. Summarizes the raw radiated output per wavelength.
- **Dose Units**: Radiated power output in W and W/sr and specific dose time (hh:mm). This setting is particularly interesting for UV lighting – germicidal UV light sources and for other purposes such as curing of glue and plastics. Read more in *sectio[n 11.7, Working with doses of light.](#page-119-0)*

#### Under the **Measurement Setup** you can also change the Spectral Region:

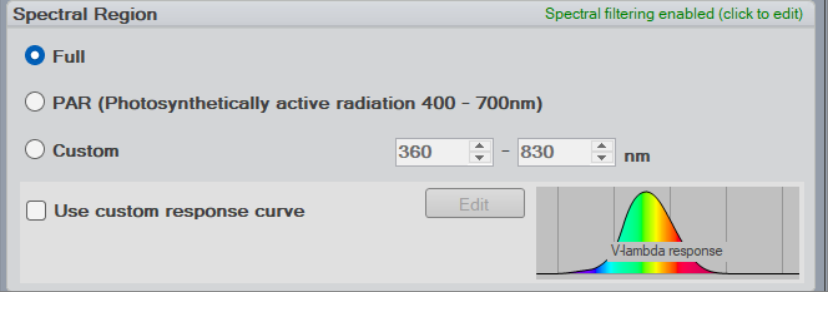

- *Full* Will include the full spectral range for the specific system. Most LightSpions: 350-800 nm
	- BaseSensor and LabSensor VIS: 360 830 nm
	- BaseSensor and LabSensor UV-VIS: 200 850 nm
	- BaseSensor and LabSensor VIS-NIR: 360 1100 nm
	- BaseSensor and LabSensor UV-VIS-NIR: 200 1100 nm
- PAR PAR light is the wavelengths of light within the visible range of 400 to 700 nanometers (nm) which drive photosynthesis.
- *Custom* Set your own range. E.g., from 250-260 nm.

The dashboard spectrum plot will change to reflect any changes in the spectral region. Omitted regions are now in dark grey as shown in the PAR example below, but fundamental measurement results are not altered.

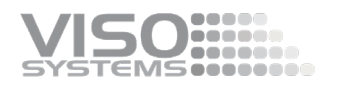

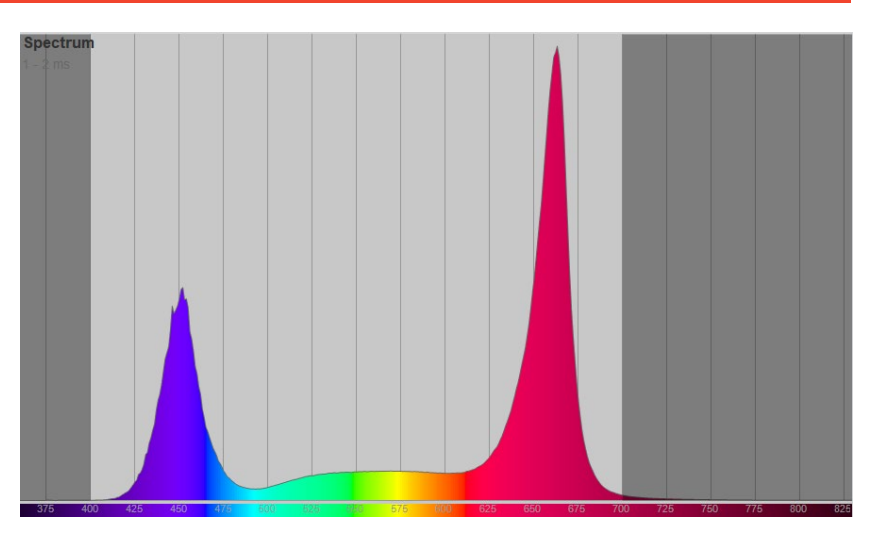

The spectral region can be changed back to "full" at any time.

Finally, the response curve can be changed. Default response curve is the human eye photopic sensitivity - CIE photopic luminosity function V(λ).

Other response/sensitivity curves can be entered:

- Curves that indicate other human eye sensitivity scenarios: Scotopic and mesopic light conditions are interesting in outdoor lighting
- **Blue light hazard sensitivity curves**
- Melanopic, α-opic curves etc. are interesting in photobiology
- **•** Photosynthesis action spectra are interesting in horticultural lighting
- Curves that indicate specific virus/bacteria sensitivity to wavelengths also called "action spectra".

Read more about this feature in *sectio[n 11.8, Working with special](#page-121-0)  [response/sensitivity curves.](#page-121-0)*

### **7.2. Window: Power - Set Power Manually**

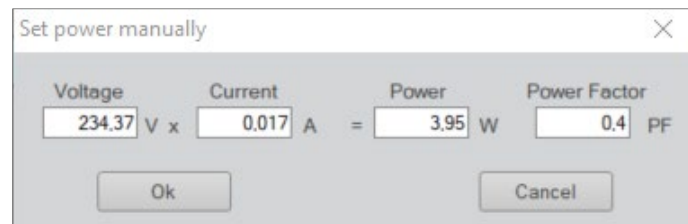

This window allows you to input the power readings manually. It is useful if you use an external DC power supply. By typing your values, you will have them saved with the rest of the measurement data. Further, the system will also be able to calculate efficacy.

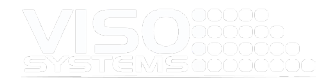

### **7.3. Window: Spherical Limit Cone**

Spherical limit allows the user to constrain the area of the luminous flux integration. It is also known as measuring luminous flux in a Φ cone. Luminous flux measurements are generally done in a full sphere of 360°. EU Ecodesign requires measurement of the directional light sources in a 90° or 120° cone, meaning that light illuminated only inside of that cone is considered for the calculation of the efficient luminous flux.

The spherical limitation can be set by clicking:

*Edit* <sup>→</sup> *Spherical limit.* 

Spherical limitation does not need to be set before a measurement. It can be set afterwards and can also be used for previously made 360° measurements. To the right is an example of the differences in the flux at 90° cone, where 57 lm is considered as a waste outside the 90° cone.

Press the "save" icon to preserve this setting.

This function can also be an effective way of reducing errors due to stray light from the wall behind the goniometer.

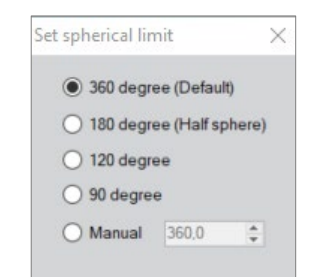

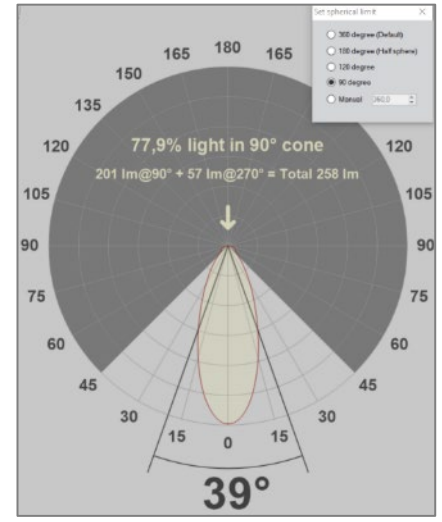

### **7.4. Window: EEI (European Energy Efficiency Index)**

#### Note: Omitted in the latest software versions

This feature enables you to investigate whether your light source is compliant with the energy consumption requirement set by the EEI (European Energy Efficiency Index for Directional Light sources).

By pressing the "Edit" button you will be able to enter category information about your specific light source. From this information, the software will calculate the EEI index for comparison with the requirements (in green).

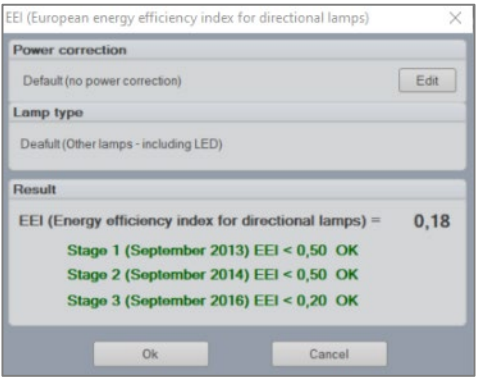
# **8. Menu: View**

## **8.1. Window: Power Details**

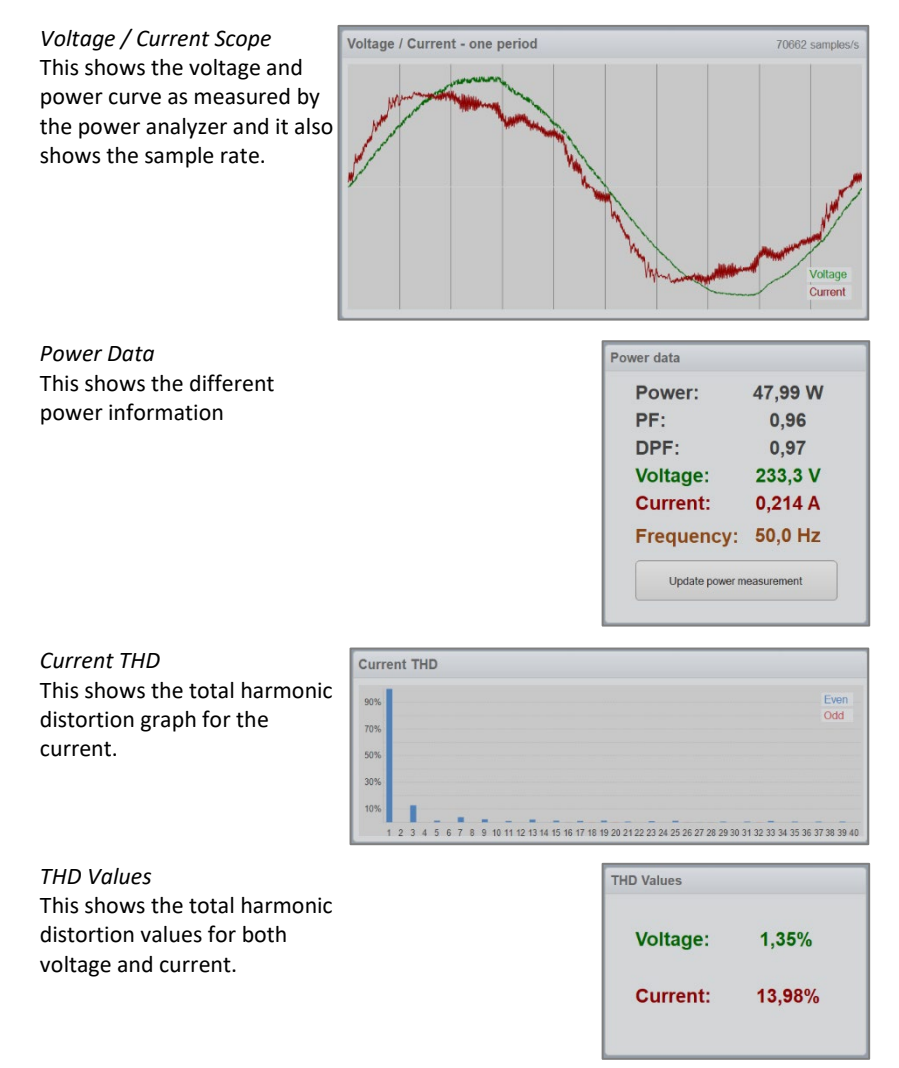

# **8.2. Window: Stabilization Details**

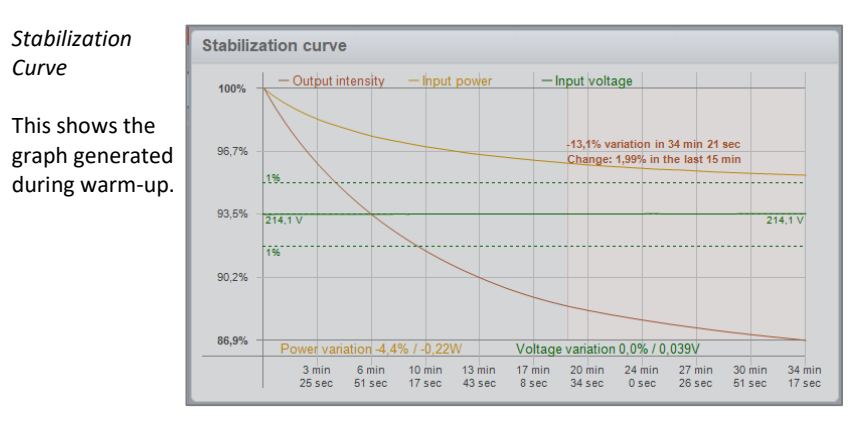

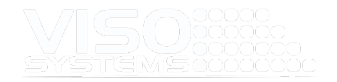

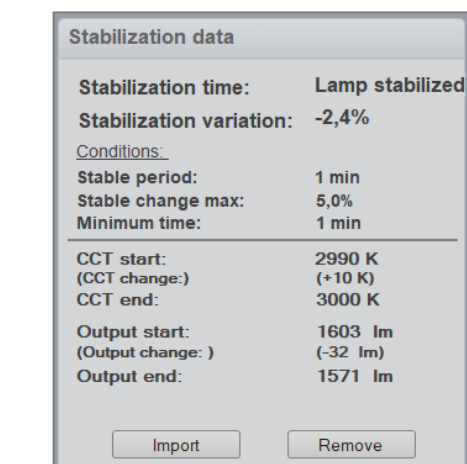

## **8.3. Window: Efficiency Details**

*Stabilization Data*

stabilization variations

This shows some details about the

In this window the total energy conversion details are illustrated. Most LED solutions convert about 1/3 of the power input to visible light. For incandescent lamps, power efficiency is around 5-10%.

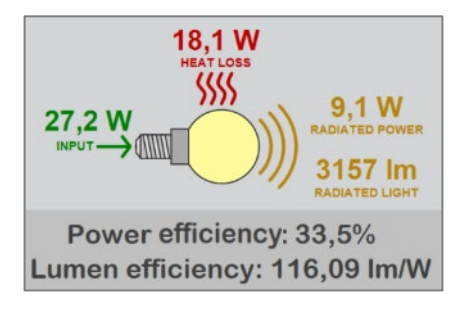

# **8.4. Window: CRI/UGR/BUG/ISO LUX - Color Quality Information"**

## Tab: CRI – TM30 – CQS Tab

## **CRI (Color Rendering Index)**

The CRI (Color Rendering Index) is calculated based on the standard test colors, which examine the chromatic adaptation of light. The higher the CRI value of a light source, the more accurate the color appearance of an object is.

The standard set consists of 15 test colors, but only the first 8 of them (R1-R8) are used to calculate the CRI, whereas the remaining R9-R15 are typically not used. Sometimes, however, LED light sources do not have much output in the deep red end of the spectrum (which affects the R9 value), which is why it is becoming more common to specify the R9 value as well.

R1-R15 values can be viewed in the CRI details window, which is opened by clicking on the CRI bar or selecting View  $\rightarrow$  CRI details.

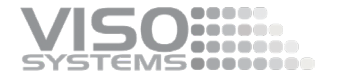

At the color tables above, we can see that the red bar (R9) is rather low compared to the rest of the values. In some situations, R9 can even be negative due to particularly low levels of the red light.

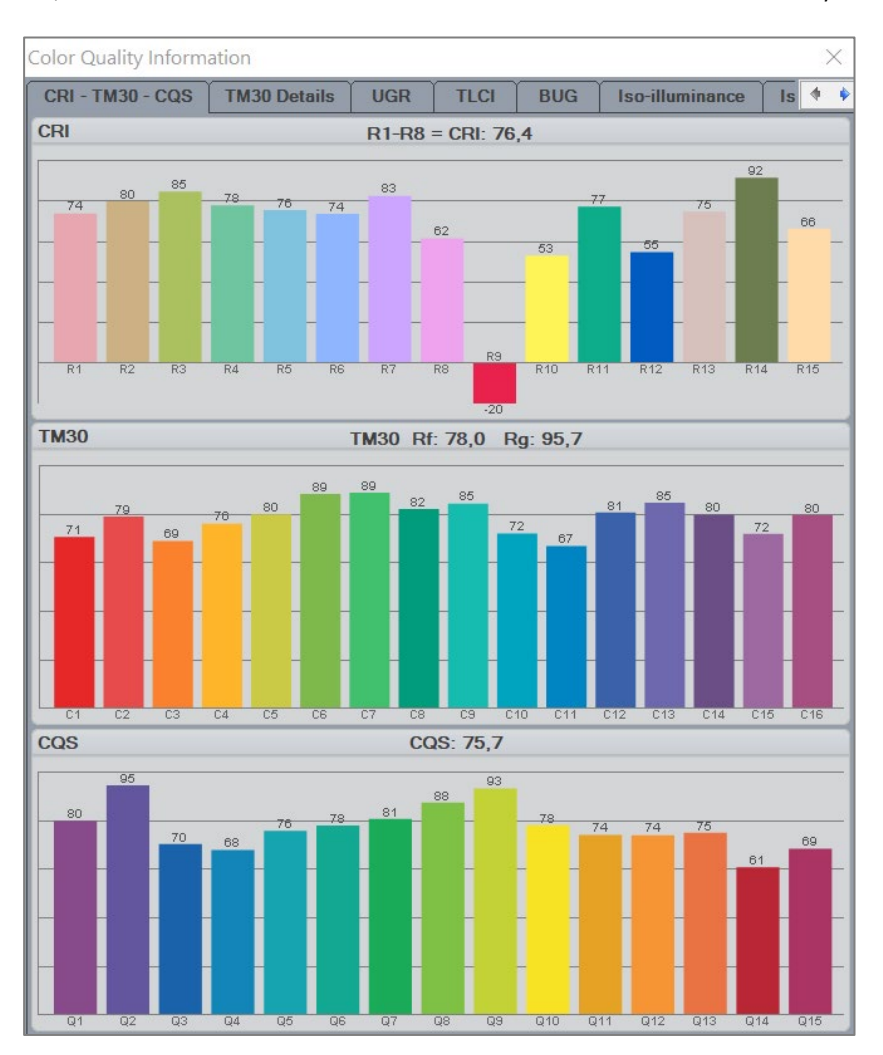

CRI, CQS and TM30 are indexes used to determine how well colors are rendered by

light sources as compared to the sun. CRI is the industry standard and is the only internationally recognized color rendering index.

CRI's test color samples have long been problematic, firstly because there are so few reference colors, and secondly, they are not fully representing the colors in our environment. Furthermore, the CRI just indicates the size of an error, but not the implication in terms of saturation or color shifts. The index is made by combining only a few pigments whose spectral features are not uniformly distributed across visible wavelengths, making them more sensitive to certain wavelengths than others. This allows CRI to be easily "tricked" by selectively optimizing spectral power distribution in ways that boost CRI without actually improving average color fidelity.

For example, an LED can be classified with a CRI over 80 and yet render red very poorly. A poor red reproduction may not matter much in a general lighting setting although it will cause people to look pale, but it could cause LEDs to be insufficient for use in food stores, art galleries, hospitals etc.

Below, there is a few examples of CRI on different light sources.

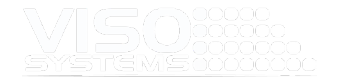

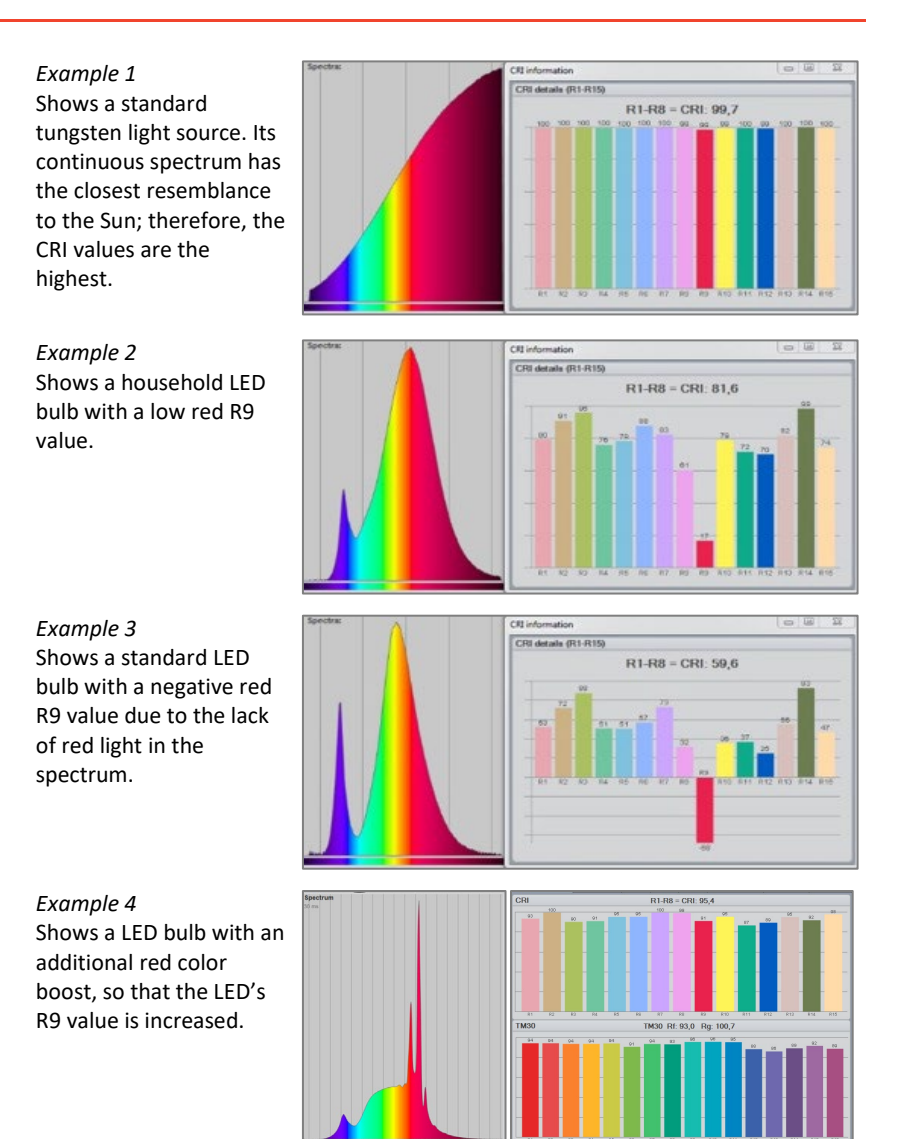

#### **CQS (Color Quality Scale)**

The CQS (Color Quality Scale) is an alternative scale developed at NIST and is mainly used in the U.S. lighting industry. It is an updated scale that was designed to address some of the shortcomings of CRI. The CQS method seeks to improve on CRI by using a larger set of test samples including the saturated colors as well as earth colors and skin tones. Also, the CQS calculations is intended to prevent development of light sources that scores a high overall index through manipulation of distinct colors. Still, CQS only tests fidelity. Its ability to describe color rendition accuracy is limited while its strength is being a measure for color preferences.

#### Tab: TM30 Details

IES TM-30-18 is the most recently developed method of evaluating color rendition and is set to replace CRI.

The Illumination Engineering Society of America (IES) has suggested the TM-30 test method, which has been designed to overcome the limitations of fidelity-based

metrics such as CRI and CQS. The TM-30 addresses some of the apparent shortcomings associated with the color space, test samples, and characteristics of the reference illumination, and generates more detailed metrics that describe not only fidelity but also gamut and a color-vector graphic that helps the end user anticipate the light source's performance in their intended application.

333333<br>888888 **MSeeseese** 

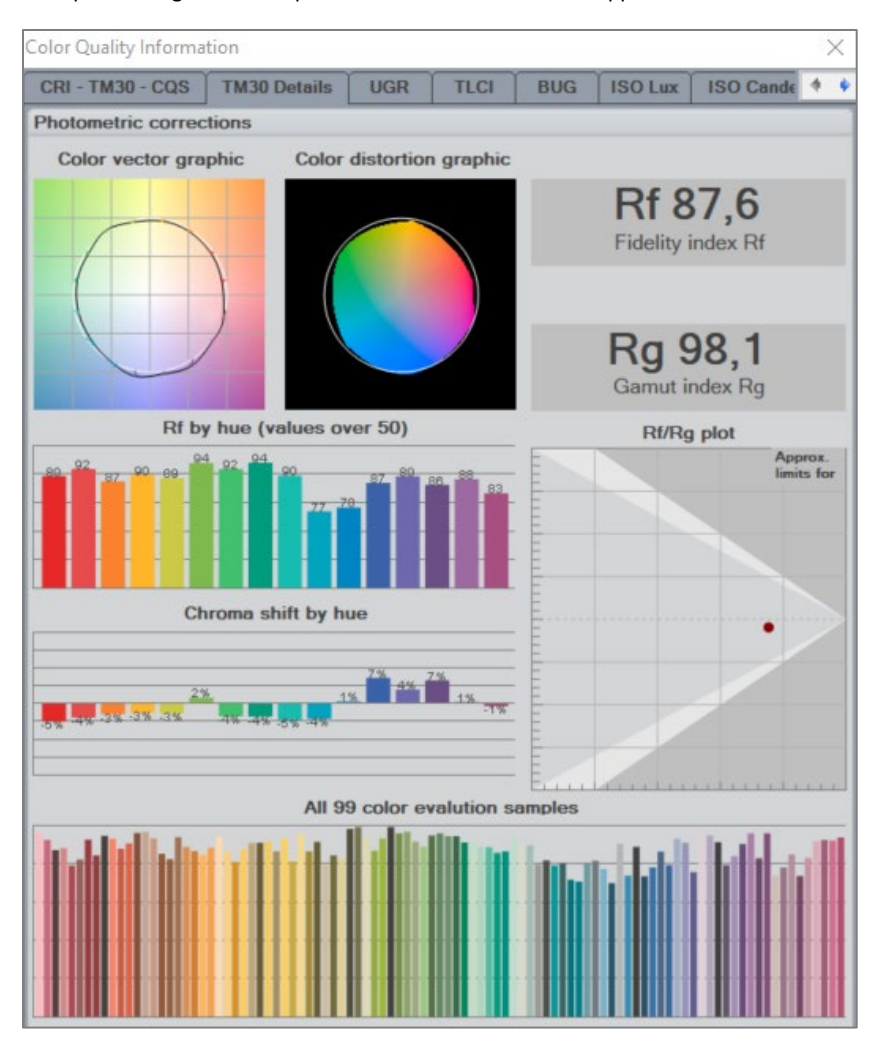

TM-30 uses a much larger set of color samples than both the CRI and CQS test methods. 99 Color Evaluation Samples (CES) have been selected, with spectral properties representative of real objects such as paints, textiles, skin tones and inks.

The TM-30 uses 99 colors, whereas the CRI uses only uses eight colors. A lighting manufacturer could 'trick' the CRI system by ensuring that certain peaks of the light source spectrum matched one or more of the CRI's eight color samples and thereby achieve a falsely high CRI value. TM-30 has 99 color samples and is almost impossible to 'trick'.

The TM-30 uses a Fidelity Index, Gamut index and Color Vector Graphic to represent the light source's color rendition properties. The Light Inspector (v5.85 and later) calculates the TM30-18 values.

*TM30-18 Fidelity Index (Rf)* Rf which is a similar metric to the CRI (Ra) standard that measures color rendering based on comparison to a

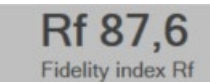

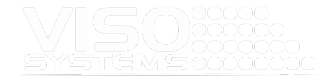

color palette of 99 colors (CRI only had 8)

IES Rf (ANSI/IES TM-30-18) ad CIE Rf (CIE 224:2017) are equivalent measures

#### *TM30-18 Gamut Index (Rg)*

 $R_g$  represents the average saturation shift of the source compared to the reference illuminant. A neutral score is a 100, higher scores than 100 represent higher levels of saturation and values less than 100 represent a decrease.

## *TM30-18 Rf/Rg plot*

Light source  $R_f/R_g$ 's should be plotted within the white area.

In general, the plot has three interesting zones:

a) The low fidelity/low gamut zone, indicates low quality but allows manufacturer to provide sources thar are perhaps more efficient in terms of lumen/watt.

b) the high-fidelity zone, which corresponds to high-CRI products has a clear appeal but comes at a price on efficiency.

c) the intriguing high-gamut zone, which "enhances" colors and can be desirable in some applications.

*TM30-18 Color Vector Graphic* Color Vector Graphics are used to visually highlight gamut and hue distortions. The reference illuminant is represented by the black circle, deviation outside of this region shows an increase in saturation for the given color, where a shift within, shows a saturation decrease for the given hue. The arrows between the reference and the source show the gamut vector shift. The circle is referenced to the color temperature of the light source measured.

*TM30-18 Rf by hue (values over 50)* Shows the 99 colors binned into 16 at the values above 50. This makes it easy to get a quick overview of what is within the Rf value.

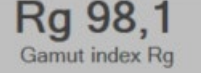

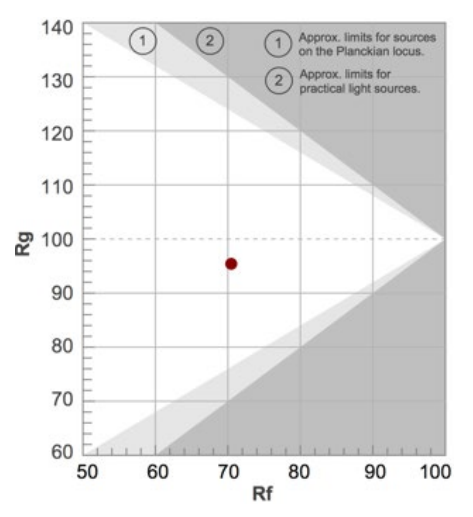

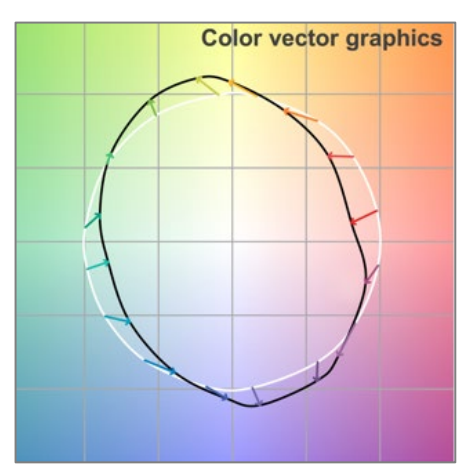

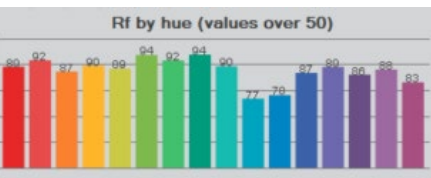

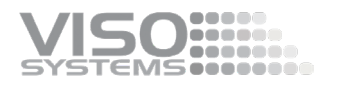

*TM30-18 Chroma shift by hue* Shows the 99 colors binned into 16 and refers to the vectors on the Color Vector Graphics. Negative is undersaturated and inside the circle and positive is over-saturated and outside the circle.

.

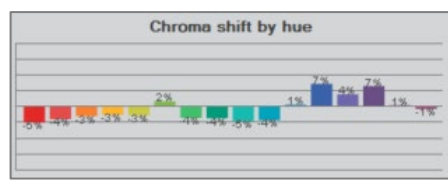

## Tab: UGR

The UGR values are calculated according to CIE 117-1995 and CIE 190:2010.

The table allows you to evaluate the glare properties of a given light source through tabularized glare calculations based on standard spaces, reflectivity, viewing direction. Hence, the glare limits set forth in e.g. standard *EN 12464-1 Light And Lighting – Lighting of Work Places – Part 1: Indoor Work Places* and standard *ISO 8995-1:2002(E)/CIE S 008/E:2001 "Lighting of Workplaces – Part 1: Indoor* can be evaluated during lighting design and planning.

The LightInspector will calculate the UGR table automatically provided that:

- the dimensions of the luminous area are manually entered as described in *pag[e 65, Tab: Dimensions,](#page-64-0)* and
- either circular symmetry or V and H symmetry is used (Click *Edit* <sup>→</sup> *Photometric* <sup>→</sup> *Corrections*. Check box "Correct asymmetry", Choose "V and H plane" or "Circular" depending on luminaire type (double symmetrical or round symmetrical).

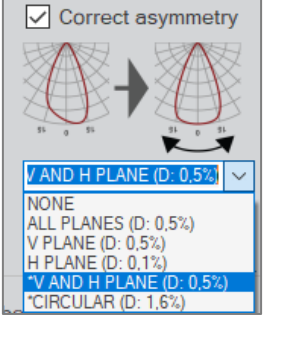

The UGR table is part of the advanced pdf-report and can be added to any other report if needed.

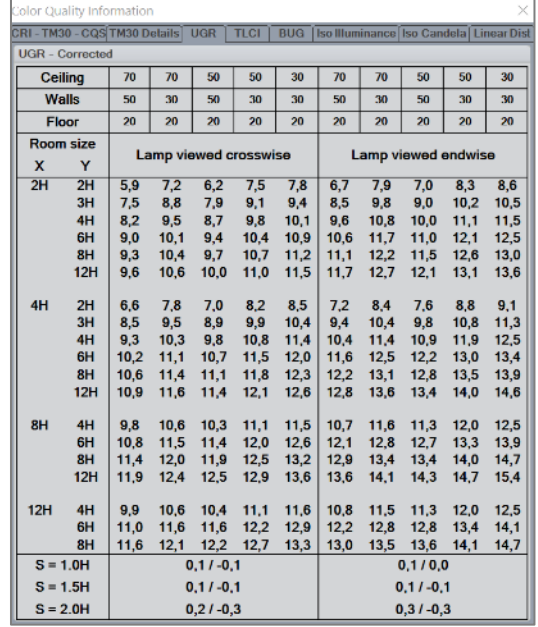

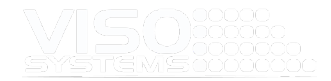

## Tab: TLCI

The TLCI (Television Lighting Consistency Index, EBU Tech 3355) is an assessment of the colorimetric quality of lighting when used in television production. While similar to the CRI in overall intent and method, it is tailored for Television reproduction by mimicking a complete television camera and display, while using a larger set of test colors, using a modern color difference metric (CIEDE2000), and weighting the quality metric and overall averaging so as to not dilute the influence of the worst reproduced colors.

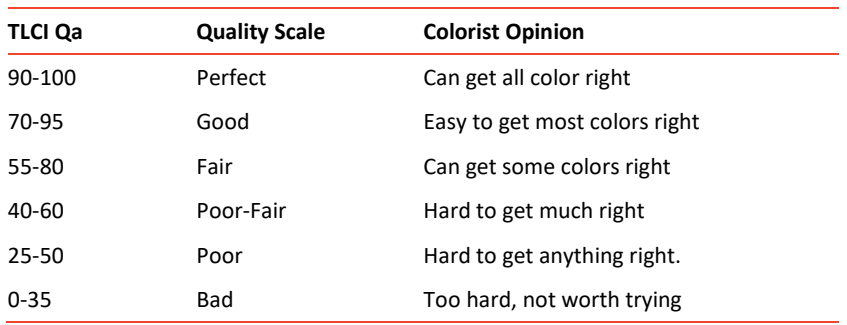

The meaning of the resulting Qa can be interpreted using this table:

The LightInspector calculates the TLCI-value based on the test color set below.

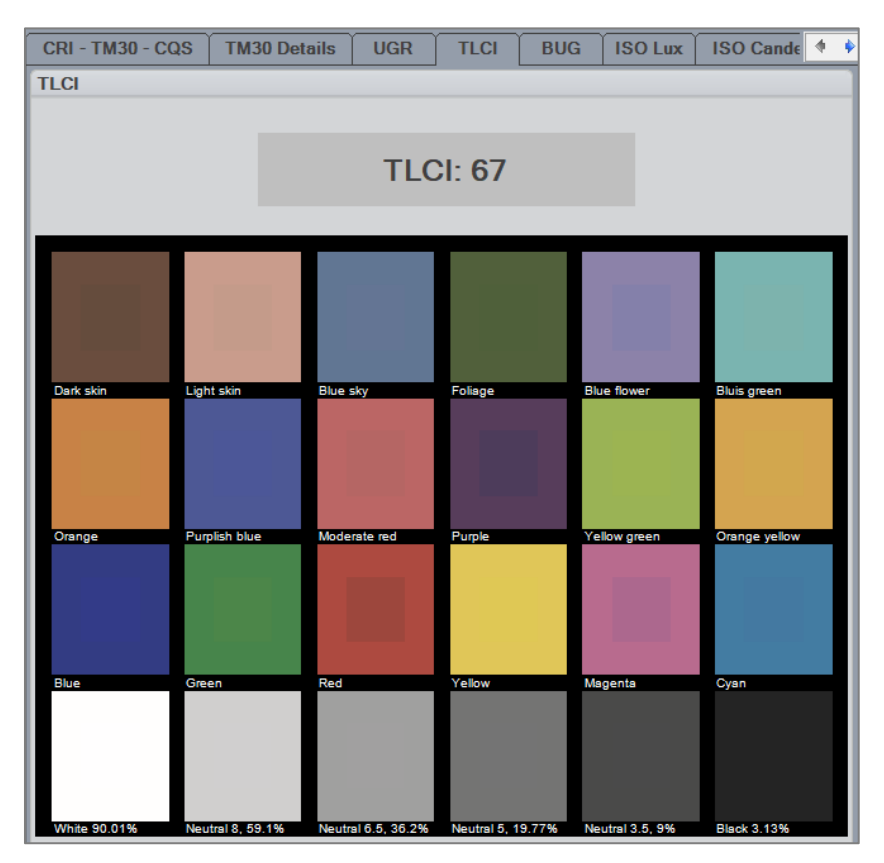

## Tab: BUG

For many years, the Illuminating Engineering Society of North America (IESNA) used the so-called "cutoff" classification system.

But in 2005, IESNA began its efforts to replace the cutoff rating system with the new TM-15-07 methods used for rating outdoor fixtures. The resulting BUG (Backlight, Uplight, Glare) rating method constitutes a comprehensive system that limits luminaire lumen output to values appropriate for the lighting zones.

In summary, the outdated "cutoff" classification can be used for products with traditional light sources, while the BUG ratings system and TM-15-07 was introduced to evaluate LED luminaires (as well as traditional luminaires). This is because the cutoff classification is based on percentages of the light source flux that cannot be determined in LED solutions.

To determine the BUG rating, the total lumen output of luminaires must be divided into several spatial angles / zones:

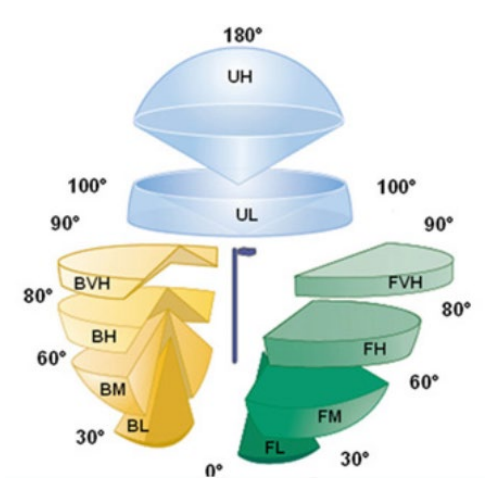

B: Rear-facing lighting that creates light on adjacent areas. The B-rating is divided into the amount of light in BL, BM, BH and BVH zones, which is in the direction opposite to the area intended to be illuminated.

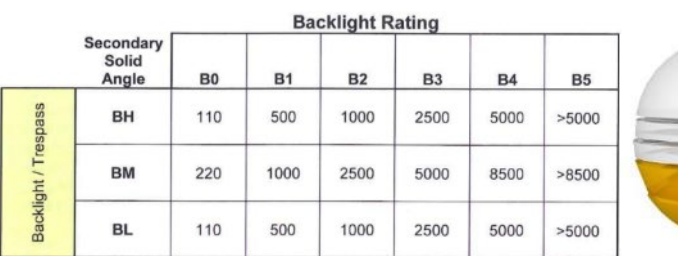

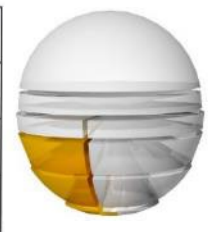

U: Light directed upward causes light pollution. The U-rating is divided into UL, which causes more light pollution and adverse effects academic and academic astronomy, and UH, which is mostly a waste of energy.

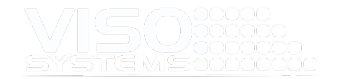

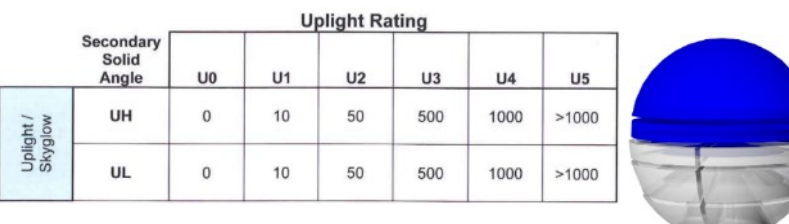

G: Glare that can be irritating or visually disabling. The G-rating is divided into the amount of light in the Frontlight zones FH and FVH zones as well as BH and BVH zones.

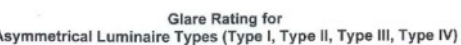

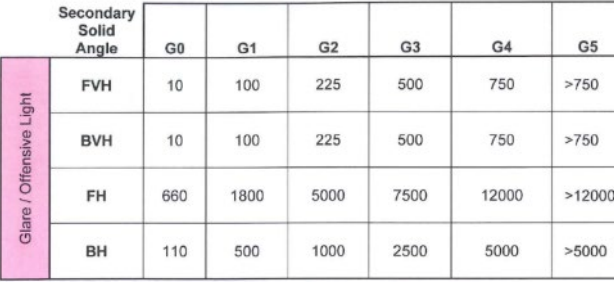

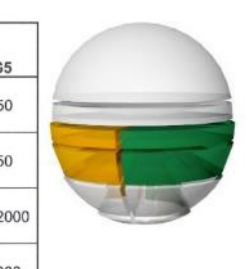

Glare Rating for<br>Quadrilateral Symmetrical Luminaire Types (Type V, Type V Square)

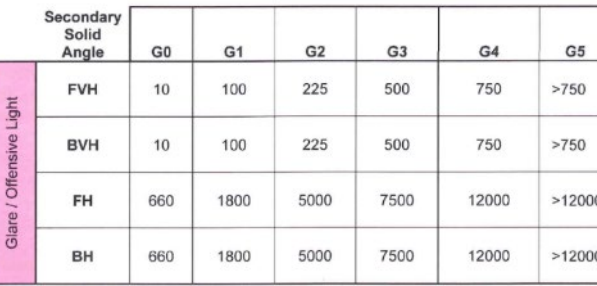

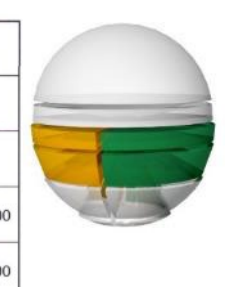

The LightInspector Software automatically outputs the full BUG-rating (e.g., B2 U1 G1):

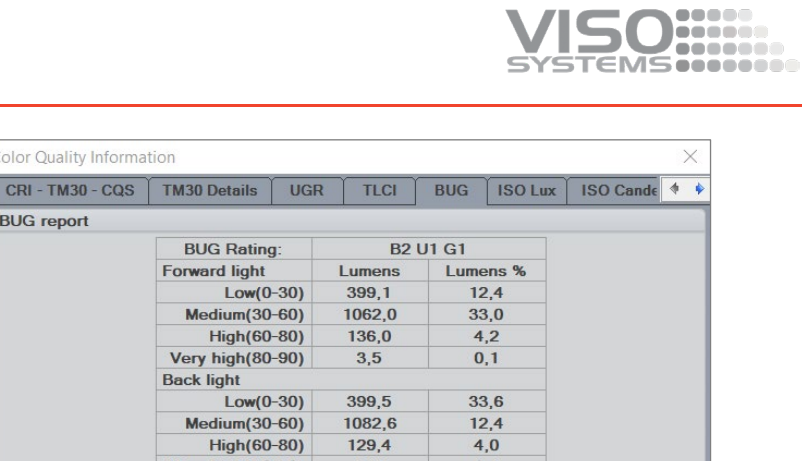

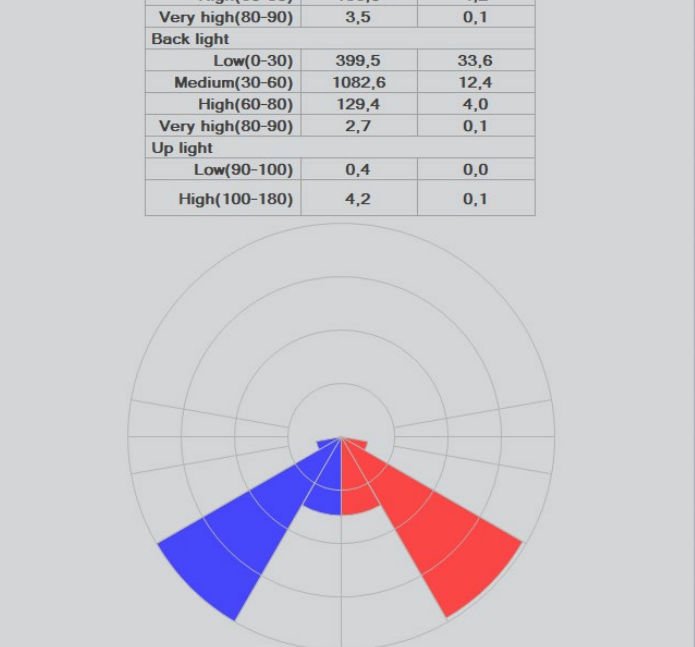

# Tab: Iso-illuminance

**Color Quality Information** 

**BUG** report

Isolux diagrams specify the distribution of the illuminance on a visible surface. Points with the same illuminance are connected to each other by means of curves (isolux lines). The luminaire is located vertically above the drawing layer at the mounting height (MH) above the coordinate origin.

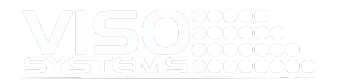

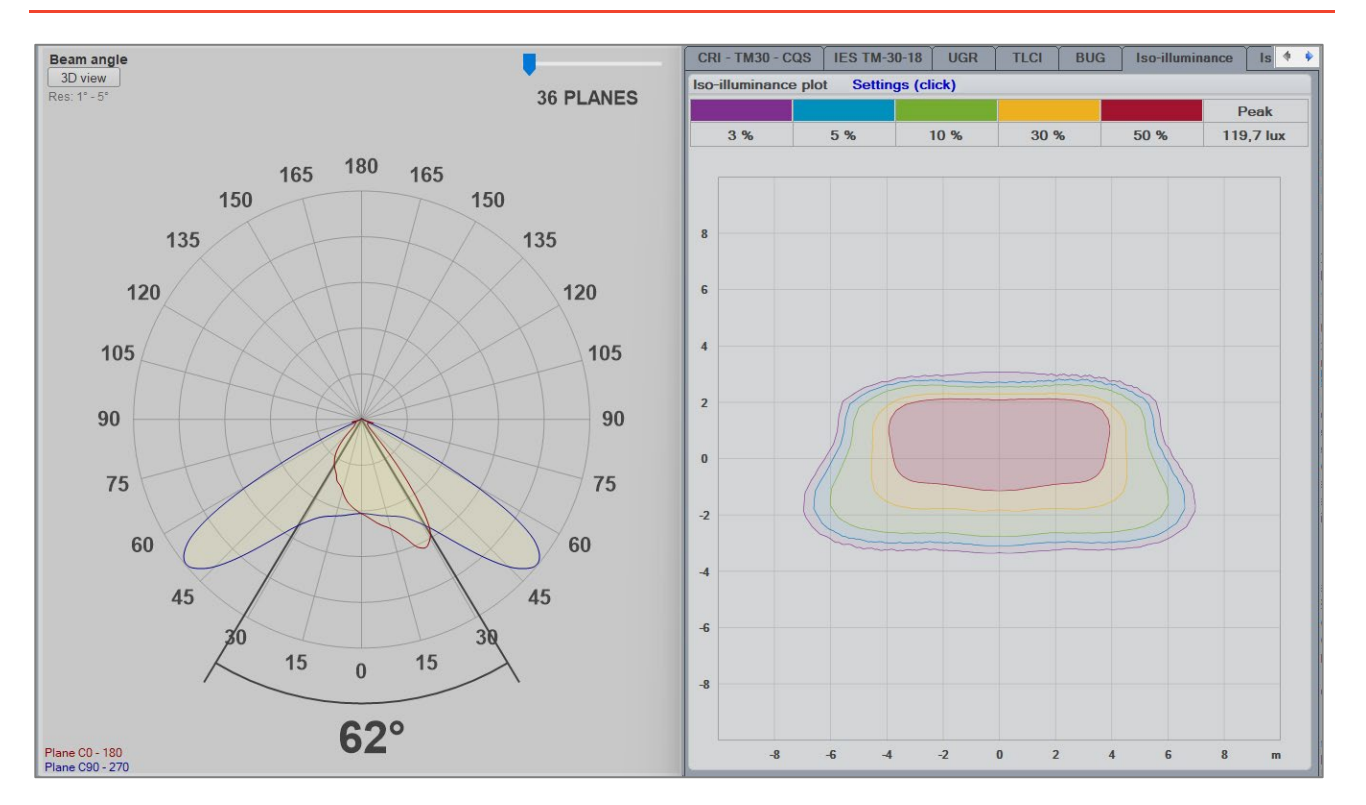

The standard setting is mounting height 2 meter above ground/floor and drawing layer 20 m x 20 m. When clicking the blue text "Settings (edit)" this window opens:

By ticking the box "Custom settings" all Limits and dimensions can be changed to fit your needs.

Click "Apply" to see the result of your changes one by one before clicking "ok" to close and save your settings.

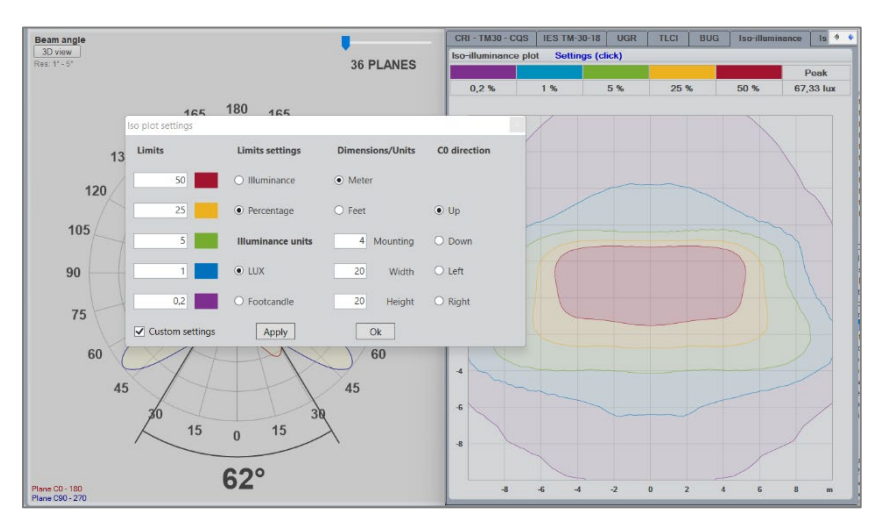

Please note that your dashboard settings will not influence settings of diagrams in PDF reports. Please see *page [111.](#page-110-0)*

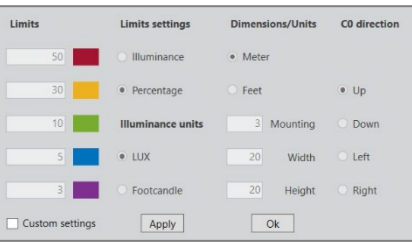

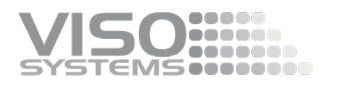

## Tab: Iso-candela

A set of curves traced on an imaginary sphere with the source at its center and joining all the points corresponding to those directions in which the luminous intensity is the same. The LightInspector displays a plane projection of these curves.

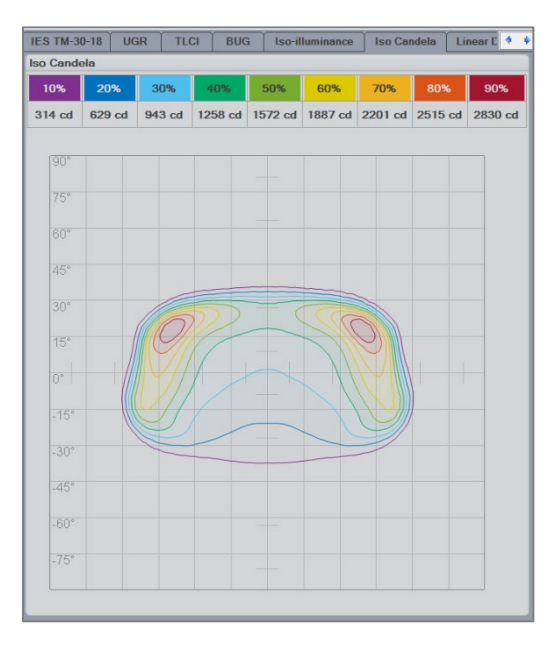

## Tab: Linear Dist

The linear light distribution plot contains the same information as the polar diagram (page *[15, The Viso](#page-14-0)* ). Only C-planes 0-180 and 90-270 are shown. The abscissa axis corresponds to the circular axis in the polar diagram. Check the box in the upper right-hand corner to add a third peak-plane distribution (green).

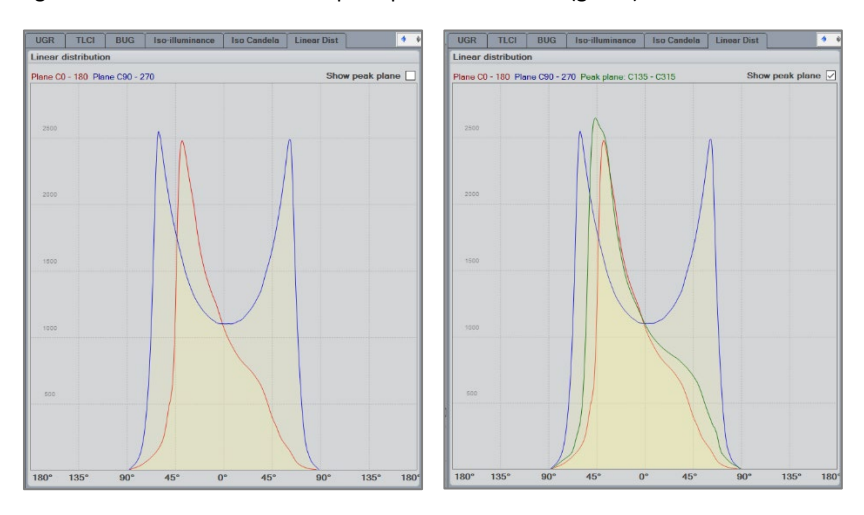

## **8.5. Window: Color Details**

This window opens the overview of the integrated color specs plotted in the CIE 1931 x,y-diagram. The right-hand side is zoomed to show more details.

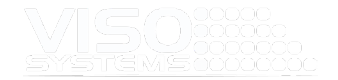

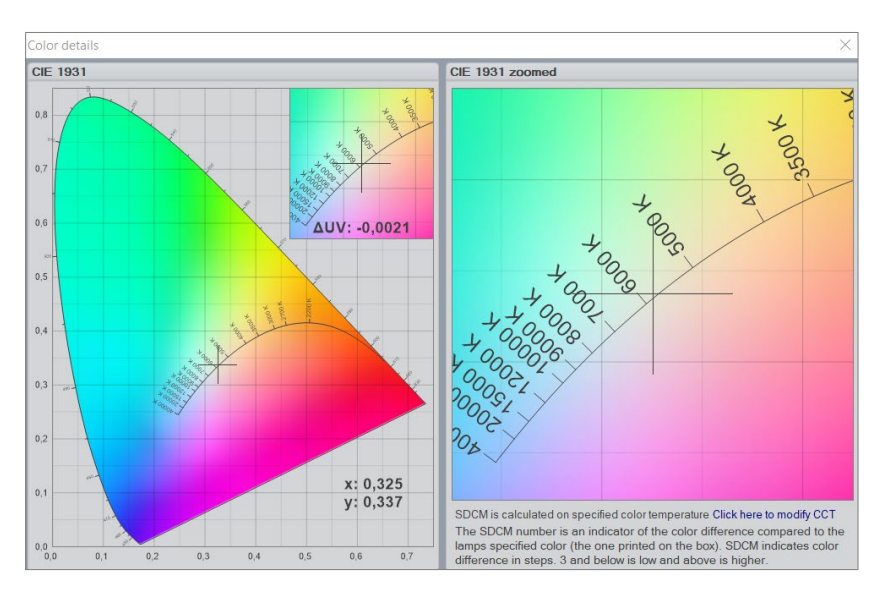

If a target value for the color temperature has been entered manually, the righthand side will show the corresponding MacAdam Ellipse(s) and indicate the SDCM steps:

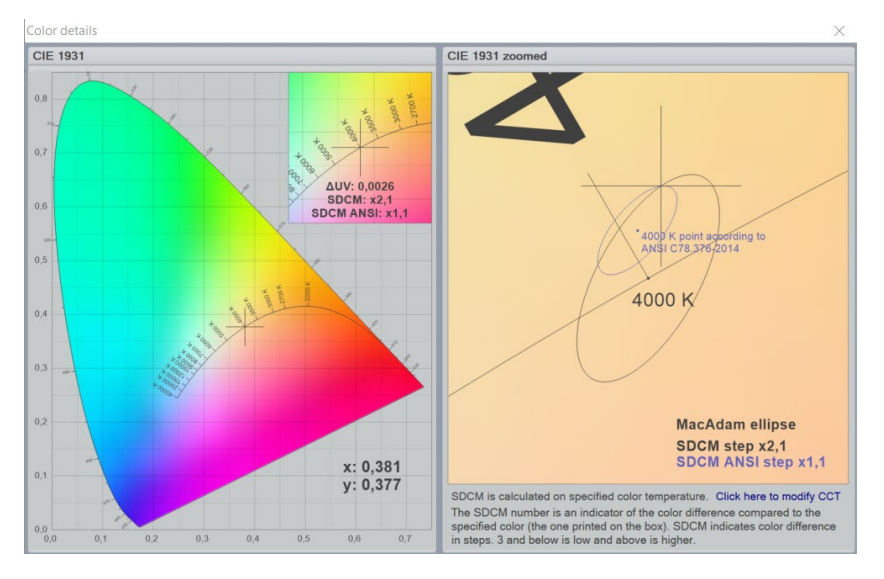

A target value for the color temperature can be entered by clicking the blue text under the diagram ('Click here to modify CCT') – or click *Menu* <sup>→</sup> *Edit*<sup>→</sup> *Photometric* <sup>→</sup> *Modify* - tick off "modify color temperature" and entering a value (typically as specified by the light source supplier). This will not change the original, measured CCT value, but constitutes a reference point for calculation the color deviation, i.e., number SDCM steps.

## Two types of MacAdam Ellipses

The original MacAdam ellipses were defined by Davis L. MacAdam in his paper "Specification of Small Chromaticity Differences" printed in Journal of the Optical Society of America, Vo. 33, No. 1, January 1943, pp. 18-26. SDCM is an acronym which stands for Standard Deviation Colour Matching. SDCM has the same meaning as a "MacAdam ellipse". The original 25 MacAdam ellipse sets are spread all over the color space and some are close to the BBL.

The ellipses define color differences between two colors – two points in color space. However, in light measurement practice you often need to specify SDCM deviance for a single point. There is no standardized way of establishing a reference point/ellipse center point for this calculation.

..... . د موه موسی

#### **Viso SDCM Ellipses**

Viso Systems has chosen to specify SCDM values for ellipses that are all centered on the Black Body Locus (BBL). The SDCM value will now be shown in the detailed diagram as the matching black MacAdam ellipse and the size of that ellipse indicated below with black text.

The Light Inspector interpolates between the original 25 ellipses to generate ellipses that are indeed centered on the BBL. This approach is consistent with the coming EU Ecodesign Directive (revision dated 1/10-2019, incl. amends of May 2021) after which the manufacturer or importer declares the chromaticity center point (*"The determined number of (MacAdam) steps shall not exceed the declared number of steps. The centre of the MacAdam Ellipse shall be the centre declared by the supplier with a tolerance of 0,005 units"*).

Please note that the SDCM value is indicated for this device only, and catalogue values of maximum SDCM values may involve measuring more than one device. Color consistency may also change over time.

#### **ANSI C78-376 Ellipses**

Further, a MacAdam ellipse value corresponding to ANSI C78.376-2014 is intended for fluorescent light sources is shown.

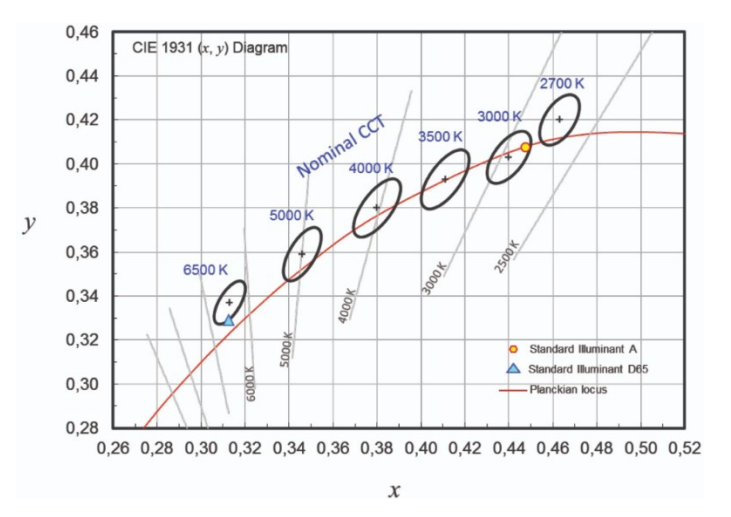

Viso Systems has chosen to specify ANSI SCDM values for ellipses as an alternative. The ANSI SDCM value will now be shown the detail diagram as the matching blue MacAdam ellipse and the size of that ellipse indicated below with blue text.

ANSI C78.376 specifies a set of 7 ellipses, that fit into the quadrilateral ANSI bins (2700, 3000, 3500, 4000, 5000, 6000 and 7000 K). However, but these ellipses are only centered close to the BBL for warm CCTs. As a consequence of working with the ANSI C78.376 ellipses, a light source measurement, that hits the BBL perfectly on 5000 K, will have a SDCM-value of about 2.4.

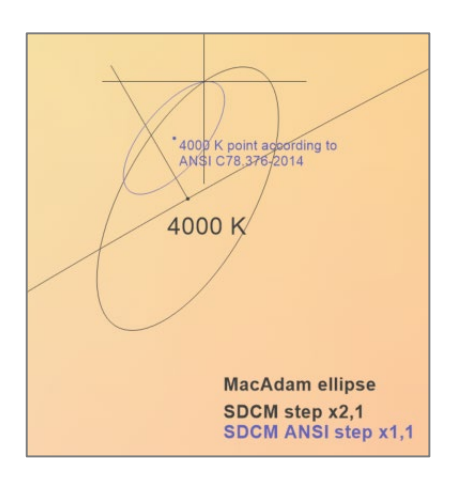

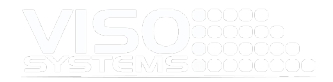

## **8.6. Window: Show 10% Angle**

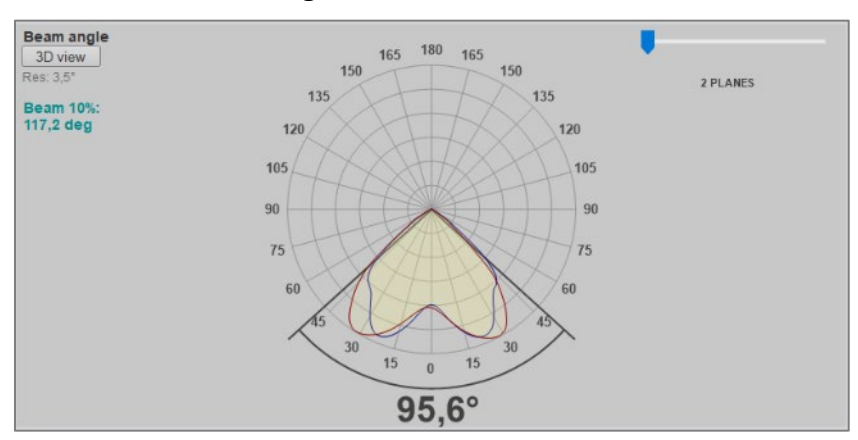

The 50% beam angle is shown per default below the light distribution curve. By choosing "Show 10% angle" the beam angle containing 90% of the light output will be shown in green in the left-hand top corner. This text can be removed by choosing the menu point again (Click-on – click off).

## **8.7. Window: Show Spectrum Peaks**

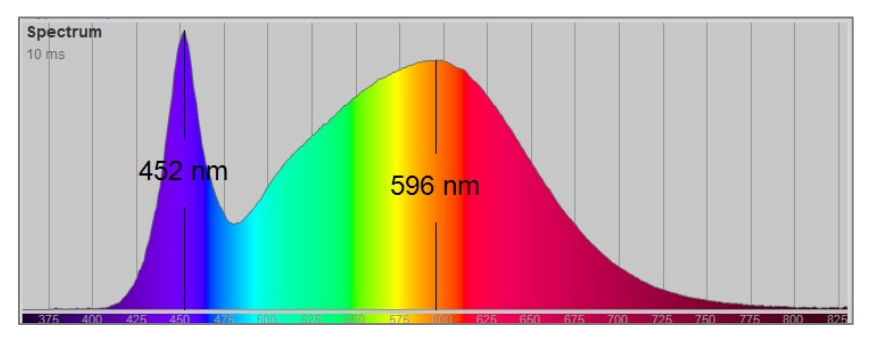

Choosing this menu point adds wavelength information about the two predominant peaks in the spectrum. This text can be removed by choosing the menu point again (Click-on – click-off).

## **8.8. Window: 3D View**

In the left corner of the field of distribution curve there is a Click for 3D view link that will open ILEXA Ray Viewer which is built into the Light Inspector software. This will bring up a 3D representation of the light distribution of the light source measured.

A 3D-view can be a good way of detecting inaccuracies and systematical errors such as insufficient warm-up.

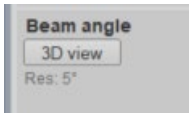

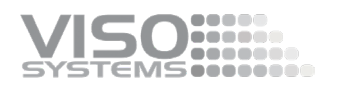

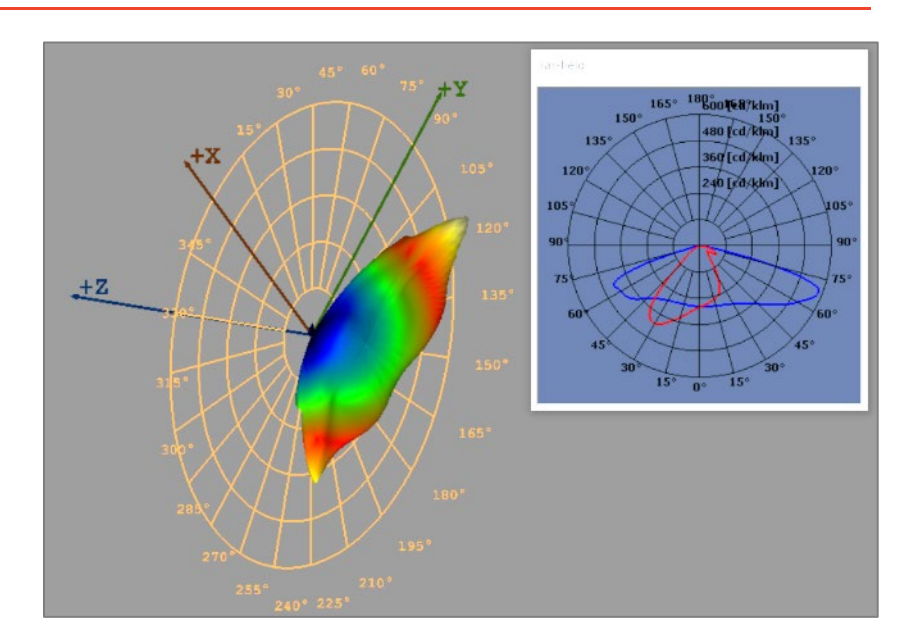

## **8.9. Window: Zoom**

The zoom feature allows you to look at the light distribution curve in more detail if necessary.

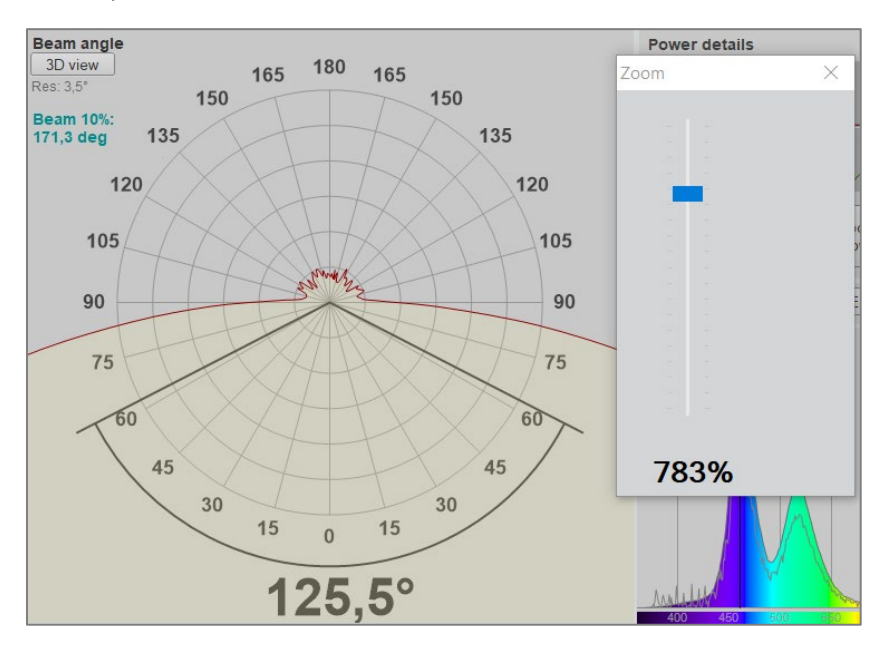

## **8.10. Window: Flicker**

If you have combined your goniometer with a LabFlicker instrument you will be able to include flicker measurements in your files:

- Frequency
- Flicker Percent
- **Flicker Index**
- PstLM
- SVM

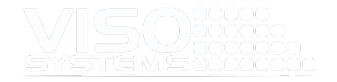

#### More details to be found in the LabFlicker manual.

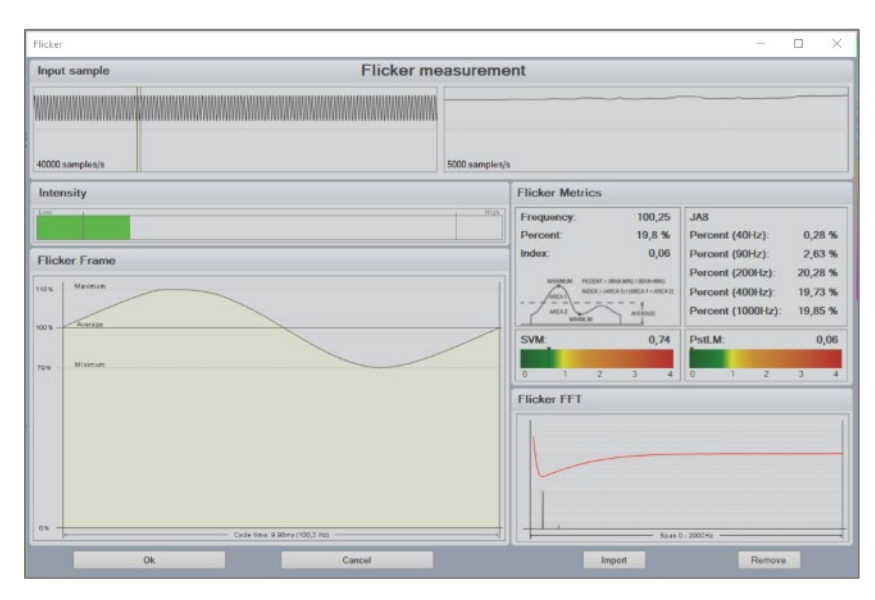

## **8.11. Window: Temperature**

If you have combined your goniometer with a LabTemp instrument you will be able to include temperature measurements in your files:

- Internal temperature probe = lab/ambient temperature
- $\blacksquare$  3 external probes = for temperature of heat sink, driver Tc etc.

More details to be found in the LabTemp manual.

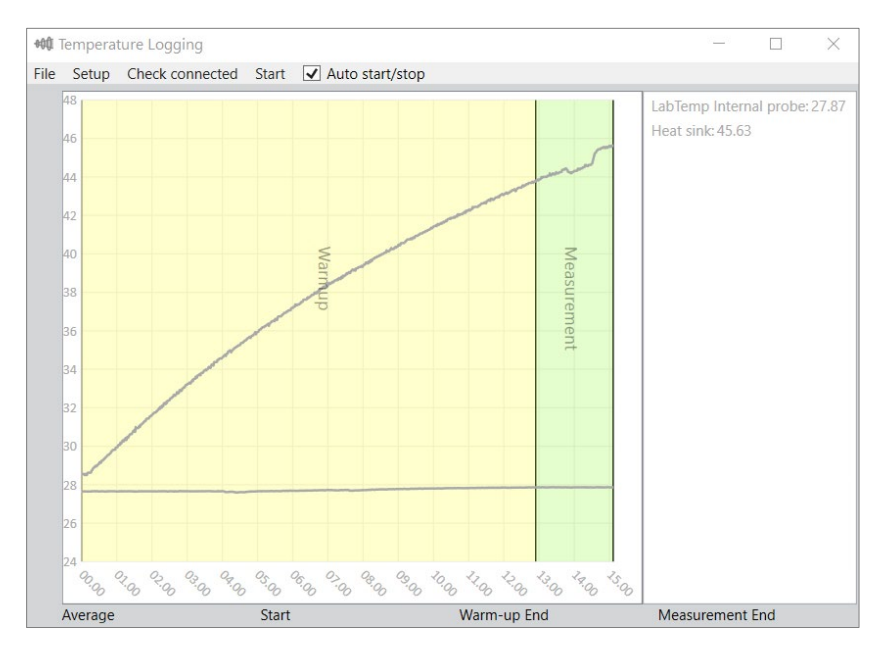

## **8.12. Window: Light source Orientation (S 025)**

In this window you will be able to see the result of the S 025 test as detailed in *page [50, Window: Lamp Orientation Test \(S 025\)](#page-49-0)*.

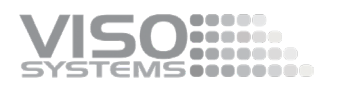

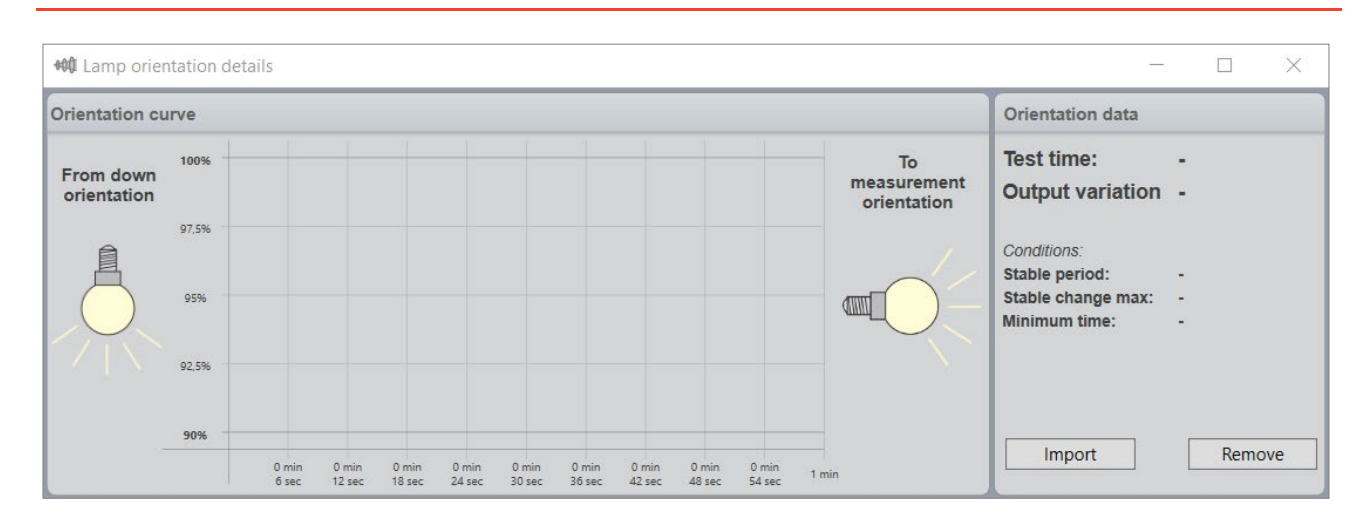

## **8.13. Show Peak Planes**

Angular distribution plots normally just show two sets of curves: Plane C0-C180 in red and Plane C90-C270 in blue. Click menu point "Show Peak Planes" to add a third, green curve to the plot in the dashboard: The plane including the peak intensity. This is especially applicable in streetlighting.

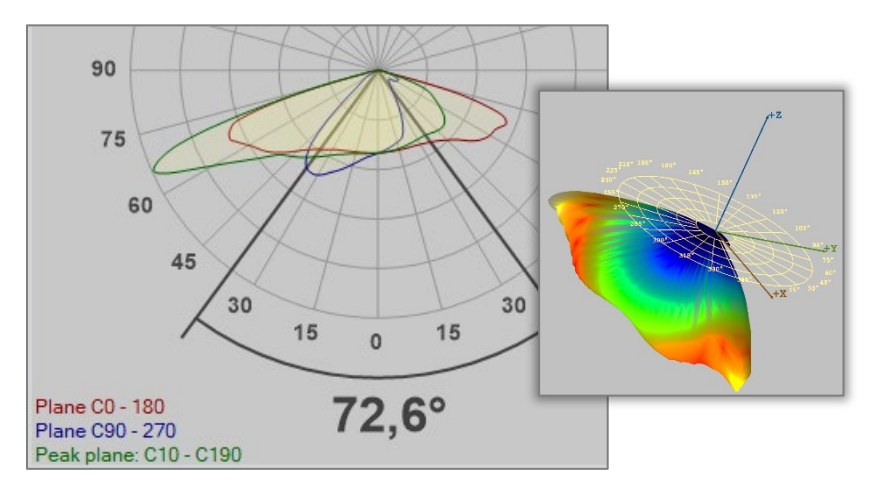

The actual c-plane that contains the peak intensity is indicated in green in the lower left-hand corner. The opposite c-plane is also shown (the two planes are half-planes that constitute a full plane together).

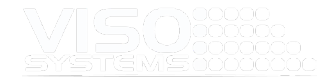

# **9. Menu: Help**

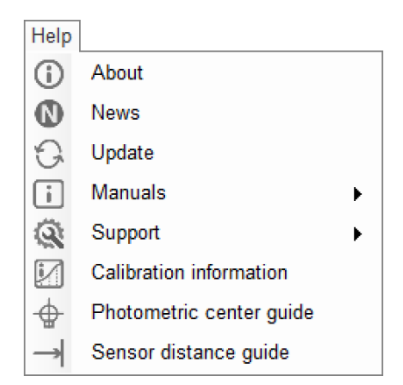

## **9.1. Window: About**

This menu point allows you to read the end-user license agreement and check the current software version.

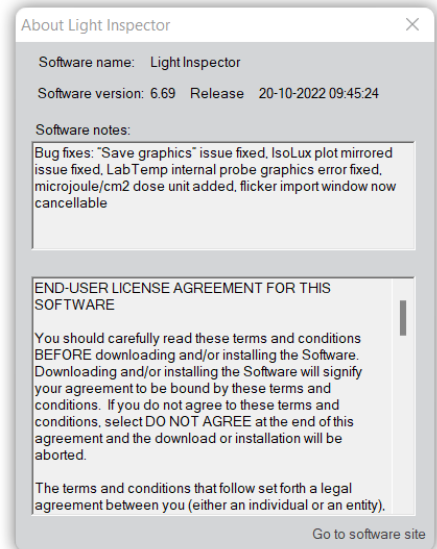

# **9.2. Window: News**

In this window you can sign up for light measurement information:

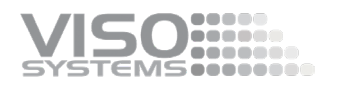

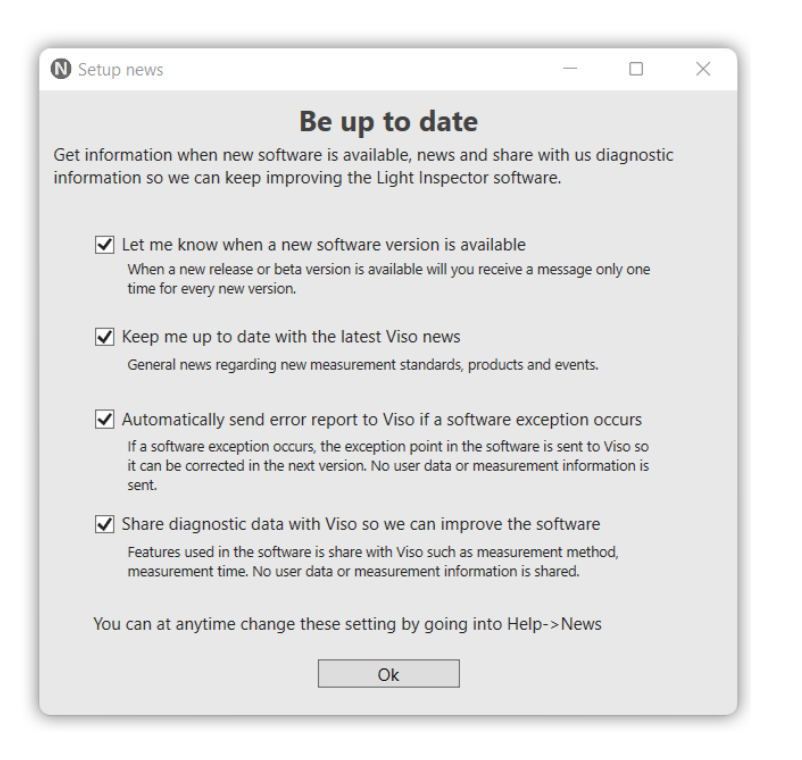

The system can let you know when new software versions are available. You still need to go to *Help* <sup>→</sup> *Update* to start updating.

The system can send you important news. This news is typically new software features or new products. News is issued every 1-2 months, and a news window will pop up automatically when you open the software, but only once. If you missed out on some news or want to read them again, all news is available in <https://www.visosystems.com/blog/> too.

Finally, you can allow the system to send error reports to Viso Systems and diagnostics to help us improve the Light Inspector software.

## **9.3. Window: Update**

This menu point allows you to check for updates to your current software version.

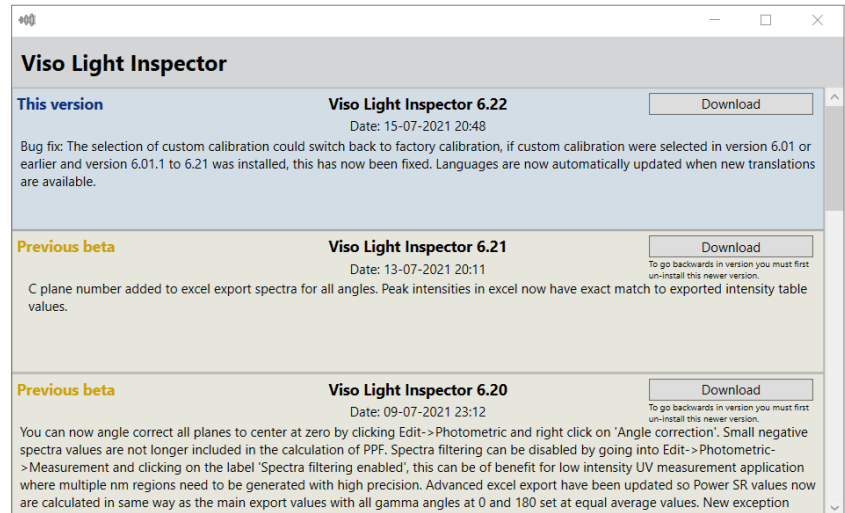

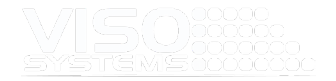

Often, you will be able to download beta-version that contain the latest trial updates - chec[k https://www.visosystems.com/download-light-inspector/.](https://www.visosystems.com/download-light-inspector/)

Also read *pag[e 8, Light Inspector Installation.](#page-7-0)*

All upgrades are backward compatible. Please note that if you choose to downgrade your software version, you will not be able to open measurements made in newer versions.

## **9.4. Window: Manuals**

With this menu you will find direct links to the most popular product manuals.

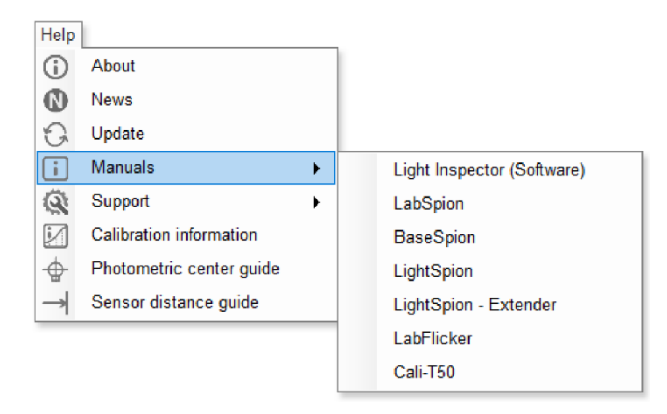

Find more manuals and guideline here[: https://www.visosystems.com/user](https://www.visosystems.com/user-manuals/)[manuals/](https://www.visosystems.com/user-manuals/)

## **9.5. Support**

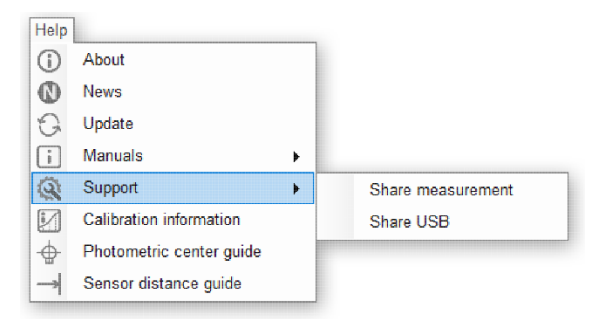

#### Share measurement

Chose "Share measurement" if you want to send the current measurement directly to Viso Systems for support:

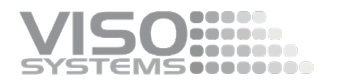

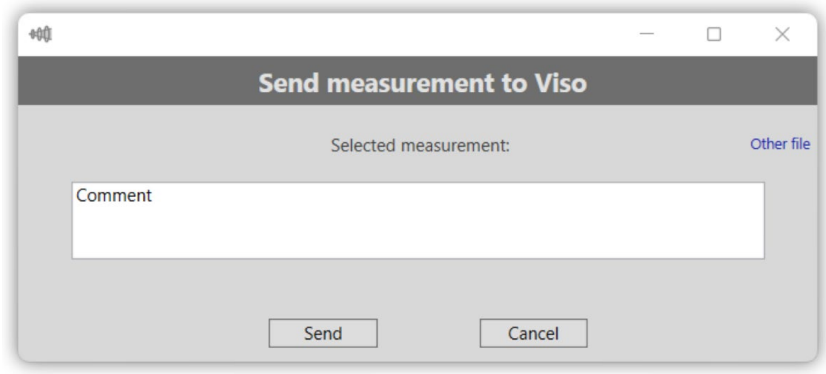

You may also send other files (regardless of size and format) by picking "Other file" in the upper right-hand corner. This could e.g., a photo, a video, or a data sheet.

You may put e.g., your company name in the Comment field.

#### Share USB

With this command you allow Viso Systems support to connect directly to Viso products, that are connected to your PC USB port(s) including power supplies that have a Light Inspector interface.

# **9.6. Window: Firmware (Base)**

This menu point allows you to check the current mainboard firmware version (in LabSpion and BaseSpion situated in the Base). If no mainboard is connected via USB this menu point is not visible. You may also update the firmware directly using the "Update firmware button"

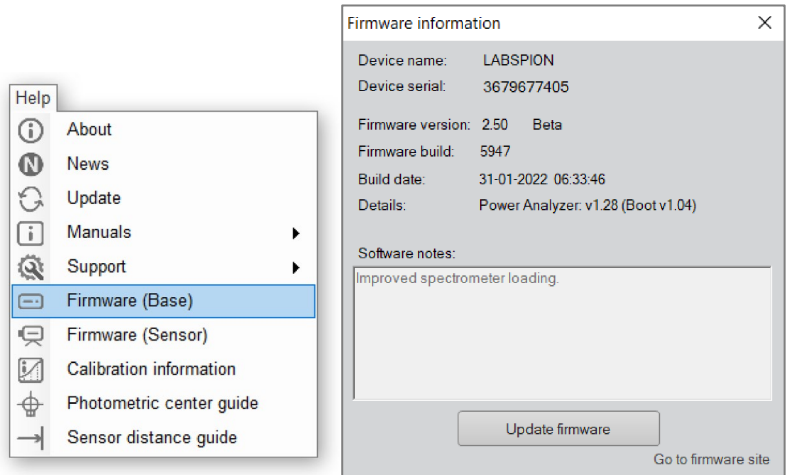

# **9.7. Window: Firmware (Sensor)**

This menu point allows you to check the current sensor firmware version (in LabSpion and BaseSpion situated in the sensor house). If no sensor is connected via USB this menu point is not visible. You may also update the firmware directly using the "Update firmware button"

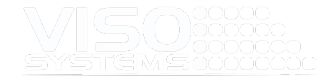

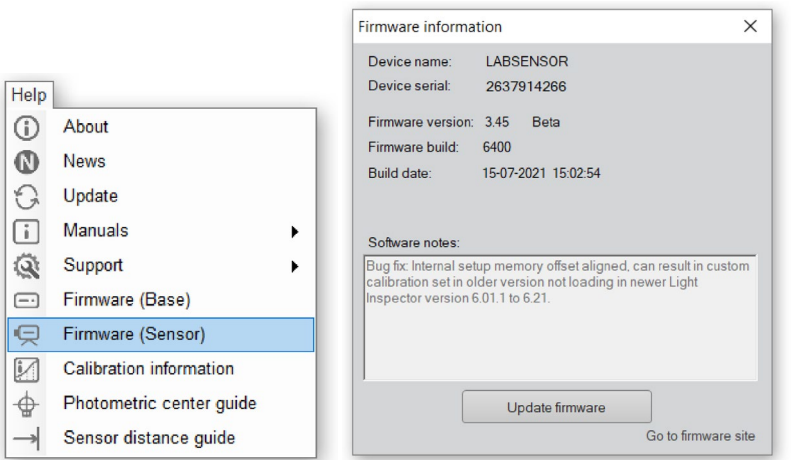

# **9.8. Window: Calibration Information**

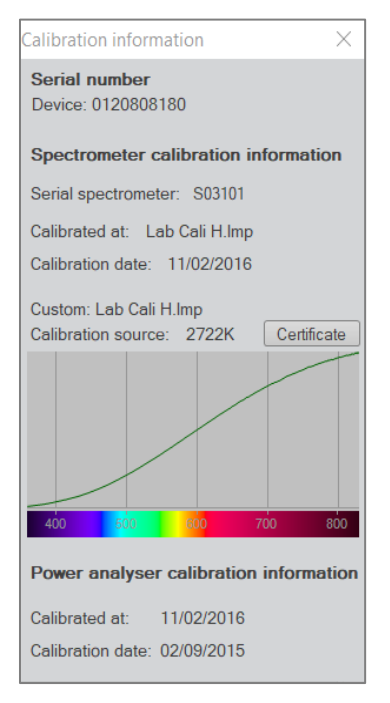

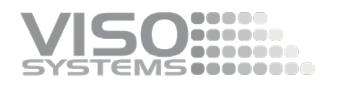

## Checking the Calibration Status

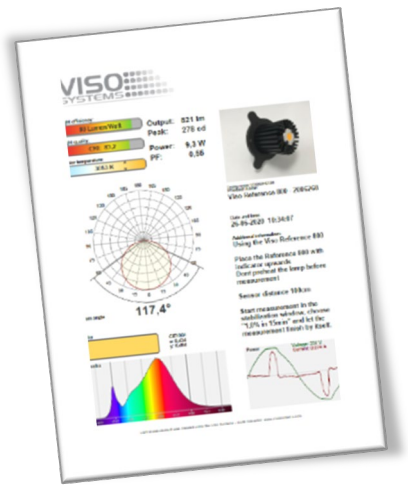

A special Viso reference light source (Reference 800) is included in the package. The light source has its own power supply, and both parts are labelled with identical calibration date and numbers. Never measure without the original power supply.

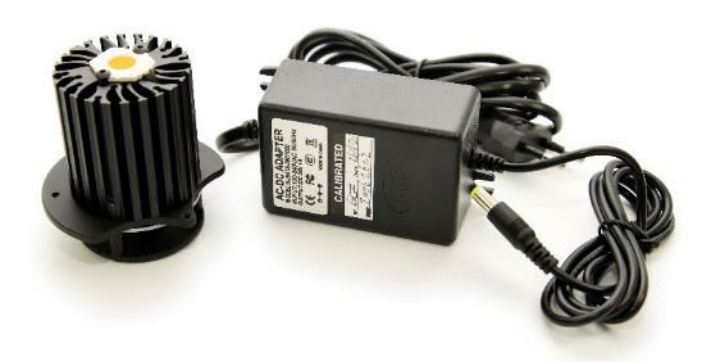

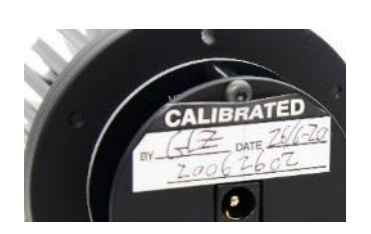

Right after factory calibration of your system, the reference light source was measured, and a certificate was issued. The certificate is part of the delivery. The certificate can also be downloaded from Viso's website using the calibration number on the labels.

With the reference lamp you can quickly check your calibration status:

- Check whether the total flux in lumen and peak candela is close to the original values
- Check whether the shape of the spectrum is close to the original shape.
- Check whether the spectrum looks spiky or jagged.

If you are not happy with the result, the system needs to be calibrated. Viso recommends calibration every year, or minimum every 2 years. Viso provides calibration service, or you may do your own calibrations using the Viso CALI-T50 or other traceable calibration light sources.

#### Check-up Procedure

- Place the Reference 800 with the indicator (the oblong hole in the base) upwards
- Do not preheat the light source before measurement
- Centre the light source in the gonio.
- Set the measuring distance for 66 cm for LightSpion, 100 cm for BaseSpion and 200 cm for LabSpion.
- Start measurement normal measurement. In the stabilization window, choose "1,0% in 15 min." and let the measurement finish by itself.

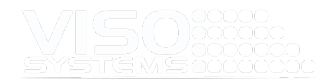

# **9.9. Window: Photometric Center Guide**

This menu point opens a guide to working with photometric centers. Read more in *pag[e 42, Internal Photometric Centers.](#page-41-0)*

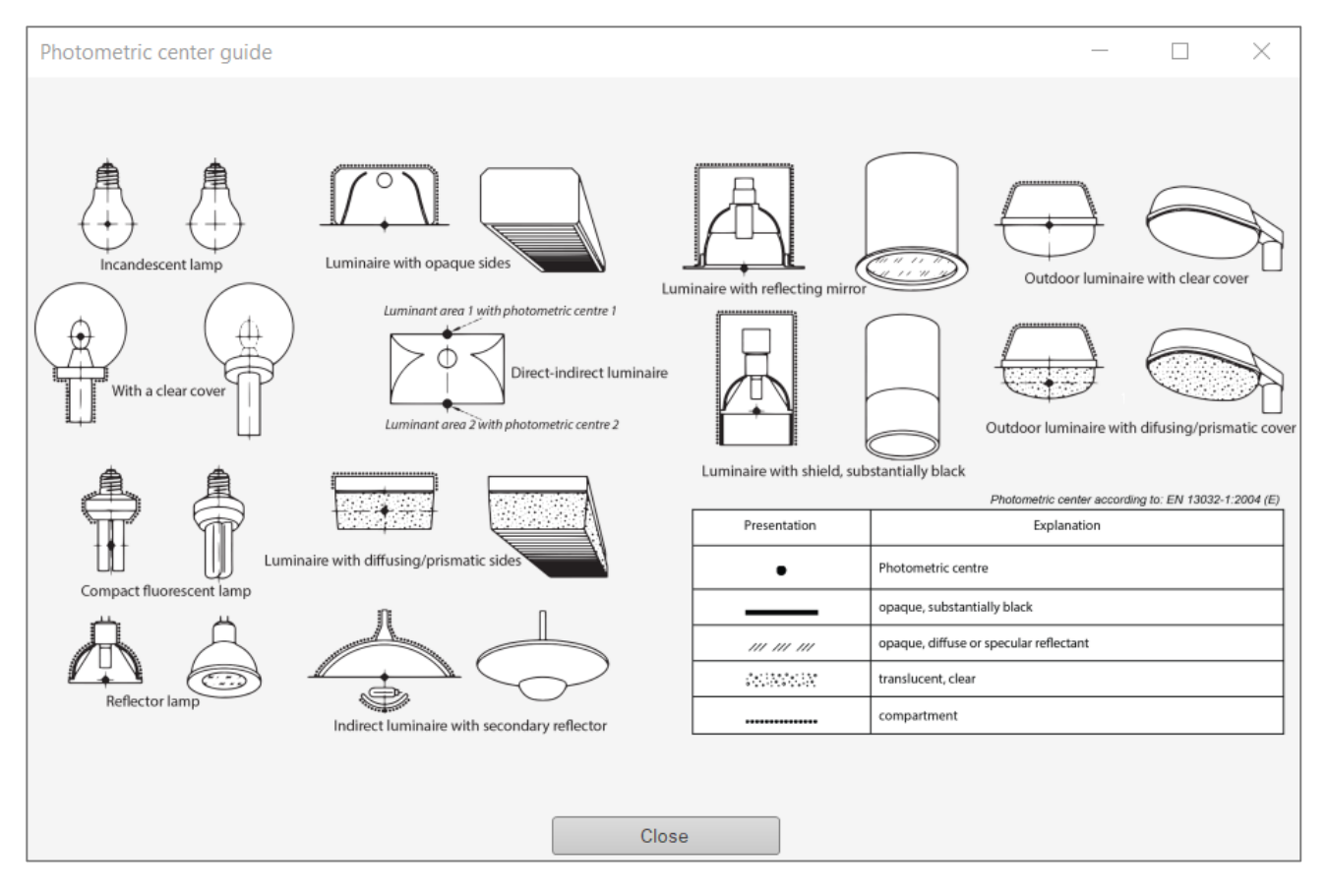

# **9.10. Window: Sensor distance guide**

#### Minimum Sensor distance

This tool effectively helps you to calculate the correct minimum sensor distance. According to CIE S 025/E:2015, minimum measuring distances should be (D is the largest dimension of the luminous area):

- Beam angle ≥90°: ≥5xD (Viso Systems ≥8xD)
- Beam angle ≥60°: ≥10xD
- Narrow angular distribution / steep gradients: ≥15xD
- Large non-luminous areas with maximum distance S: ≥15x(D+S)

Just type your dimension details into the calculator (in centimeters).

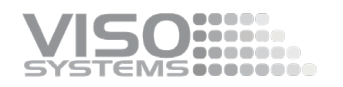

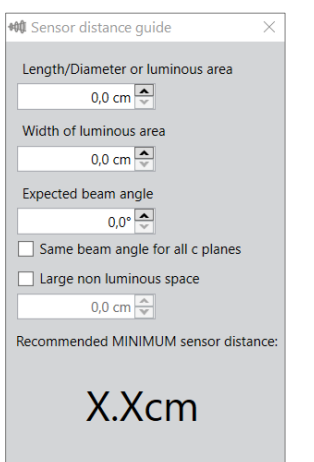

#### Examples:

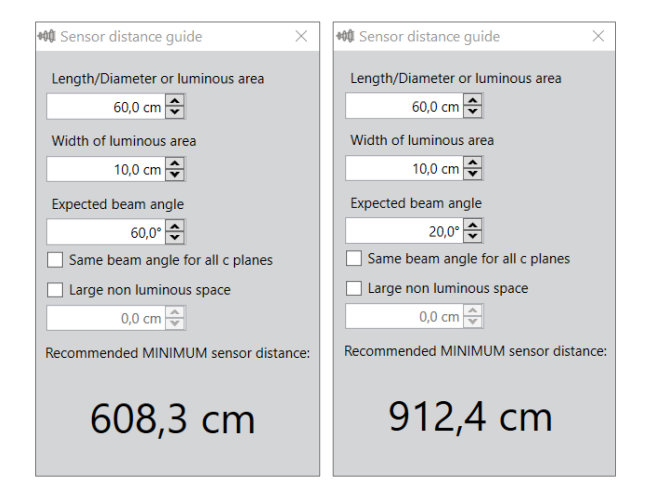

Maximum sensor distance: Working with your sensor distance is a way of optimizing your signal-to-noise ratio. The further away you move your sensor, the more time (integration time) the sensor needs in each measurement point to pick up a good signal. Very long integration times may lead to more noisy measurements and excessive total measurement time. Recommendation: To get an optimal signal-tonoise, use a measurement distance between the minimum and 1,5 times the minimum.

Recommendation: For extremely powerful narrow beam light sources, the sensor may oversaturate. Often this can also be overcome by moving the sensor further way. Doubling the distance will reduce the sensor irradiance to 25%.

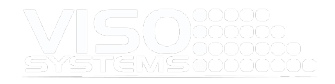

# **10. Exports and Reports**

The Light Inspector software allows you to generate various kinds of output (standard and customized), and you may export all raw data for further compilation and computation.

## PDF-reports

Using the Light Inspector, you can automatically generate and edit a variety of reports once you have made a measurement.

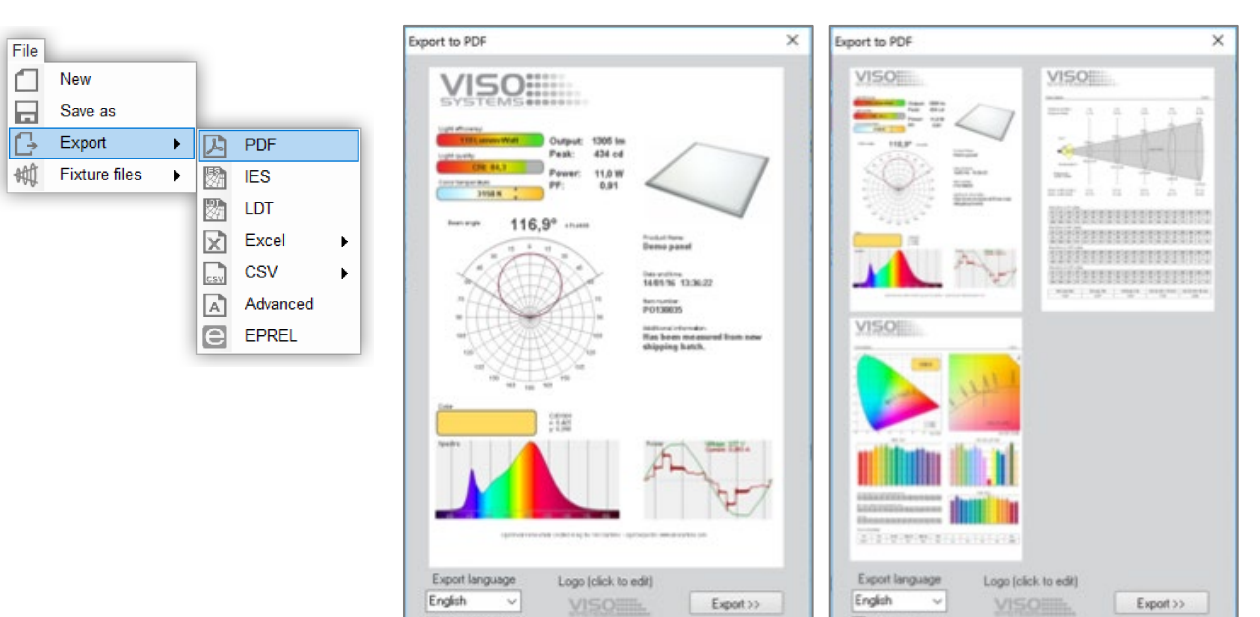

Once you have made a Light measurement, click *on File* <sup>→</sup>*Export* <sup>→</sup>*PDF*, and there are some options:

 $\Box$  Hide efficie

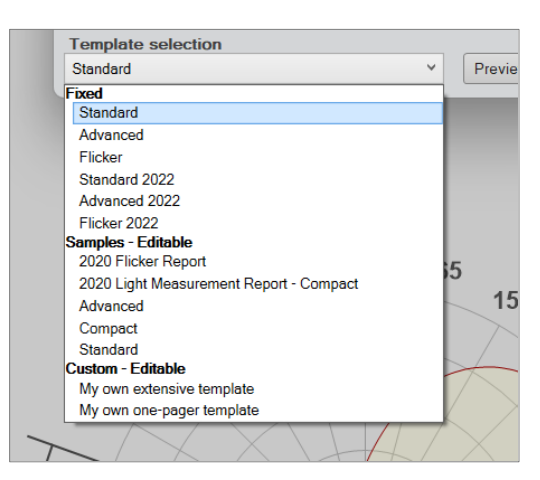

#### **Fixed**

 $\Box$  Hide efficiency

These are hardcoded standard reports that cannot be changed. These reports will work also if you do not have Microsoft Office installed. There are two sets available – the original version (that many clients use)

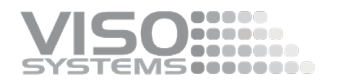

and the newer 2022 versions. You may change the logo with the "Logo (click to change)"-feature.

- **Samples - Editable** These are reports that you can use as they are, or change them as you wish with Microsoft Word. See *pag[e 108,](#page-106-0) [Creating a Custom Report.](#page-107-0)*
- **Custom – Editable** These are your own templates, again see *pag[e 108,](#page-106-0) [Creating a Custom](#page-107-0)  [Report.](#page-107-0)*

#### Download PDF report templates as plug-ins

In [this page](https://www.visosystems.com/download-plugins/) on the www.visosystems.com you can download Viso plugins for the Light Inspector software.

#### **Plugin features**

- Compatible with Viso Light Inspector
- Contains .rtf-files (edit in MS Word)
- Download is free
- Plugin allows you to build your own PDF output templates

#### **Download instructions**

- Press the download button for the template you need
- Once the template is downloaded, go to your "Download" folder and double click on the file
- Now, the template will automatically be added to your templates collection in your dedicated measurements folder (usually *C:\Users\'YourUserName'\Documents\Viso Systems\Light Inspector\*). The template is available as a PDF template in the PDF report generator in the Light Inspector software.

#### **Customizing the templates**

As with other Viso templates you may also change all plug-in templates for your own purposes. The templates are all .rtf (rich text format) files that can be altered in MS Word. The templates are organized as sections that you may use separately or collect into your own master templates:

- Open the Main template (contains overall measurement conditions and results)
- Open the template with contents that you want to add. Press Ctrl+A, then Ctrl+C. Now, all contents are copied to your clipboard
- Revert to the Main template. Press Crtl+End, then Ctrl+V. Now the full contents of the other template have been added
- Save template under a new name in your standard measurements folder (format: .rtf file).

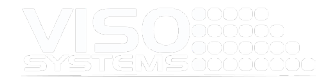

## IES and LDT Export

These two features output standard light distribution files that are used in Dialux, Relux and other 3D light planning software. These formats just include photometric data and do not contain color information besides overall CCT. Read more in *page [30, Tab: Export](#page-29-0)*. To export to IES simply select: *File* <sup>→</sup> *Export* <sup>→</sup> *IES* or LDT

## MS excel and CSV Export

These export features allow you to export all photometric and spectrometric data as well as flicker data (provided that you own a LabFlicker Instrument).

You may either export this information directly to MS Excel or to a CSV (comma separated values) file.

Measurements can be exported to a CSV tab separated file, so that the measurement data can be imported into Excel or other calculation software.

To export to MS Excel, go to: *File* <sup>→</sup> *Export* <sup>→</sup> *Excel*

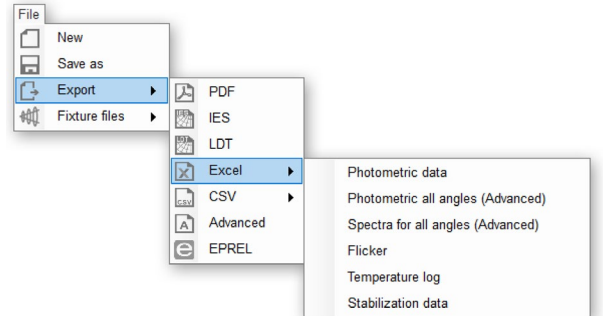

To export to CSV, go to: *File* <sup>→</sup> *Export* <sup>→</sup> *CSV*

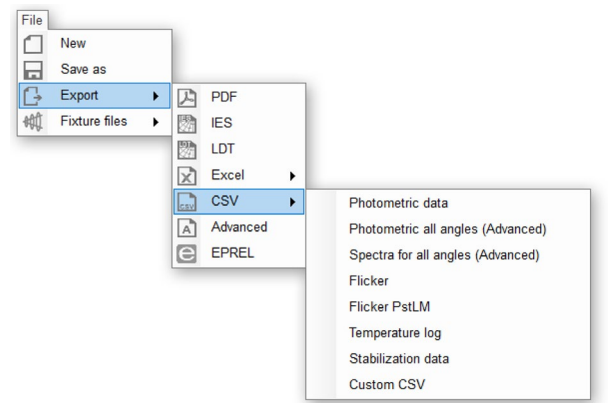

Here you have six/eight options:

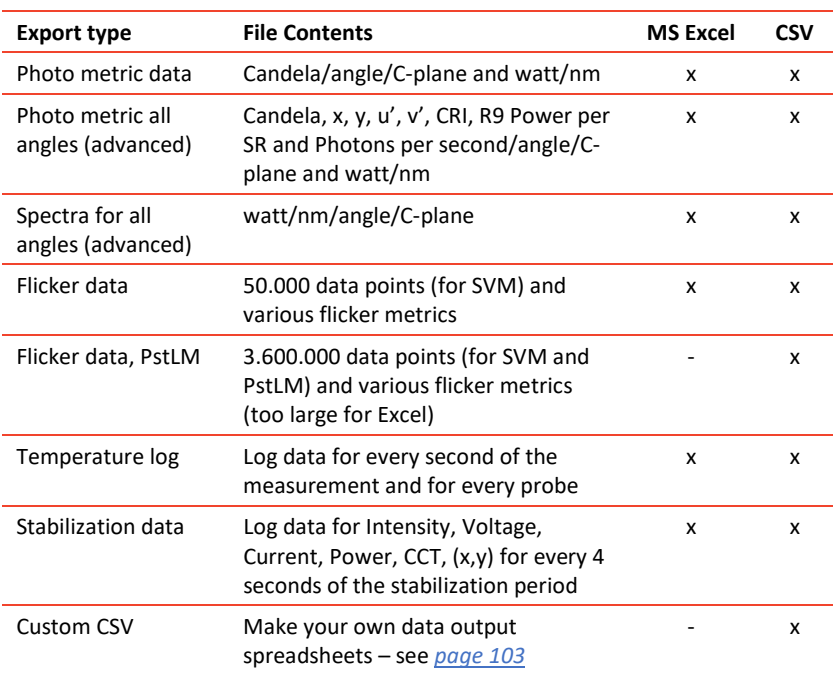

#### Example of 'Photometric all angles' export:

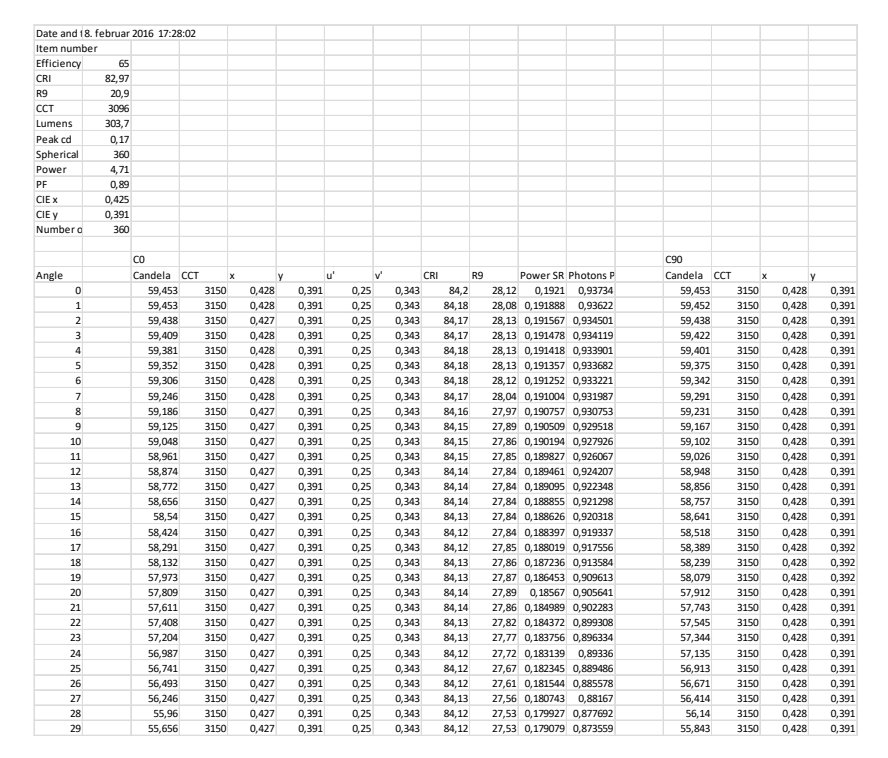

## <span id="page-102-0"></span>Custom CSV files

The Light Inspector allows to generate your own customizes CSV files using the same keywords as in the PDF reports (*pag[e 108,](#page-106-0)*

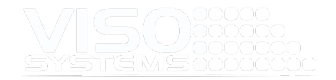

#### *[Creating a Custom](#page-106-0)* Report*).*

Select *File* <sup>→</sup> *Export* <sup>→</sup> *CSV* <sup>→</sup> *Custom CSV*.

#### Then this window opens:

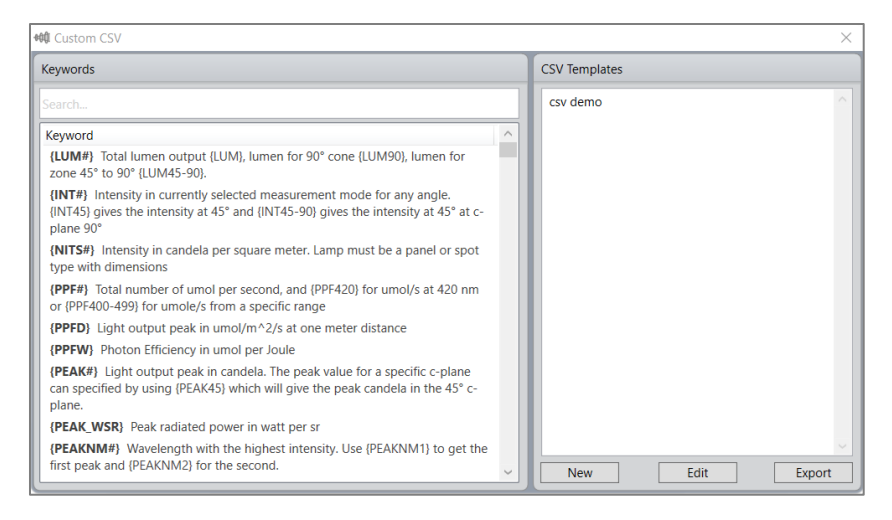

In this dialogue window you can make, edit and export your own customized CSV files using the keywords on the left-hand side. You may add your own texts.

Right-click templates to delete.

The templates will be saved to your standard measurements folder.

CSV files normally opens smoothly with MS Excel. If this fails, you can try importing the CSV data:

- Open an empty MS Excel spreadsheet.
- In menu "Data", pick "get Data", and "From File", and "From Text/CSV".
- **Then you will get into a window that allows you to organize the import.**

#### Advanced Export

This feature allows you to export to the same formats as above while resampling to other numbers of C-planes and higher/lower resolutions.

#### EPREL

As of September 1, 2021, the European regulation on lighting equipment (module, lamps, control gear and luminaires) changed. Read more i[n this flyer.](https://data.visosystems.com/content/Application_notes/eprel_flyer)

The EPREL lighting database enables customers to access this data easily via a QR tag on product labels. Manufacturers and importers are obliged to upload different kinds of product information: Product model description, General information incl. energy consumption, energy Label, technical documentation, etc., in the format of special Zip-files.

The existing rules under Regulation (EU) 874/2012 are repealed and replaced by new energy labeling requirements for light sources under Regulation (EU) 2019/2015, the

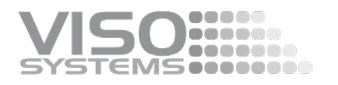

so-called ELR (Energy Label Regulation) on the energy labeling of light sources. It was amended on December 17, 2020, by Regulation (EU) 2021/340.

Similarly, Regulation (EU) 1194/2012 is replaced by Regulation (EU) 2019/2020 called SLR (Single Lighting Regulation). This regulation covers the functional and performance requirements for light sources and control gear. It was amended on February 23, 2021, by Regulation (EU) 2021/341.

With The Light Inspector EPREL feature, it is possible to export directly into EPREL zip file format by going into *File-Export* → *EPREL*. The EPREL export automatically generates embedded light measurement report, spectrum image and registrationdata.xml.

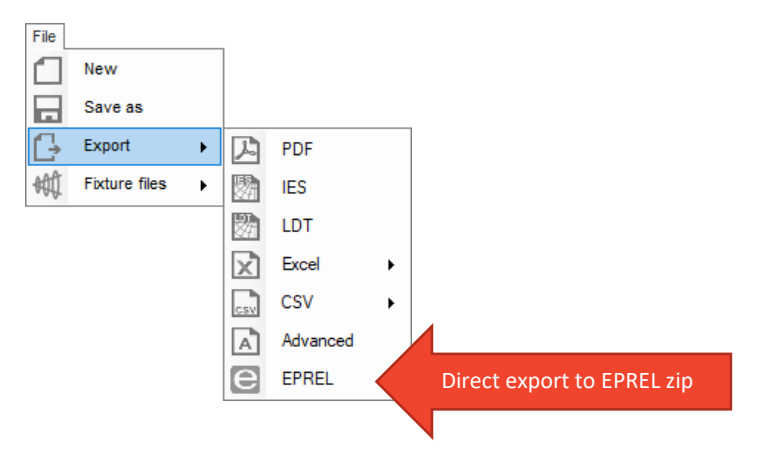

A new window opens. This window contains fields that are necessary for you to accept or change before generation of the XML file. Most information (like CCT, Spectral Power distribution, CRI, lumen package, beam angle, chromaticity coordinates etc.) are not shown in this window because this information is just pulled directly from your light measurement and into the XML file. This is done while paying respect to EPREL requirements: Correct no. of decimals, rounding CCT to the nearest 100, sticking to the maximum beam angle and not the usual average beam angle, etc.).

The system will also give you "warnings" and "non-compliance" messages if some is wrong with your light measurements.

Texts in the window comply with the choice of terminology in the EPREL system.

Use your mouse to hover of the different fields to get more information on how to fill in everything correctly ("mouse-over tool tips").

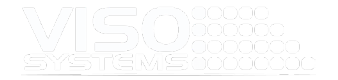

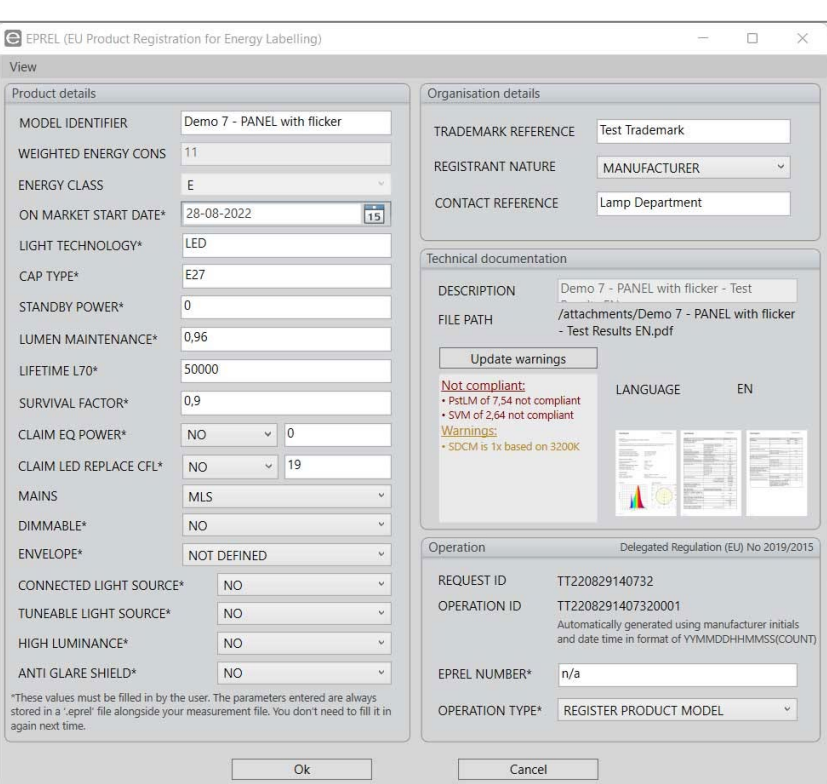

Store the xml file locally and use your online EPREL registration to upload this xml. file directly.

Click "View" in the upper left-hand corner to see your expected outputs – XML file and the spectrum are as specified in the EPREL requirements. The report is an extra feature that allows you to upload and more detailed report for your clients to see.

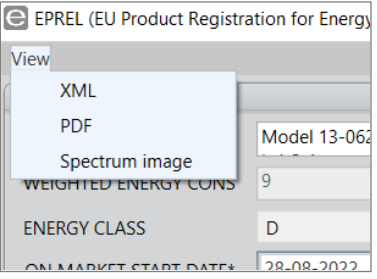

When you are done adjusting all fields, simply press 'OK' to generate your EPREL zip file, and choose where to save it locally.

The system will remember Organization Details and Operation Details, so that you don't have to type these every time.

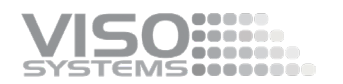

#### Operation Delegated Regulation (EU) No 2019/2015 **REQUEST ID** TT220829142951 **OPERATION ID** TT2208291429510001 Automatically generated using manufacturer initials<br>and date time in format of YYMMDDHHMMSS(COUNT) EPREL NUMBER\*  $n/a$ OPERATION TYPE\* Ţ, **REGISTER PRODUCT MODEL NONE** REGISTER PRODUCT MODEL Cancel UPDATE PRODUCT MODEL DECLARE END DATE OF PLACEMENT ON MARKET PREREGISTER PRODUCT MODEL

#### It is possible to use the system for several ERPEL operations:

It is possible to select mains type in the EPREL export, MLS or NMLS (mains or nonmains connected) manually. If mains type is not selected will the software automatically select MLS if lamp voltage is higher than 85V NMLS if lower than 85V.

## Exporting Several Files at Once

Light Inspector can export several measurement files at once, simply hold CTRL down and select the files you want to export and go to *File – Export* and choose the format you want. Then click 'Save PDF'.

<span id="page-106-0"></span>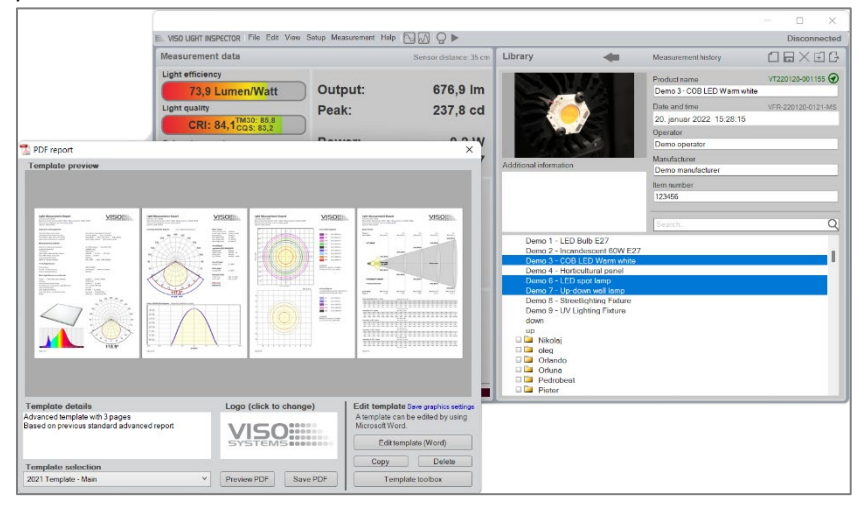

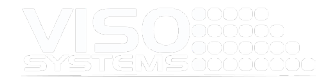

#### <span id="page-107-0"></span>Creating a Custom Report

This powerful feature allows you to fully customize your report design to facilitate your corporate identity by using Microsoft Word editor to create your report templates. This features also gives you the option to only show the measurement data which are essential for your type of product.

The Light Inspector is the first software to fully give you the power over your reporting reducing the workflow as lighting fixture data sheets can go directly from light measurement to the website without the need of marketing post design

There are two ways to start out creating your own customized report. Either edit one of the preinstalled templates or create your own from a blank template. The template files are read only so you will be asked to open and save a copy to work on.

All templates (in .rtf format) are stored in your preferred measurement folder, usually C:\Users\'UserName'\Documents\Viso Systems\Light Inspector.

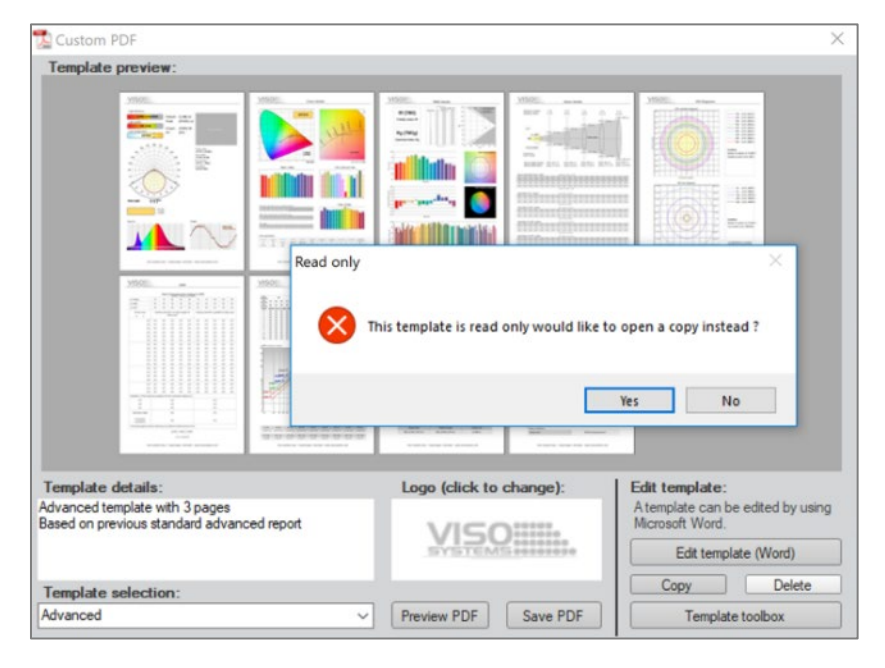

#### Word will open with the template copy

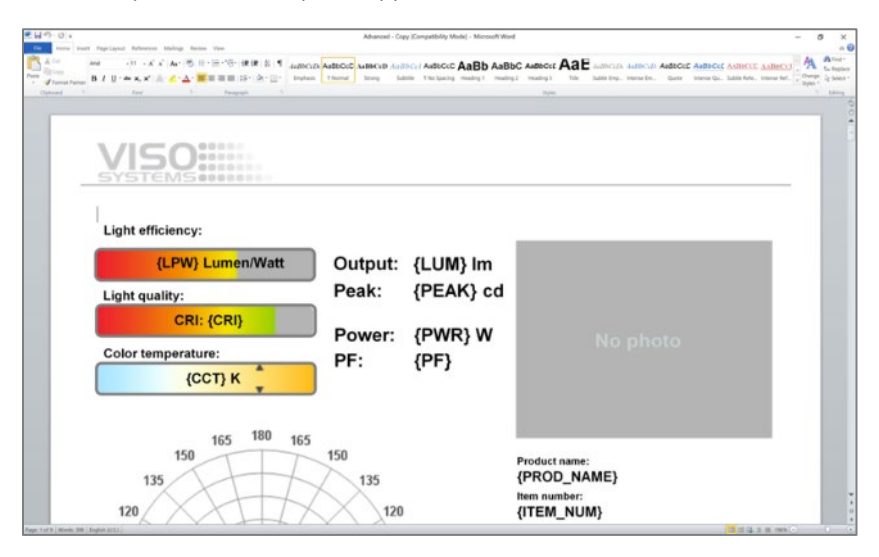
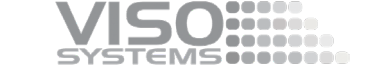

Now everything in the document can be stretched, shrunk, deleted or inserted as you like. Company logo, background etc. can all be made after your company's choice.

In the Word document, everything is illustrated in bitmap images but when you do a PDF report using the template, everything will be in vector graphics with fine details.

All of the 'value spaces' in the Word document is displayed like e.g. {LUM} but when the document is saved and used for PDF report, these spaces will be filled with the actual values from the measurement.

Like the picture below where the left one is from Word and the right one is the exported pdf.

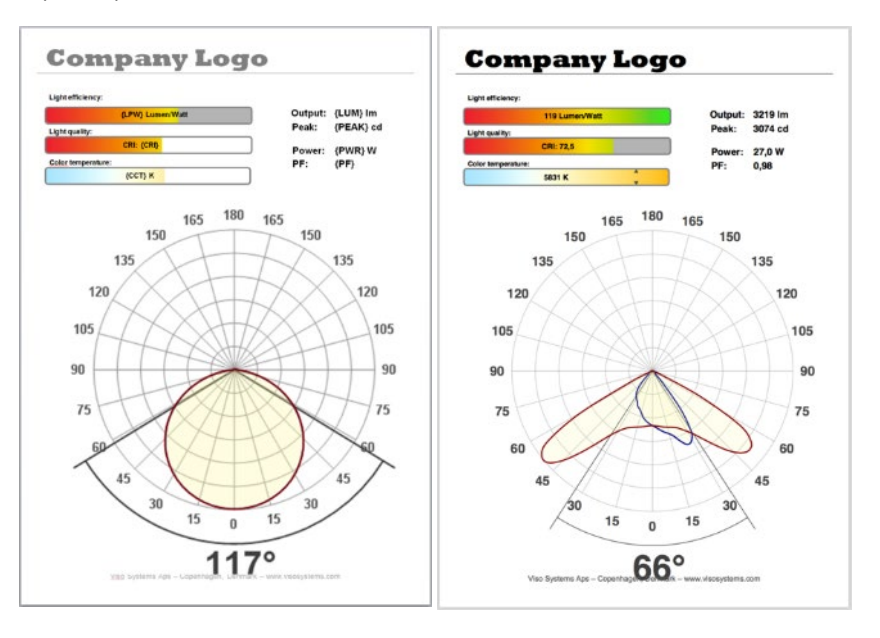

#### **Insert graphics and values**

To insert components into a document, click on 'Template Toolbox'. From here you can search and copy value keys, e.g. {LUM#}, and insert them into the Word template. Graphics can be dragged and dropped into the template.

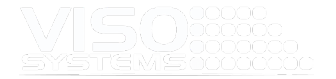

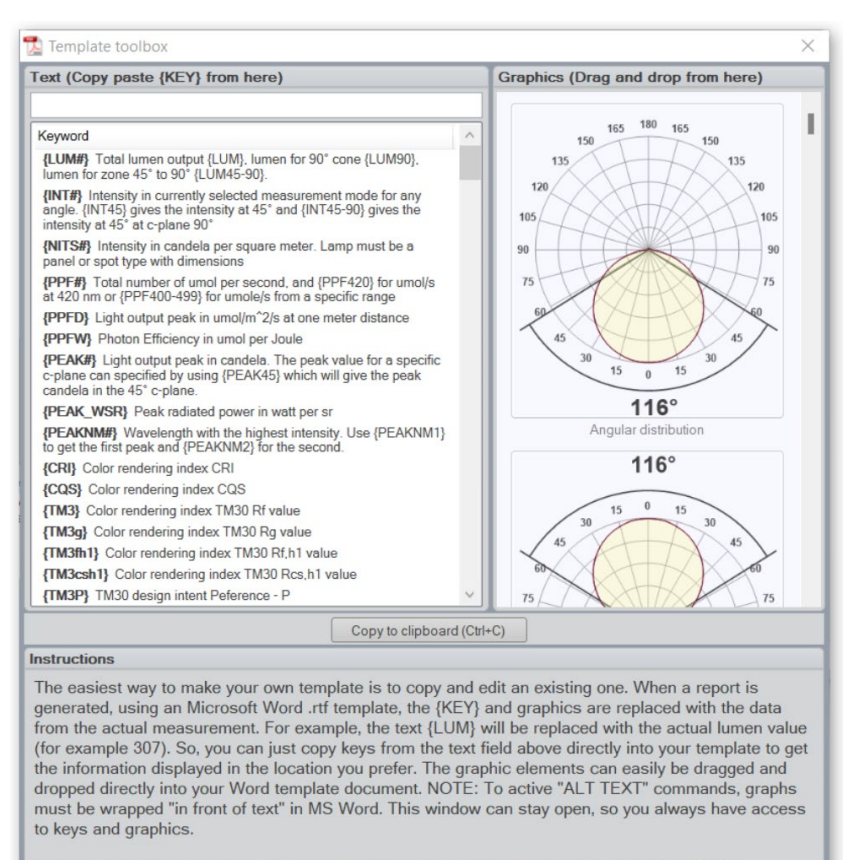

During editing, the template can be previewed by saving in Word and clicking "Preview PDF"

Create blank template

- From the main Custom PDF window, click Edit template on the bottom right.
- A Word document will open, and all elements can be edited-deletedreorganized, simply using MS Word and embedded objects as MS Excel
- All the images are Vector graphics, so you will avoid the fuzzy bitmap issues
- For tips on editing templates, click on the Template toolbox on the bottom corner of the Custom PDF window.
- When you click on the Template toolbox, you will also find standard text, which explains the meaning of all metrics on the list. By clicking on these individual items, you add the label

#### **Adding photos and other graphics**

You can add as many photos, graphics, and drawings as you wish. The images that you add will be saved in the .fixture file.

Open the graphics entry window by click this area in the Library window:

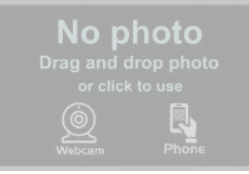

#### Then, this window opens:

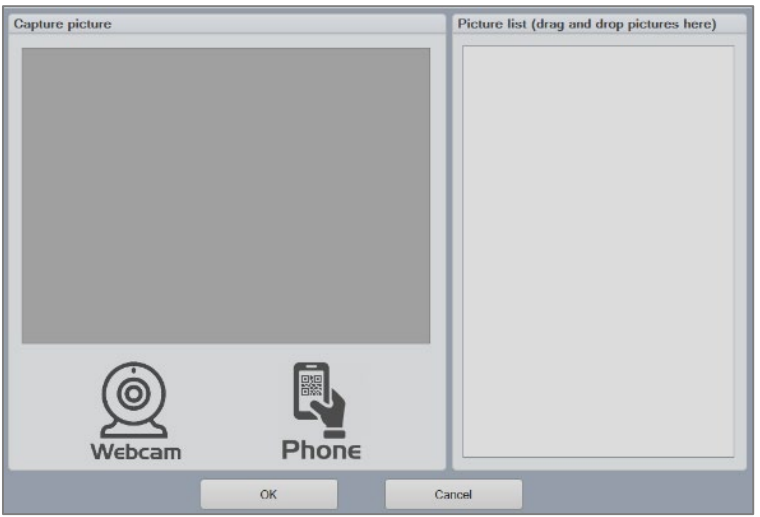

Search the menus  $X$  Cut  $\Box$  Copy  $\hat{\Box}$  Paste Options: 自身自白白 **Edit Picture** Change Picture  $\overline{\phantom{0}}$ 回 Group  $\rightarrow$ <sup>电</sup> Bring to Front  $\rightarrow$ **品** Send to Back  $\overline{\phantom{0}}$ © Link  $\rightarrow$ Save as Picture... Insert Caption...  $\overline{20}$  Wrap Text  $\rightarrow$ Niew Alt Text... Size and Position... Format Picture...

You now have the option of:

- Clicking the "Webcam" icon and enter a snapshot from the webcam on your PC, and/or
- Clicking the "Phone" icon and adding a photo directly from your smartphone camera through a QR code, and/or
- Dragging-and-dropping graphics and photos onto the picture list on the right-hand side.
	- Finally, press "save" or "CLTR+S"

All files can be part of your pdf reports:

- Open your rtf-file report template in the MS Word editor.
- Drag-and-drop as many "Product Photo" images from the Toolbox to the .rft file as needed.
- Right-click each image and add alternative through the "Edit Alt Text..." command. Add keyword {PIC1} to the Alt Text of the first image, {PIC2} to the Alt Text of the second image and so on. The general keyword {PIC#}.
- Make sure that that all image wrappings are set to be **in front of the text**

#### **Image options**

Some graphics allow you to make small customizations, such as scaling of isolux diagrams, choice of units etc. This is done by adding keywords to the graphics in MS Word. These keywords adjust default graphical setting. Examples:

 If you have more than one product photo in your fixture file, you may use them all in the PDF reports. Just indicate keyword {PIC1}, {PIC2}, {PIC3}... in the product photo Alt Text in MS Word.

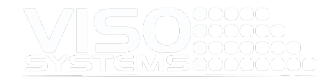

- The Iso-Illuminance plot can be customized in several ways, such as mounting height, plot dimensions and plot limit illuminances.
- Angular distribution plots normally just show two sets of curves: Plane C0- C180 in red and Plane C90-C270 in blue. Adding the keyword SHOWPEAKPLANE to the Alt Text adds a third, green curve to the plot: The plane including the peak intensity. This is especially applicable in streetlighting.

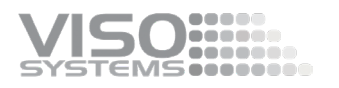

# **11. Special Measurement Situations**

# **11.1. Avoiding Straylight**

If the space surrounding the goniometer is not completely dark, reflected light from the device under test may influence measurements. Very often reflected light from the background of the goniometer will cause measuring errors. Hence, for light sources that only emit light in an angle from -90 to 90 degrees you will sometime find measurement results indicating that 1-5% of the light are above 90 degrees. Such results can be omitted in two ways

By reducing straylight (making the space and especially the backdrop darker). See more these guidelines on how to make an optimal light measurement lab[: Guidelines](https://data.visosystems.com/content/manuals/guidelines_building_a_lighting_laboratory.pdf)  - [building a lighting laboratory](https://data.visosystems.com/content/manuals/guidelines_building_a_lighting_laboratory.pdf)

By cancelling out the upper parts of the output – see *pag[e 72, Window: Spherical](#page-71-0)  [Limit.](#page-71-0)*

You can make a simple visual test of your straylight conditions

- Stand just behind the sensor head
- Prevent direct eyesight to a small light source (overshadow the light source itself) with your hand and perform a measurement cycle
- While measuring, look for parts of the surroundings that reflect light in your direction

# **11.2. Scaling: Extra Long/Wide Linear Light Sources**

Many LED Lamps are linear and, as a result, it is not necessary to measure the entire length. This is a valid solution because by definition long distance type-c measurements assume light source to be point shaped/having to physical size.

#### **Linear Lamp function**

If a linear lamp is 300 cm, it is possible to measure 100 cm and Light Inspector will extrapolate the photometrics. In the *Edit* <sup>→</sup> *Photometric* <sup>→</sup> *Linear Lamp*, this is calculated. The Linear Lamp feature assumes that the measured portion of the light source is representative of the entire length. As this is not always the case, care should be taken that extrapolation of measurement results increases the inaccuracy of the results. Thus, it is recommended not to extrapolate more than 500%.

The Linear Lamp function is originally a function dedicated to Viso LightSpion with extender, making the system capable of measuring linear light sources by masking of the fixture, so only a specific portion of the light is measured. After the measuring process is finished, the actual length of the light source is typed into the software and the complete light output of the linear light sources is then calculated. With a Viso LightSpion system there is a special masking frame ("Light port") that ensures that the system just sees a small fraction of the light source. But it is possible to mask off other fixture with cardboard or duct tape or the like.

For linear light sources of flexible lengths such as LED strips it is possible to get the light output information specified in lumen per meter or foot.

#### **Other extrapolations**

See more about this in the LightSpion User Manual.

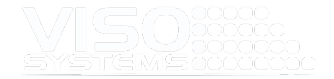

Another option is to extrapolate extra-long or wide luminaires manually in *Edit* <sup>→</sup> *Photometric*:

- Measure a fraction of your light source
- Do the follow steps to extrapolate to the full size:
	- o Set the full light source size under the "Dimensions" tab
	- o Set the lumen package to the measured value multiplied by the full light source size divided by the measured size
	- o Set the power to a value related to the full length in *Edit* <sup>→</sup> *Power*.

Such extrapolations are valid if the measured piece represents the full length in terms of efficacy, spectrum and light distribution. The measured piece should not be less than 20% of the full length.

# **11.3. Calculating 'Nits'**

By definition, type-c goniometers assume light sources to be (approximately) point shaped, i.e., with no physical size.

Luminance [cd/m2] is a measure of brightness, and brightness distributions on surfaces. The measure is dependant on viewing angle.

To measure luminance distributions, you would need a luminance camera that contains a calibrated imaging sensor. You can also measure luminances in specific surface points with a simpler luminance meter.

If the light source **is plane** and has a **uniform luminance distribution**, the luminance in a given direction can be calculated simply as the measured intensity [cd] divided by the apparent area of the luminous surface. For PC screens and TV sets this luminance is called Nits. In the Light Inspector software, Nits is available as keyword {NITS} for output in pdf reports. Nits will be calculated by using the luminous surface area typed in manually by the client. Nits is only valid in a viewing angle which is orthogonal to the luminous surface.

Hence, 'Nits' is an average measure of the luminance straight forward from a uniformly lit surface such as a screen. Take the measured candela value at 0 degree and then divide with the area of the panel being measured. So, nits = (Candela  $@0$ deg) / (panel area in square meter)

It is even possible to make it happen automatically by using excel calculation in the custom PDF template.

Luminance values for other directions can also be calculated, again on condition that the light source is plane and uniformly lit:

Luminance  $[cd/m^2] = \frac{Intensity [cd] @ α°}{panel area [m^2] · cosα}$ 

Where  $\alpha$  represents the angle of vision to luminous surface.

#### **11.4. Measuring Pulsed Light Sources**

Some light sources such as strobe lights for the entertainment business purposely emit pulsed light.

Provided that the modulation pattern is known, these light sources can also be measured with a standard Viso solution.

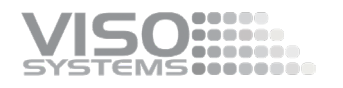

time

#### Method:

- 100%
- 1. Establish the modulation pattern in terms of on/off flash time and frequency F (in sec.)

*2.* Make a measurement with an integration time, which is a multiple of 1/F. The integration time of the spectrometer can be set manually by selecting *Setup* <sup>→</sup> *Integration time*. See more details about integration time in *page [35, Window: Integration Time.](#page-34-0)*

INTEGRATION TIME (=a multiple of the frequency)

3. Calculate the on-time lumen package:

ON-TIME OFF-TIME

On-time lumen = Measured lumen ∙ OFF-TIME + ON-TIME ON-TIME

- 4. Adjust the lumen package in the following way: Go to *Edit* → *Photometrics* → *Modify*. Check the Modify lumen box and overwrite with the measured "On-time lumen"
- 5. Now, the dashboard will show the on-time light distribution curve, the ontime lumen package and the on-time peak value. All exported figures and reports will reflect the changes.

## Example:

A sample strobe light has a flash rate frequency F of 30 Hz. As 1/F is 0,0333.... (an infinite amount of decimals), we choose an integration time that covers 3 periods = 0,1 sec (finite). Before making our measurement, we manually set our integration time to 0,1 sec.

We make a measurement, and pay extra attention:

If the signal is weak (much noise in spectrum) increase to a larger integration, e.g. 15 periods. If the sensor oversaturates during measurement, move the sensor further away. The intensity drops with the distance in the second power.

After measurement, check that shape of the light distribution looks according to expectations.

Then, calculate on-time lumen with the formula above (point 3). Modify the lumen package accordingly

Add remarks about frequency and on-time fraction to the "Additional information" field and save your modified measurement.

# **11.5. Omni-directional Light Sources**

Some light sources emit light in the direction of the tower/arm of the goniometer. In these cases that full measurement can be done by measuring the light source twice –

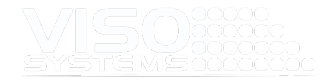

pointing in opposite directions and combining the two measurements into one. Below is a description of how to proceed with a side-emitting light source on a LabSpion system, but the principle can be transferred to other Viso goniometers.

## Measuring a Side Beam Lighting Fixture on LabSpion

- 1. Remove the post to cut down the weight
- 2. Mount the lighting fixture as shown below and then carefully align the center of the light source/reflective area to the center of rotation of the LabSpion, maybe use the Bosch Laser that came with system.
- 3. Maybe mark the exact center on the lamp, so you can replicate the alignment.
- 4. With the lamp mounted and aligned, then do a quick 4 plane measurement to see how the if the measurement goes as planned.
- 5. If everything goes as expected then do a more detailed measurement, e.g., an 18-plane measurement)

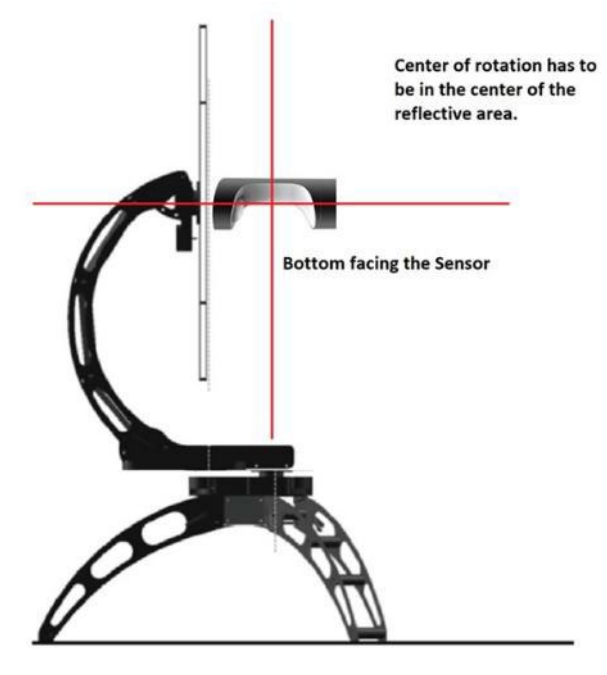

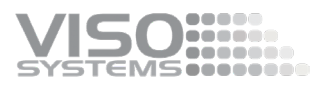

6. When this first measurement is done that is done save the measurement and flip and re-align the lamp on the LabSpion, like so:

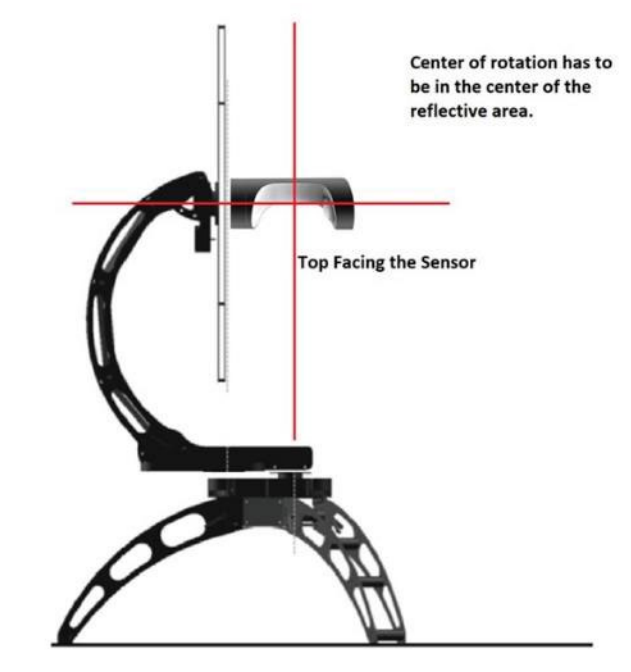

- 7. Repeat the measurement steps from above.
- 8. When you have saved the last measurement.
- 9. You should have two measurements, that you should be able to combine using the combine feature in *Edit* <sup>→</sup> *Photometric* <sup>→</sup> *Modify*

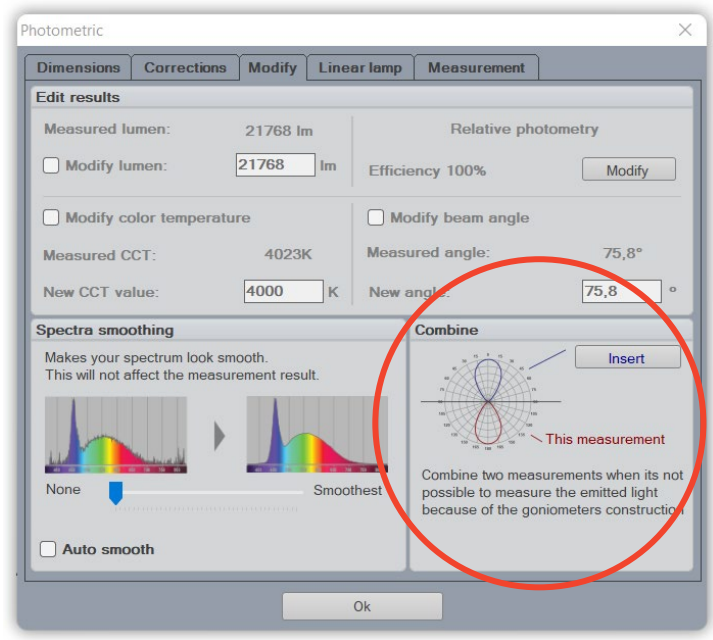

10. This should be done from the measurement with the bottom facing the sensor and then select the measurement where the top faces the sensor.

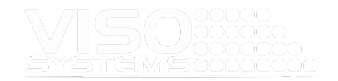

11. In the combine power: Select the appropriate option and click combine.

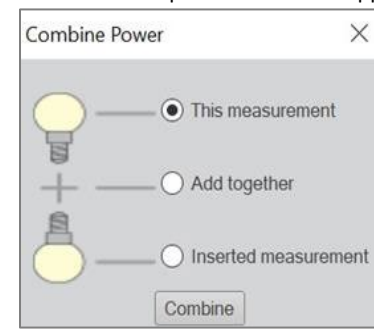

12. Now save the combined measurement with a new name.

## **11.6. Using external power suppliers and power analyzers**

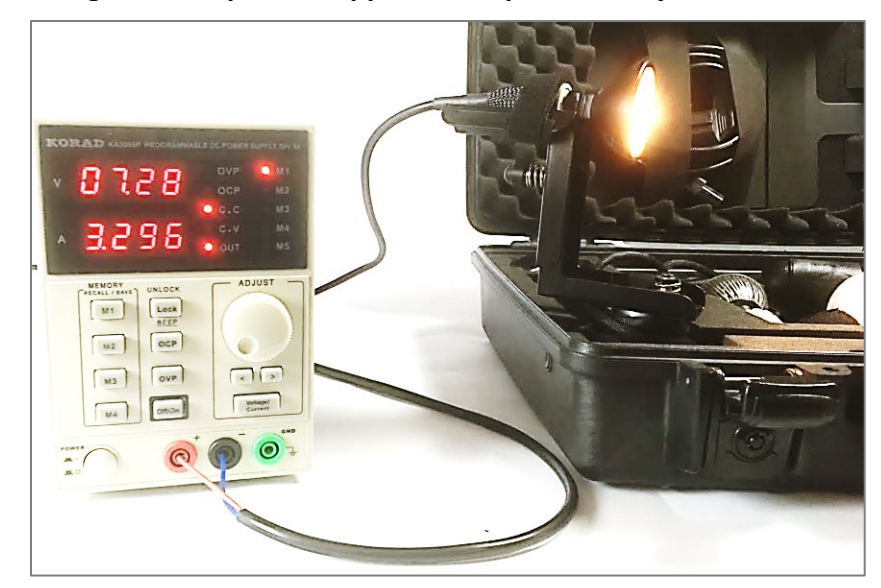

## Without Viso software interface

When measuring low voltage light sources such as 12 V MR16 lamps or strips, an external low voltage power supply must be used.

Any low voltage power supply can be used. If you want the measured power to be seen from the low voltage side the power details must be typed in manually by going into *Edit* <sup>→</sup> *Power*.

## With Viso software interface

Using external power AC/DC power supplies and power analyzers that have a dedicated Light Inspector interface makes it possible to communicate directly with the external device: Power settings can be set, and output can be transferred directly to your measurement results. The Light Inspector software is compatible with these external units:

- DC: Manson SSP-8160/SSP-8162
- DC: KORAD KA3005P

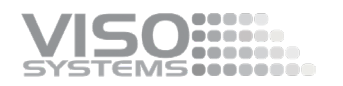

- **DC: KORAD KWR103**
- DC: VELLEMAN PS3005D /PS3005 DN
- AC: GW Instek APS-7100E
- Power Analyzer: Yokogawa WT310E

#### **Connecting the compatible external unit**

Connect the power supply via USB:

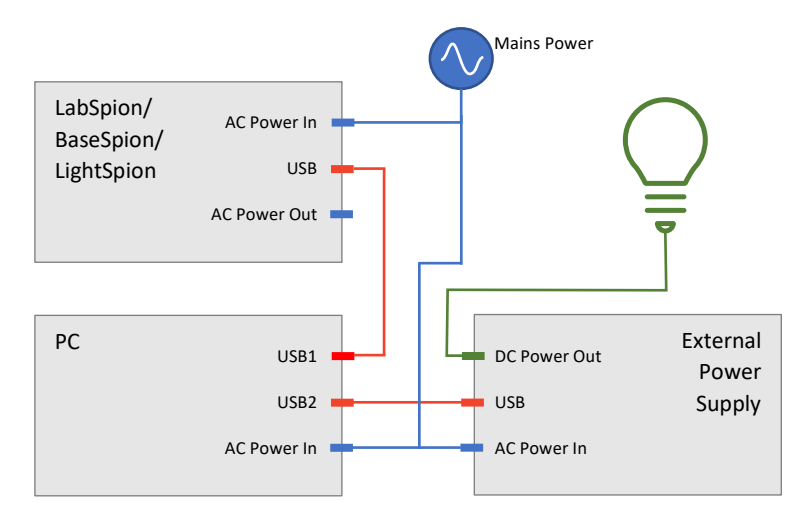

In the software, go to into *Setup* <sup>→</sup> *Options* <sup>→</sup> *Interface*. Click 'Use external power supply'/'Use external power analyzer' and select the correct COM line in the dropdown list.

It is possible manually to correct VDC and A values communicated from DC power suppliers with a fixed offset, but normally this function is not necessary.

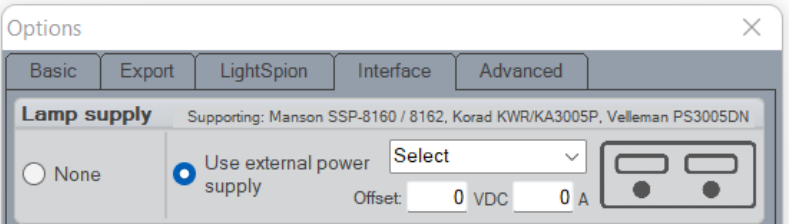

Once communication is established, you may turn the light source on and off through the software. You may also set the AC feed with the software. Go to *Edit* <sup>→</sup> *Power → Set Power Manually:* 

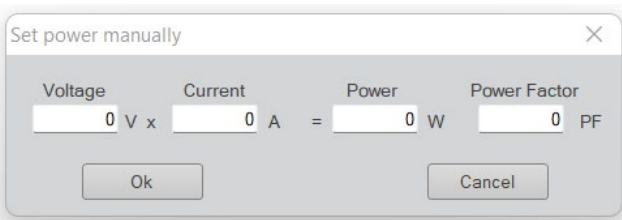

If you need to boost the voltage range, two constant voltage power supplies can be connected in series and the offset (voltage) of the supply that is not connected via USB can be typed into the offset field, so you get a correct voltage reading.

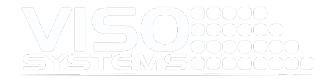

Viso System does not distribute the Manson, Velleman or Korad power supplies but they can be purchased online.

# **11.7. Working with doses of light / radiant exposure**

Section [7.1](#page-64-0) briefly described how you can shift your measurement setup to Dose Units. With Dose Units, your output will be radiated power in W and W/sr and furthermore in specific dose time/dosage (hh:mm) – also called radiant exposure in e.g., J/m2 or MJ/cm<sup>2</sup>. This setting is particularly interesting for UV lighting germicidal UV lighting and for other UV purposes such as curing of glue and plastics.

#### Click *Edit* <sup>→</sup> *Photometric* and choose tab "Measurement".

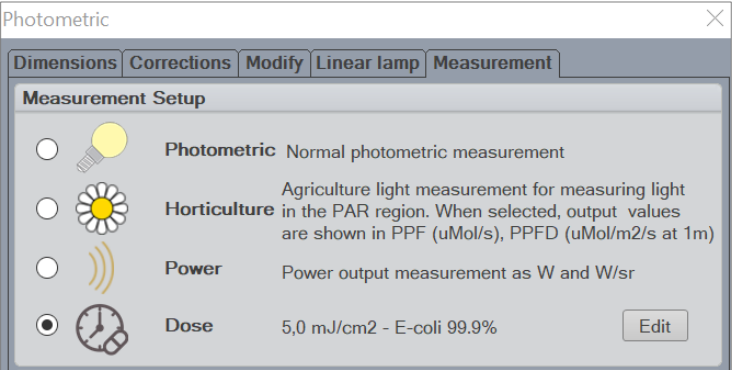

Click "Edit" button to open the dose setting window. Here you can enter the dose/radiant exposure that is relevant to your scientific purposes. The default dose in the list is a dose that inactivates E-coli bacteria<sup>5</sup>.

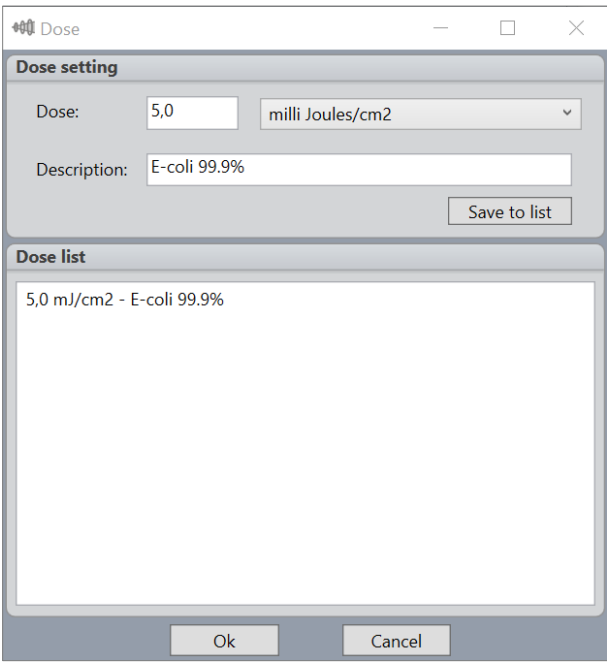

You may delete items in the list by right-clicking on them and choosing 'delete'.

<span id="page-119-0"></span>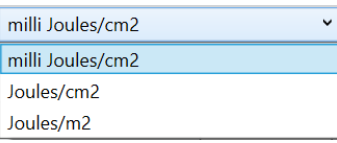

<sup>5</sup> Viso Systems takes no responsibility for correctness of inactivation doses or inactivation results.

#### *Example*

*The degree of inactivation by UV light is directly related to the UV dose applied to water. Dosages for a 90% kill of most bacteria and viruses range between 2,000 and 8,000 μW/cm2. Larger parasites such as cryptosporidium require a lower dose for inactivation. As a result, the U.S. Environmental Protection Agency has accepted UV disinfection as a method for drinking water plants to obtain cryptosporidium, giardia or virus inactivation credits. For example, for a 90% reduction of cryptosporidium, a minimum dose of 2,500 μJ/cm2 is required based on the U.S. EPA UV Guidance Manual published in 2006*

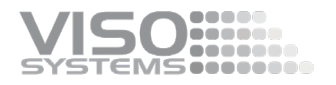

You may enter your own doses by entering values in the Dose and Description fields and choosing a unit. Then click 'Save to list'. Your list will exist also after software updates.

Please note that shifting to dose units does not take into account whether the spectrum wavelengths are actually in the required action interval – e.g. UV-C. To get accurate dose result you should either limit your wavelength output region or load a dedicated response curve (see *section [11.8, Working with special](#page-121-0)* 

*[response/sensitivity curves\)](#page-121-0)*:

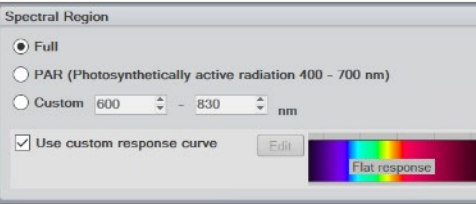

In this way, you can prevent e.g. visible wavelengths contribute to the UV dose results.

When choosing Dose Units, your dashboard will change to show:

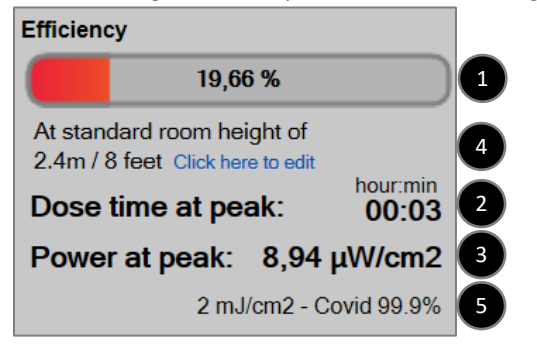

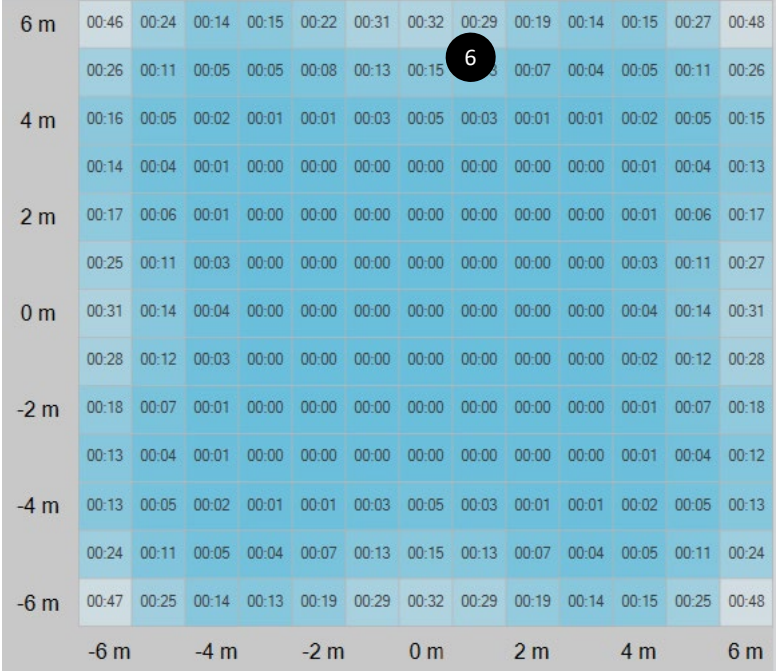

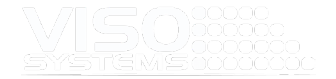

 $\bullet$  Radiation efficiency – radiated light (W) per input power (W)

 $\Theta$  Dose time at peak in hours: minutes. The example shows the dose time to

inactivate 99.9% of Covid virus is 3 minutes - depending on  $\bullet$  (distance to surface) and  $\bullet$  (dose)

Irradiance at peak in μW/cm2 - depending on 4 (distance to surface)

 Distance from light source to irradiation target plane ("room height") in meter or feet. Standard value is 2.4 m/8 ft. Click to choose other standard values:

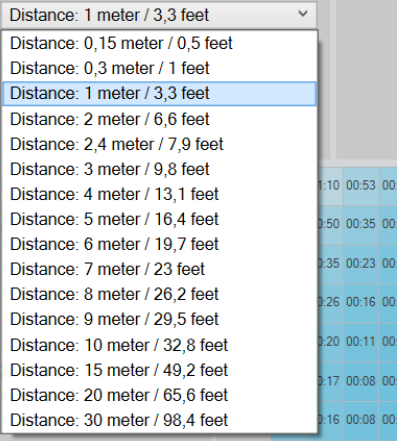

 Dose – your choice of dose to work with specific viruses or bacteria. An expression that indicates a specific energy that inactivates a specific proportion of a viruses/bacteria population. Standard is the UV dose that inactivates 99,9% E-coli bacteria. Change by clicking "Edit" in measurement setup.

**O** Dose map: Floor size dependent on distance: x and y axis lengths are approximately +/- 3 times the height. This plot is fixed in the dashboard but can be customized in the output reports.

# **11.8. Working with special response/sensitivity curves**

<span id="page-121-0"></span>Under the **Measurement Setup** you can also change the response. Default response curve is the human eye photopic sensitivity - CIE photopic luminosity function  $V(\lambda)$ .

Other response/sensitivity curves can be entered:

- Curves that indicate other human eye sensitivity scenarios: Scotopic and mesopic light conditions are interesting in outdoor lighting
- Blue light hazard sensitivity curves
- Melanopic, α-opic curves etc. are interesting in photobiology
- Photosynthesis action spectra are interesting in horticultural lighting
- Curves that indicate specific virus/bacteria sensitivity to wavelengths

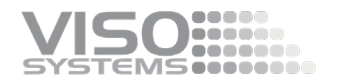

Click *Edit* <sup>→</sup> *Photometric* and choose tab "Measurement" – and go to Spectral Region:

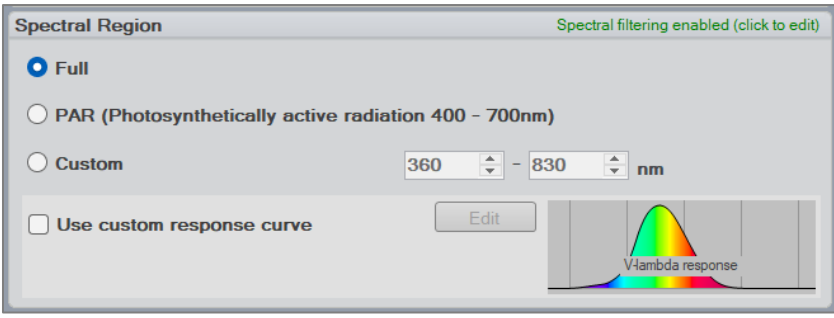

The simplest way of narrowing your results to certain wavelengths is to limit the results to a shorter spectral range.

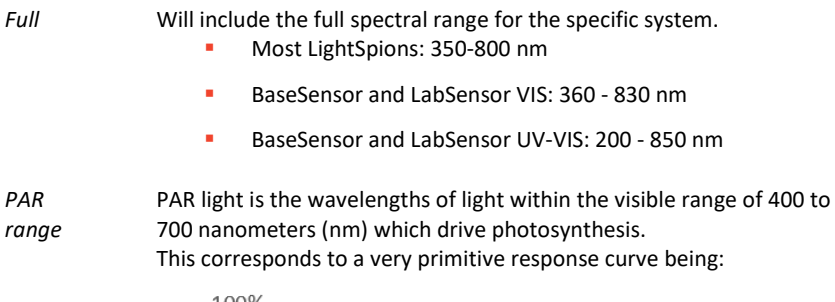

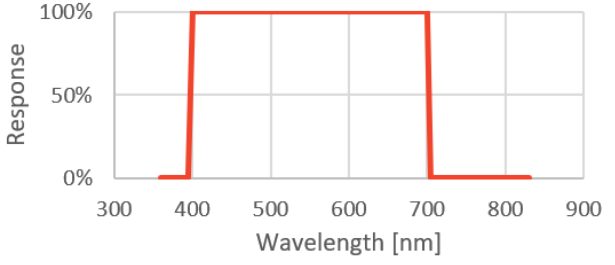

*Custom range*

*Set your own range, e.g., from 444-464 nm.* 

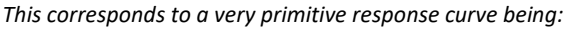

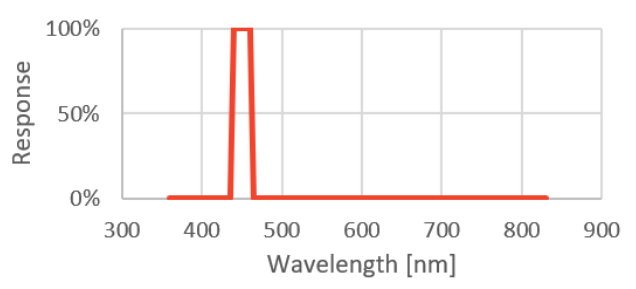

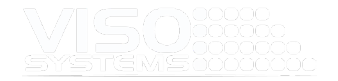

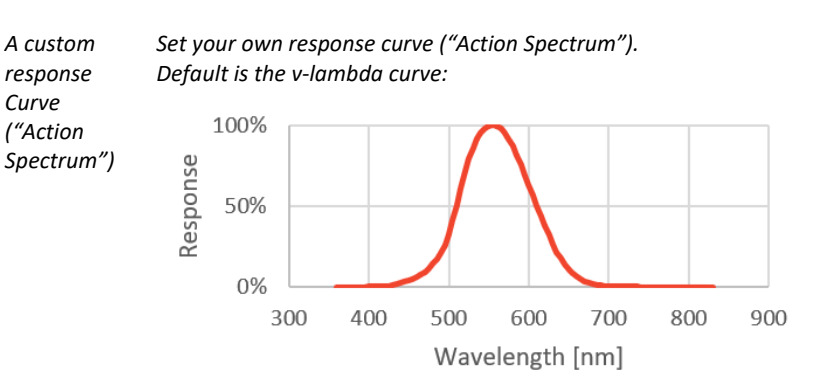

*You can set any response curve, e.g., CIE S 026 Melanopic action spectrum:*

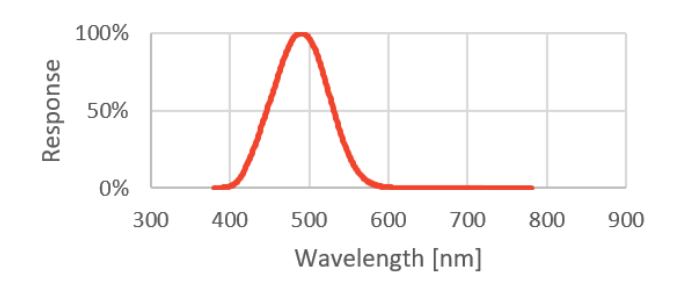

Entering your own special response curve is performed in a special dialogue that opens when you tick of "Use Custom response curve":

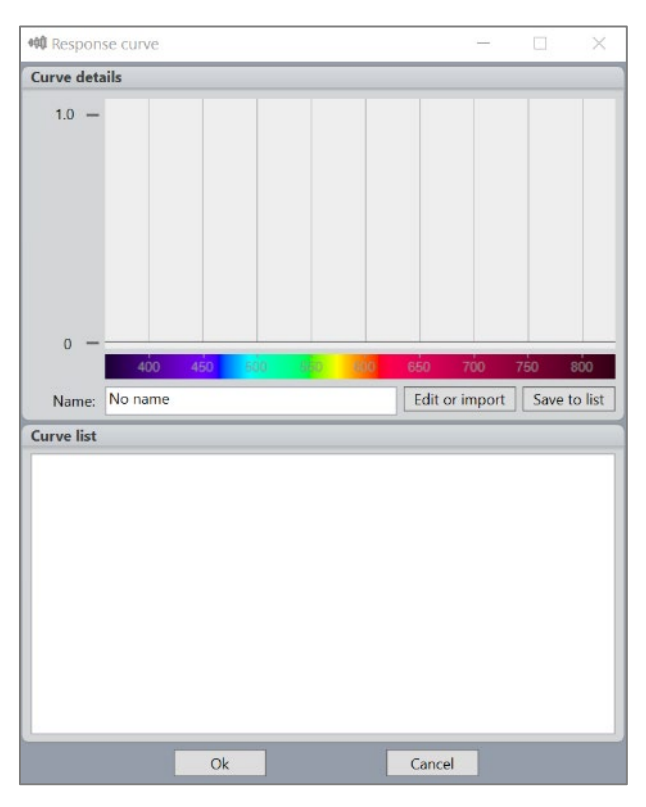

In this window, you will be able to work with your own detailed response curves. You can always go back to standard settings. The curves that you enter and save will be stored in your standard folder (usually: C:\Users\'UserName'\Documents\Viso Systems\Light Inspector). Consequently, your custom response curves can be applied to of your any measurement afterwards, unless you choose to delete it.

**Beesere ZN** 

Initially, this window is empty.

In the example below, we will enter a new custom response curve, the so-called scotopic vision curve (low-level, "nighttime" human visual response).

First, press "Edit or Import", and this window opens:

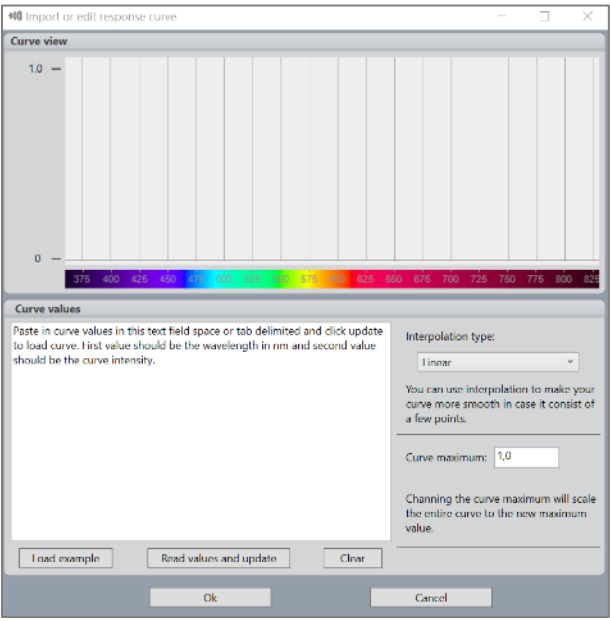

Mark and delete the help text "Paste in curve value is this text field...)".

You may now paste your own values (less the headlines) of response as a function of wavelength. Response values between 0 and 1 or 0 and 100% as in the example to the left. Simply copy and paste from your resource (e.g., Word, csv-file, excel etc.).

Then press "Read values and update". The window now looks like this:

#### *Example: Scotopic response curve*

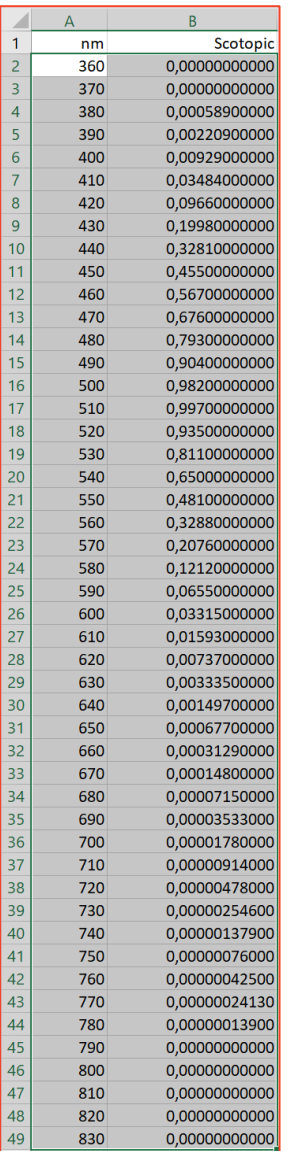

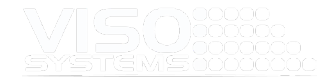

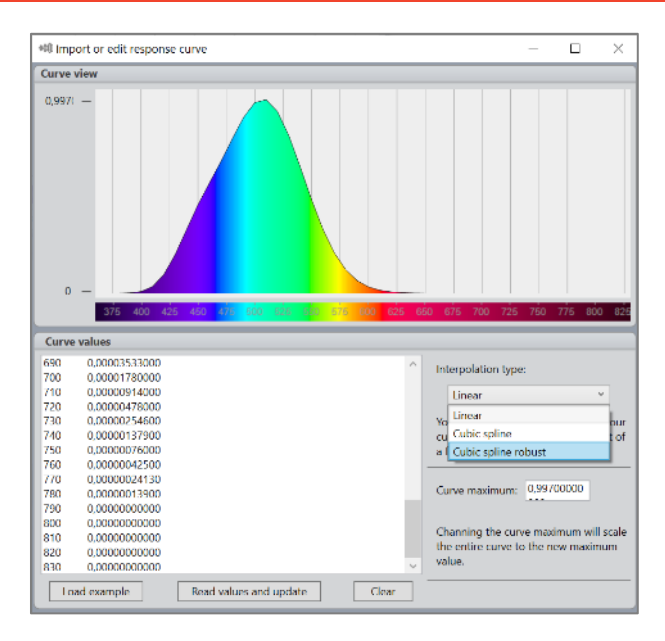

The curve looks a little jagged since data only consists of values for every 10 nm. Per default, the system uses linear interpolation between values. The interpolation type can be altered via the "Interpolation type" button to suit your needs. All posterior calculations will be based on this choice.

Further, the curve maximum value can be altered = typed in manually. This feature can be used to normalize your curve if values are not between 0 and 1.

When done, press OK, and you will return to the curve list window. You should now name your new response curve and save it to your personal list (press "Save to List". Adding a meaningful name and maybe a date will help you keep track of your custom curves:

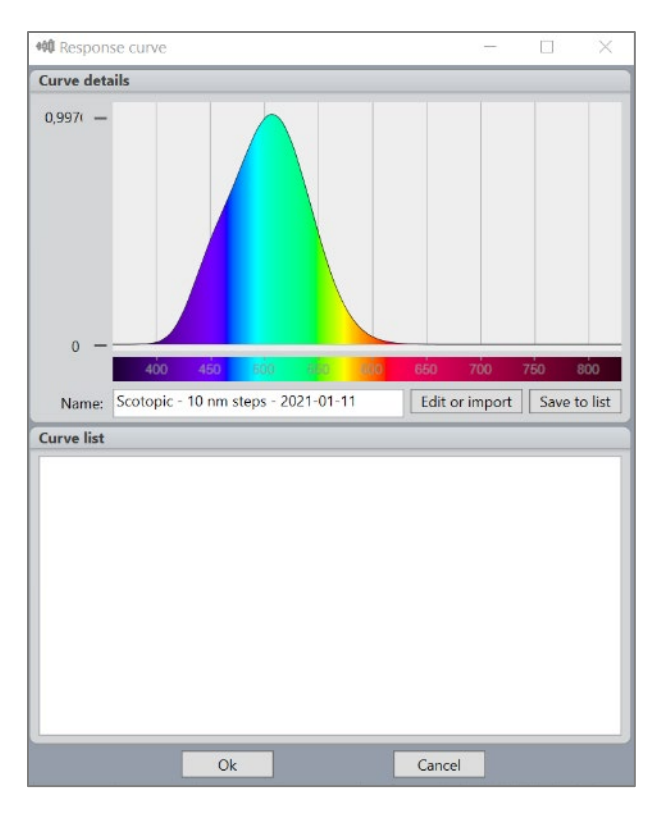

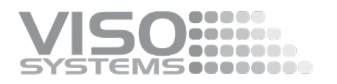

Choose your new curve from the list and press "Ok". You will now return to the dashboard. The Spectrum area has now changed to reflect that you have applied a custom response curve. The curve is overlayed with the spectrum:

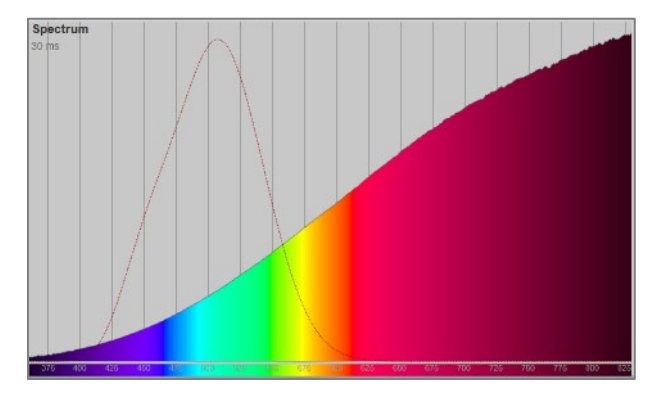

This feature will remind you of your special setting while also giving a direct and intuitive impression of the match between the spectrum and the response.

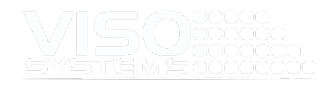

# **11.9. Compliance with CIE S 025/E:2015**

(Test Method for LED lamps, LED luminaires and LED Modules)

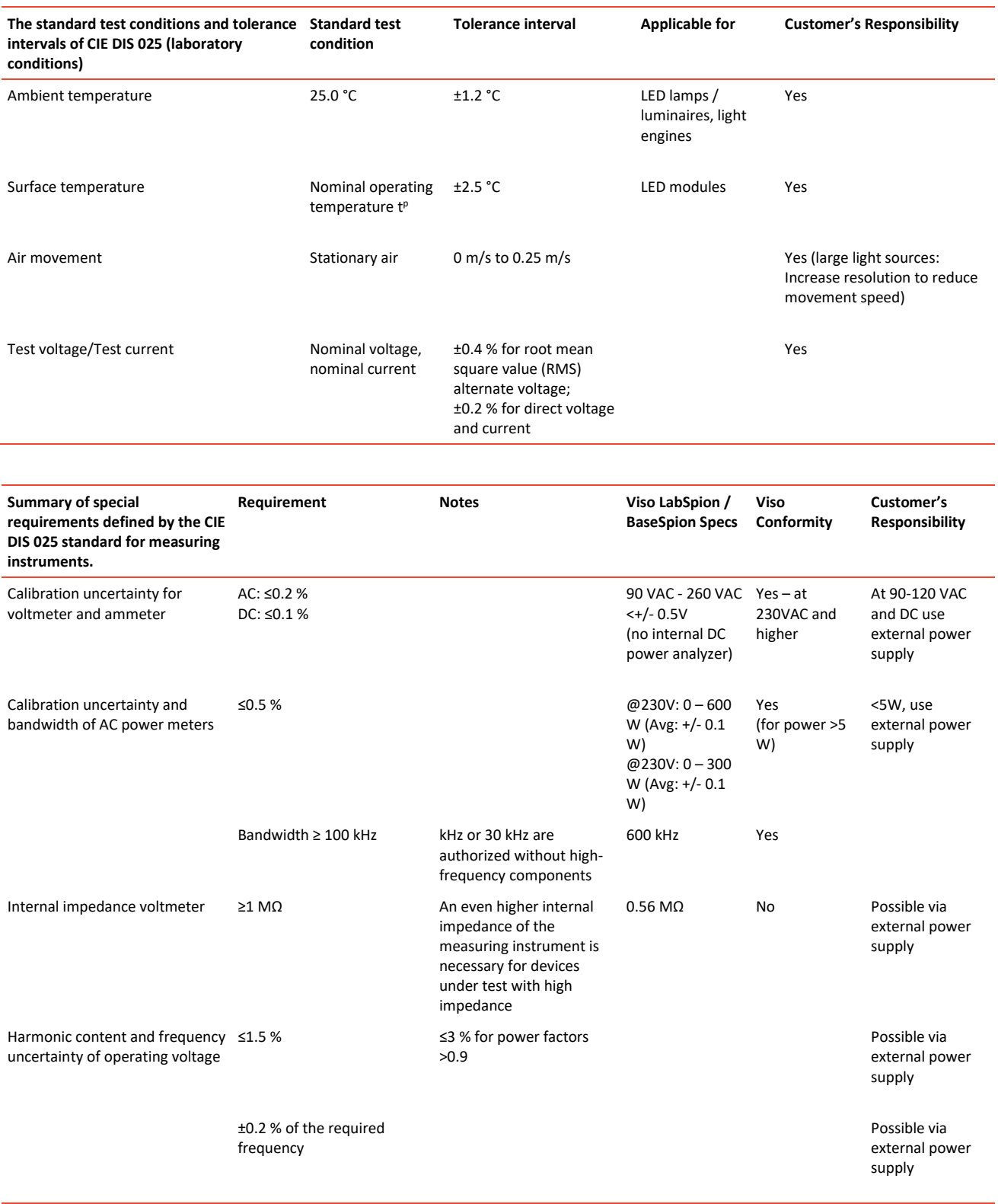

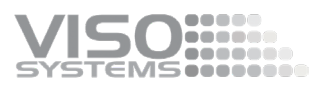

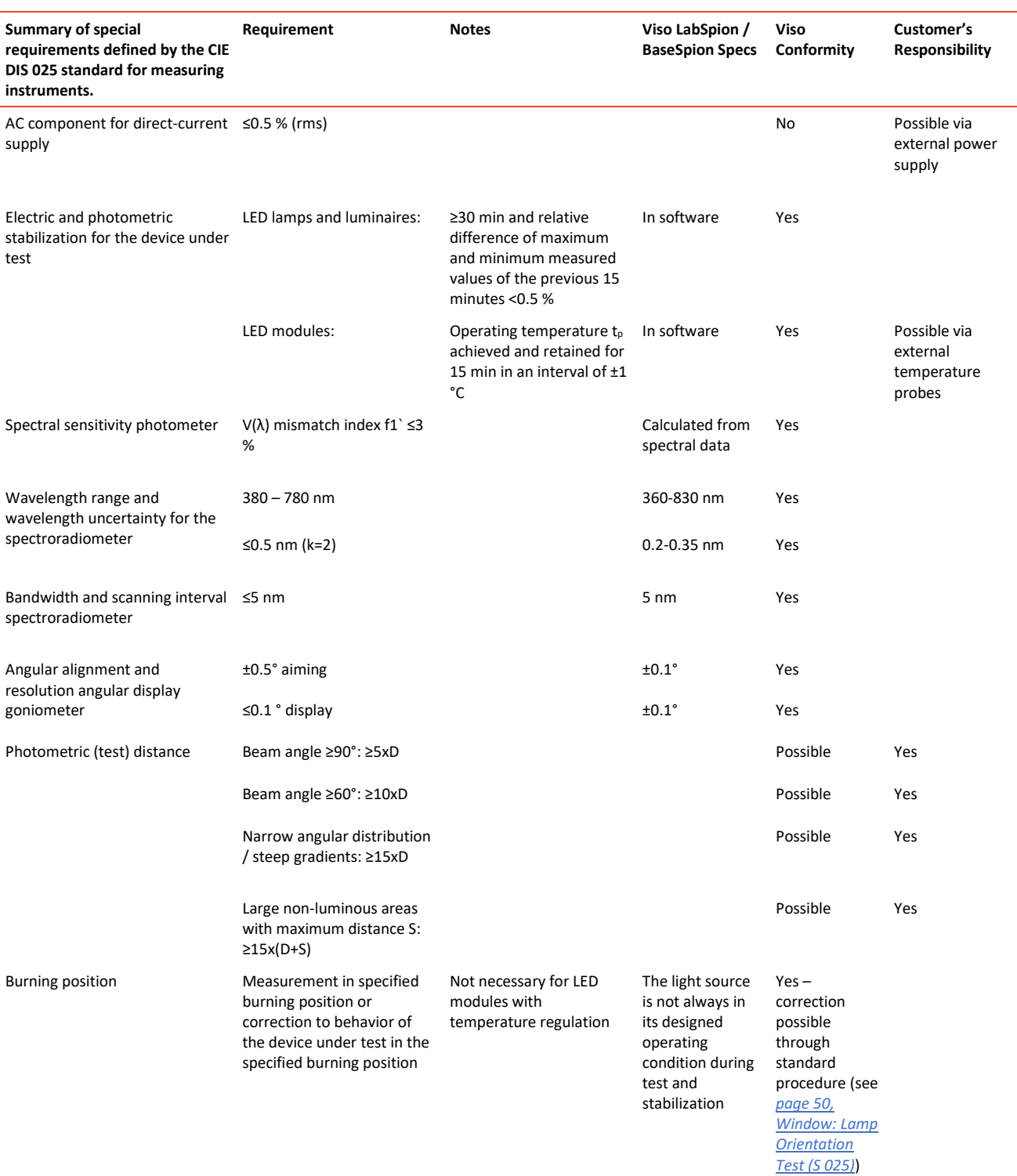

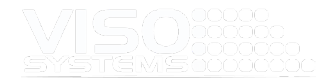

# **12. Software Specifications**

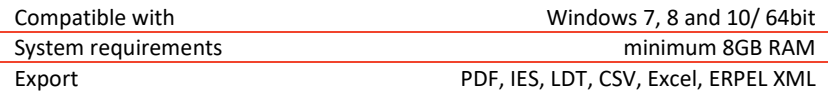

# **13. Appendix 1: Laboratory Checklist**

# **Before measurement**

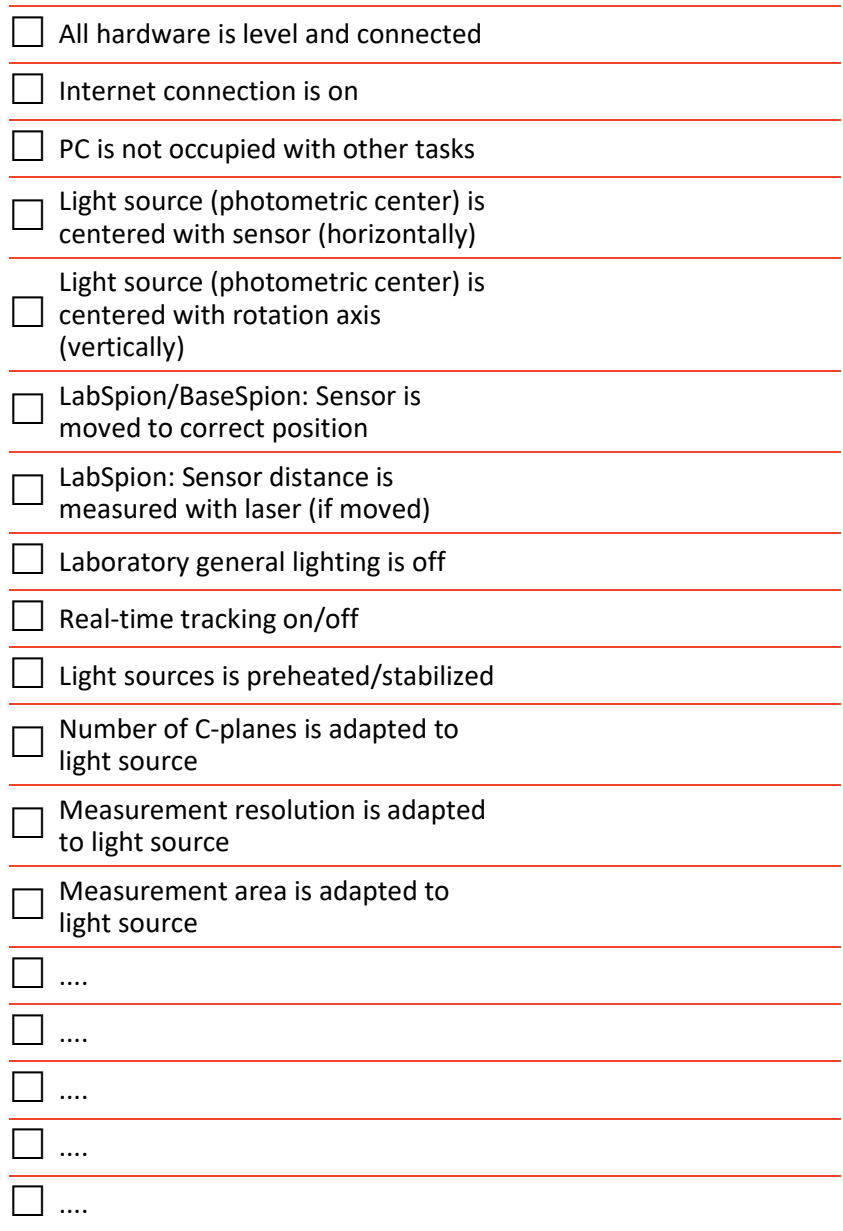

# **After measurement**

- ..... ...... .......
- Flicker measurements added  $\overline{\mathsf{I}}$  Library information entered. Photo added Dimensions are added CCT target value added (for SDCM)

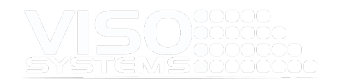

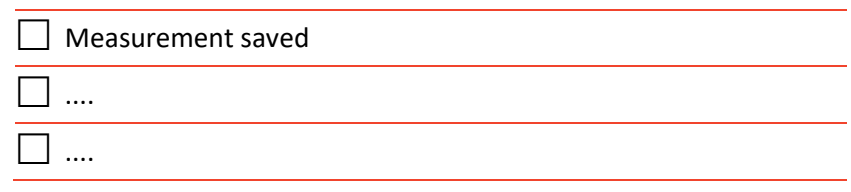

# **14. Appendix 2 – Orientation of Luminaires During Measurements**

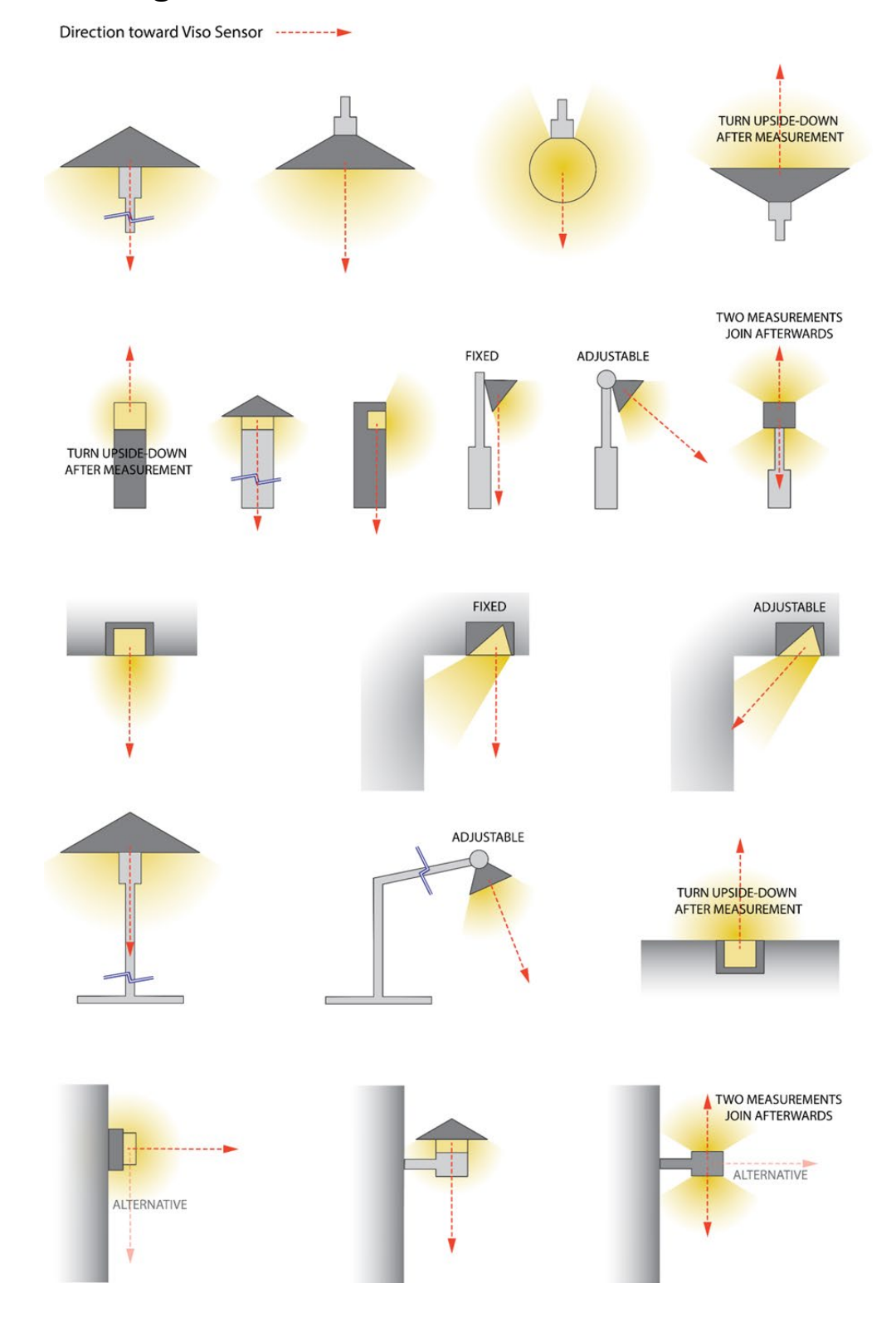

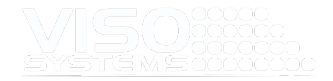

At Viso Systems we design, develop and manufacture OEM- and customer-specific goniophotometer solutions. Our mission is to support customers with powerful and yet easy to use control measurements solutions. Products are developed and manufactured in Copenhagen, Denmark.

# VISO ...... Light measurement made easy